#### **Istruzioni per l'uso**

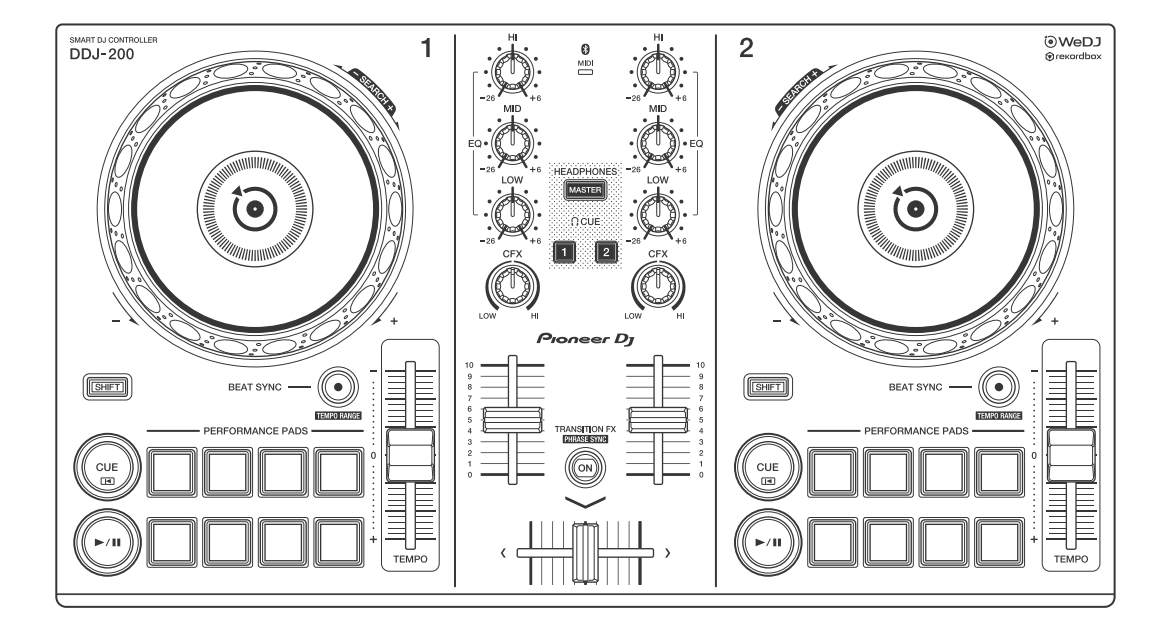

#### **DJ Controller**

# **[DDJ-200](#page-2-0)**

#### **[pioneerdj.com/support/](https://www.pioneerdj.com/support/) [rekordbox.com](https://rekordbox.com/)**

Per le domande frequenti e altre informazioni di supporto relative a questo prodotto, visitare i siti web di cui sopra.

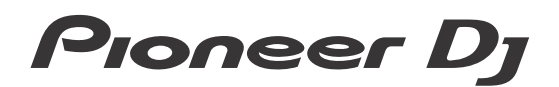

**& Bluetooth**®

### <span id="page-1-0"></span>**Come leggere questo manuale**

Grazie per aver scelto il prodotto Pioneer DJ.

Assicurarsi di leggere questo manuale, "Guida di avvio veloce" e "Precauzioni" inclusi anch'essi con questo prodotto. Questi documenti includono informazioni importanti da comprendere prima di usare l'unità. In particolare, leggere le IMPORTANTI ISTRUZIONI DI SICUREZZA.

- **•** Nel presente manuale i nomi di pulsanti, manopole e terminali presenti sul prodotto e i nomi di pulsanti, menu ecc. nel software sul PC/Mac o smartphone, sono indicati tra parentesi quadre (**[ ]**). (ad es. **[File]**, pulsante **[CUE]**)
- **•** Nota: le schermate del software e le loro specifiche, nonché l'aspetto esterno e le specifiche hardware, erano ancora in fase di sviluppo mentre questo manuale veniva creato e possono differire dalle specifiche finali.
- **•** Tenere presente che le procedure di uso possono differire da quanto descritto in questo manuale a seconda del sistema operativo, delle impostazioni del browser, ecc.
- **•** Notare che la lingua visualizzata sulle schermate del software descritto nel presente manuale può variare dalla lingua del sistema in uso.

**Il manuale si concentra principalmente sulla spiegazione delle funzioni hardware dell'unità.**

**Per istruzioni dettagliate sull'utilizzo di WeDJ for iPhone e WeDJ for Android, consultare il tutorial presente nell'applicazione. Per istruzioni dettagliate sull'utilizzo di rekordboxTM, consultare rekordbox Operating Instructions.**

**• [È possibile scaricare rekordbox Operating Instructions da](https://rekordbox.com/manual)  rekordbox.com.**

**[rekordbox.com/manual](https://rekordbox.com/manual)**

# <span id="page-2-0"></span>**Indice**

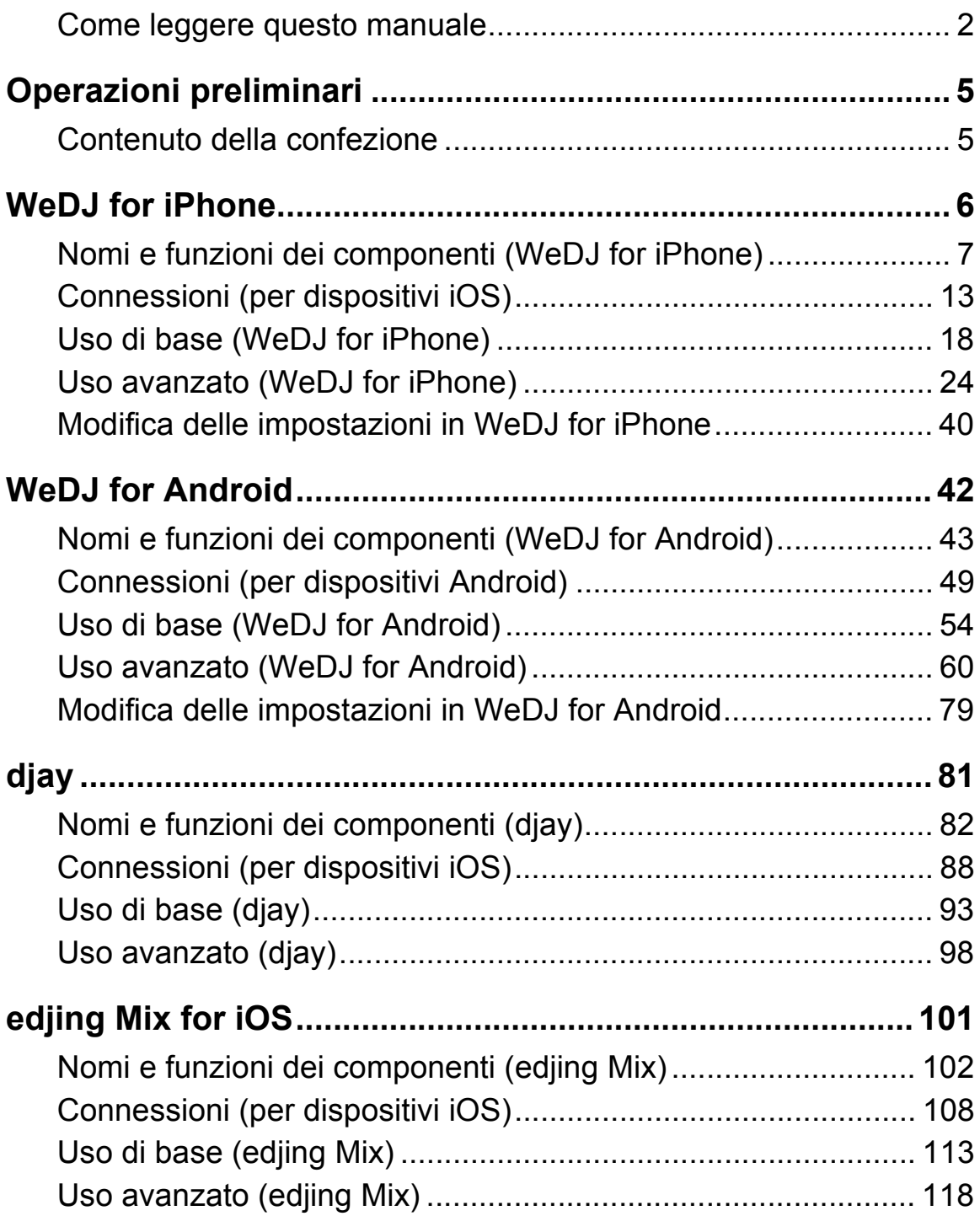

# **Indice**

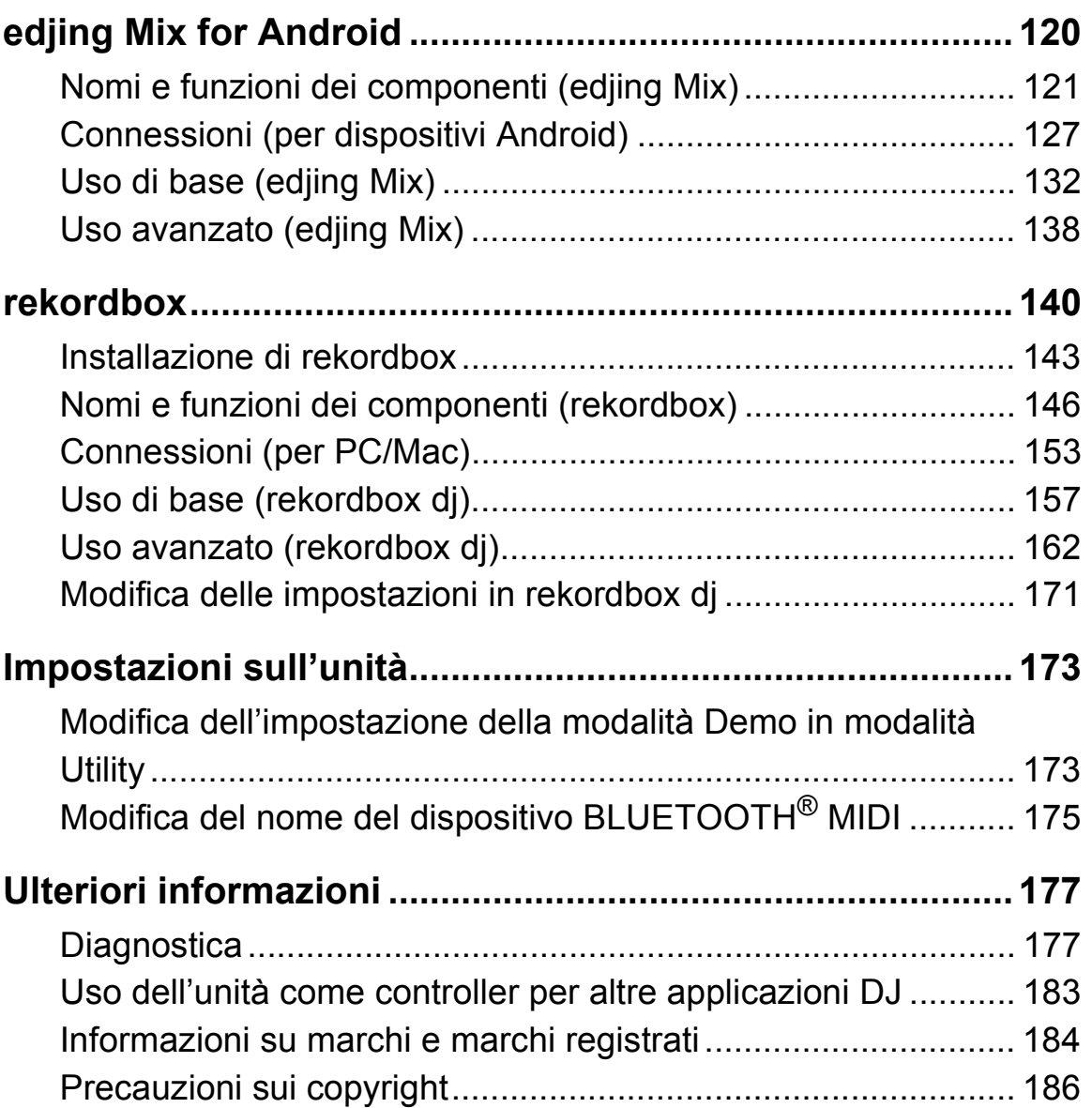

# <span id="page-4-0"></span>**Operazioni preliminari**

### <span id="page-4-1"></span>**Contenuto della confezione**

- **•** Cavo USB
- **•** Cavo splitter
- Garanzia (per alcune regioni)<sup>1</sup>
- **•** Guida di avvio veloce (WeDJ/rekordbox)
- **•** Guida di avvio veloce (djay)
- **•** Guida di avvio veloce (edjing Mix)
- **•** Precauzioni
- $1$  Solo i prodotti in Europa.

I prodotti in America del Nord e Giappone includono informazioni sulla garanzia in "Precauzioni".

<span id="page-5-0"></span>WeDJ for iPhone è un'app per performance da DJ scaricabile da App Store. Quando si utilizza l'app con l'unità, non è necessario effettuare acquisti in-app.

**•** Se si è già installato WeDJ for iPhone, aggiornarlo alla versione più recente.

#### **Requisiti di sistema**

iOS: iOS 12, 11, 10

Modelli compatibili: iPhone XR, iPhone Xs, iPhone Xs Max, iPhone X, iPhone 8, iPhone 8 Plus, iPhone 7, iPhone 7 Plus, iPhone SE, iPhone 6s, iPhone 6s Plus, iPhone 6, iPhone 6 Plus, iPhone 5s e iPod touch (6° generazione)

- **•** Per verificare le informazioni più recenti su requisiti di sistema, compatibilità e sistemi operativi supportati, visitare la pagina dell'assistenza Pioneer DJ indicata di seguito e fare clic sull'opzione **[DDJ-200]** nella sezione **[CONSOLE PER DJ]**[.](https://pioneerdj.com/it-it/support/software-information/) [pioneerdj.com/it-it/support/software-information/](https://pioneerdj.com/it-it/support/software-information/)
- **•** Il funzionamento non è garantito su tutti i dispositivi iOS, anche quando i requisiti di sistema siano soddisfatti.
- **•** In base alle impostazioni di risparmio energetico e ad altre condizioni del dispositivo iOS, WeDJ potrebbe non funzionare correttamente.
- **•** A seconda degli altri software in uso, potrebbero verificarsi problemi di funzionamento.
- **•** Per i più recenti requisiti di sistema per WeDJ for iPhone, consultare App Store.
- **•** Per accedere a App Store, è necessaria una connessione a Internet.

### <span id="page-6-0"></span>**Nomi e funzioni dei componenti (WeDJ for iPhone)**

### **Pannello superiore**

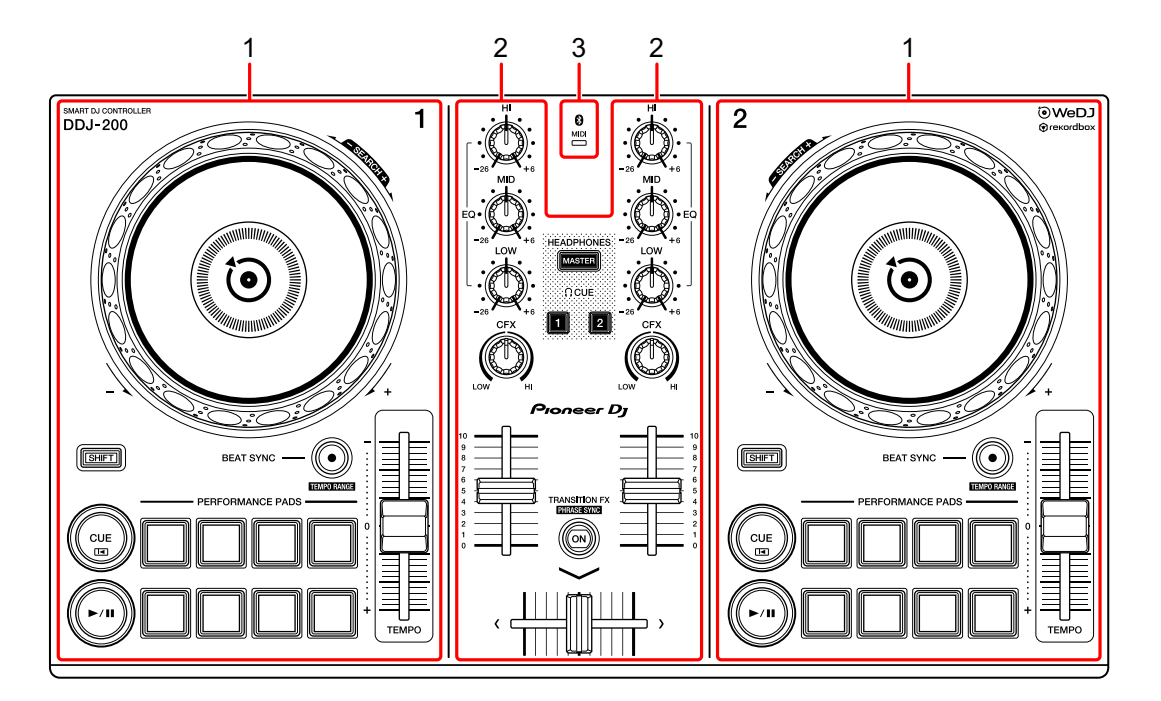

- **1 Sezioni deck [\(pagina 8\)](#page-7-0)**
- **2 Sezione mixer [\(pagina 10\)](#page-9-0)**
- **3 Indicatore MIDI Bluetooth [\(pagina 11\)](#page-10-0)**

### <span id="page-7-0"></span>**Sezione deck**

Con l'unità è possibile controllare due deck. Ci sono controlli e pulsanti sul lato sinistro del deck di comando 1 e sul lato destro del deck di comando 2.

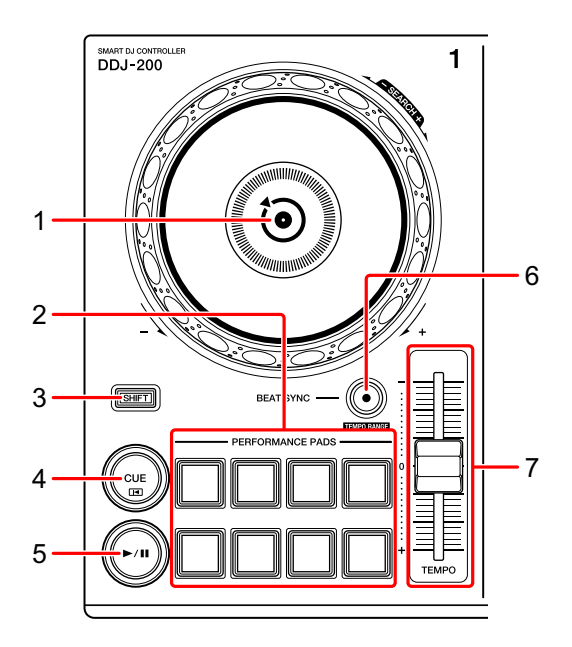

#### **1 Manopola**

Ruotare la parte superiore: Effettua lo scratch del brano.

Girare la sezione esterna:

Deforma l'altezza o "Pitch Bend" (rallenta o accelera il brano).

**[SHIFT]** + ruotare la parte superiore:

Fa avanzare o avvolgere velocemente il brano (ruotare in senso orario o antiorario).

#### **2 Performance Pad**

- È possibile utilizzare i Performance Pad per attivare le diverse funzioni.
- Per saperne di più: [Utilizzo dei Performance Pad \(pagina 24\)](#page-23-1)

#### **3 Tasto SHIFT**

Premere un altro pulsante mentre si tiene premuto il tasto **[SHIFT]** per usare una funzione differente assegnata al tasto.

#### **4 Tasto CUE**

Premere:

Imposta, riproduce e richiama un punto di cue.

- **•** Per impostare il punto di cue, premere il tasto quando il brano è in pausa.
- **•** Per tornare al punto di cue e mettere in pausa, premere il tasto durante la riproduzione del brano. (Back Cue)
- **•** Tenere premuto il tasto dopo che il brano sarà tornato al punto di cue e la riproduzione continuerà finché il tasto non verrà rilasciato. (Cue Point Sampler)

#### **[SHIFT]** + pressione:

Riporta la posizione di riproduzione all'inizio del brano.

#### **5 Tasto PLAY/PAUSE**

Consente la riproduzione/messa in pausa di un brano.

#### **6 Tasto BEAT SYNC**

Premere:

Sincronizza automaticamente il ritmo (BPM) e la griglia delle battute con un altro deck.

#### **[SHIFT]** + pressione:

Cambia il range del cursore **[TEMPO]** ogni volta che si preme il pulsante mentre si tiene premuto il pulsante **[SHIFT]**.

Passare tra **[±6%] [±10%] [±16%] [WIDE] [±6%]**.

Tenere premuti contemporaneamente i pulsanti **[BEAT SYNC]** sul deck 1 e sul deck 2 per almeno un secondo:

La connessione Bluetooth del dispositivo iOS è annullata.

#### **7 Cursore TEMPO**

Regola la velocità di riproduzione del brano.

### <span id="page-9-0"></span>**Sezione mixer**

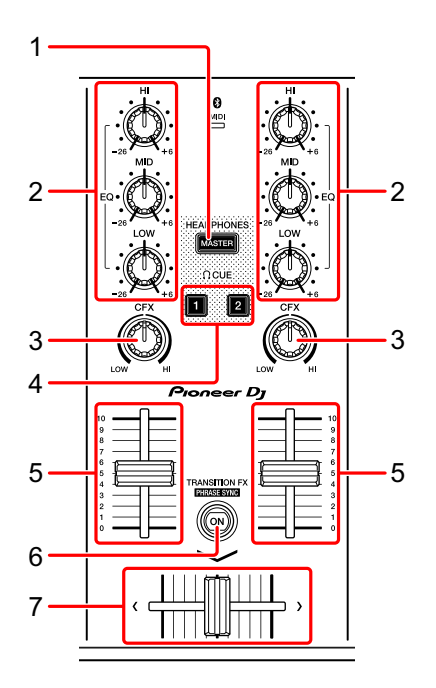

#### **1 Tasto MASTER CUE**

Premere:

Riproduce l'audio master attraverso le cuffie quando sono collegate al cavo splitter in dotazione inserito nell'uscita cuffie del dispositivo iOS.

- **•** Collegare le cuffie alla presa bianca del cavo splitter.
- Per saperne di più: [Monitoraggio in cuffia \(pagina 22\)](#page-21-0)

#### **2 Manopole EQ (HI, MID, LOW)**

Aumenta e riduce la frequenza pertinente per il canale selezionato.

#### **3 Manopola CFX**

Attiva l'effetto selezionato e modifica il suono per il rispettivo canale. Quando la manopola è impostata sulla posizione centrale, il suono rimane invariato.

#### **4 Tasto CUE cuffie**

Premere:

Riproduce l'audio del canale pertinente (1 o 2) attraverso le cuffie quando sono collegate al cavo splitter in dotazione inserito nell'uscita cuffie del dispositivo iOS.

- **•** Collegare le cuffie alla presa bianca del cavo splitter.
- **→** Per saperne di più: [Monitoraggio in cuffia \(pagina 22\)](#page-21-0)

#### **5 Fader canali**

Regola il volume del suono per ogni canale.

### **6 Tasto TRANSITION FX**

Premere:

Attiva Transition FX.

**→ Per saperne di più: [Utilizzo di Transition FX \(pagina 35\)](#page-34-0)** 

**[SHIFT]** + pressione:

Attiva Phrase Sync.

Per saperne di più: [Utilizzo di Phrase Sync \(pagina 36\)](#page-35-0)

### **7 Crossfader**

Regola il bilanciamento del suono tra il canale sinistro (deck 1) e il canale destro (deck 2).

### <span id="page-10-0"></span>**Indicatore MIDI Bluetooth**

Lampeggia: il dispositivo iOS non può essere connesso via Bluetooth. Acceso: il dispositivo iOS è connesso via Bluetooth.

Spento: l'unità ha riconosciuto la connessione con rekordbox mediante cavo USB.

**•** Quando si utilizza WeDJ for iPhone con l'unità alimentata mediante porta USB del PC/Mac, non avviare rekordbox sul PC/Mac.

### **Pannello posteriore**

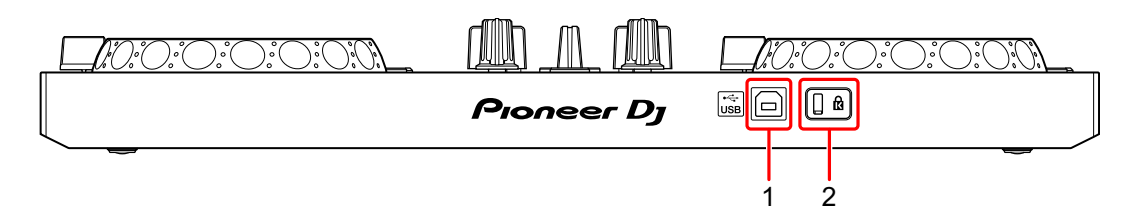

#### **1 Porta USB**

Effettua il collegamento a un adattatore di alimentazione USB (non in dotazione) o a una batteria portatile (non in dotazione) mediante il cavo USB in dotazione.

Inoltre, è possibile effettuare il collegamento a una porta USB sul PC/Mac con il cavo USB in dotazione per alimentare l'unità.

- **•** Usare un adattatore di alimentazione USB o una batteria portatile con CC pari a +5 V e 500 mA o superiore.
- **•** Quando si alimenta l'unità mediante porta USB del PC/Mac, non avviare rekordbox sul PC/Mac.
- **•** Usare una batteria mobile che non sia dotata di funzione di risparmio energetico. Se si utilizza una batteria portatile con funzione di risparmio energetico, l'alimentazione all'unità potrebbe essere ridotta.

#### **2 Slot di sicurezza Kensington**

Per sicurezza, collega un blocco cavo.

# <span id="page-12-0"></span>**Connessioni (per dispositivi iOS)**

L'alimentazione viene fornita attraverso la porta USB. È possibile effettuare un collegamento alla porta USB sul PC/Mac o collegare un adattatore di alimentazione USB o una batteria portatile per alimentare l'unità.

Usare un adattatore di alimentazione USB o una batteria portatile con CC pari a +5 V e 500 mA o superiore.

Usare una batteria mobile che non sia dotata di funzione di risparmio energetico.

Usare il cavo USB in dotazione con questa unità.

Collegare il cavo correttamente dopo aver controllato la posizione della porta su questa unità.

Consultare i manuali di istruzioni dei componenti da collegare.

- **•** Una volta connesso con l'unità, connettere il PC/Mac ad alimentazione CA (applicabile quando l'alimentazione viene fornita all'unità attraverso la porta USB del PC/Mac).
- **•** L'unità non può essere alimentata attraverso PC/Mac nelle seguenti situazioni:
	- La capacità di alimentazione della porta USB sul PC/Mac è troppo bassa.
	- Il PC/Mac è collegato ad altri dispositivi USB.

### **Collegamento alla porta USB**

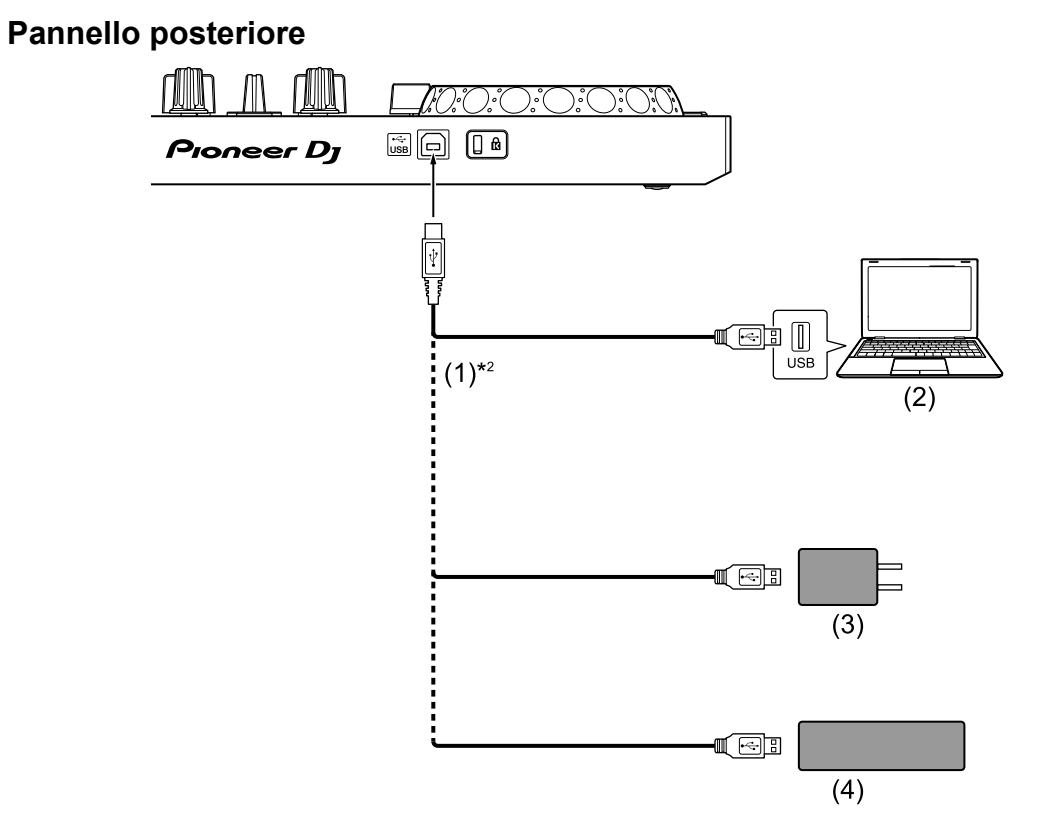

(1) Cavo USB (in dotazione), (2)  $PC/Mac^{*1}$ , (3) adattatore di alimentazione USB (non in dotazione), (4) batteria portatile (non in dotazione)

\*1 Se si desidera alimentare l'unità attraverso la porta USB del PC/Mac, accendere il PC/Mac.

\*2 Per mantenere le prestazioni, usare il cavo USB in dotazione.

### <span id="page-14-0"></span>**Collegamento di un dispositivo audio (diffusore) al jack cuffie del dispositivo iOS**

È possibile eseguire operazioni da DJ con un dispositivo iOS e ascoltare la performance attraverso i diffusori integrati. Tuttavia, se si utilizza il cavo splitter in dotazione, è possibile creare un'autentica configurazione da DJ grazie a cuffie e diffusori esterni.

#### **Esempio di collegamento 1 (se il dispositivo iOS è dotato di uscita cuffie)**

In questo esempio, l'audio master viene riprodotto in modalità stereo e nelle cuffie non viene trasmesso alcun suono.

**→** Per saperne di più: [Verifica della configurazione audio \(pagina 19\)](#page-18-0)

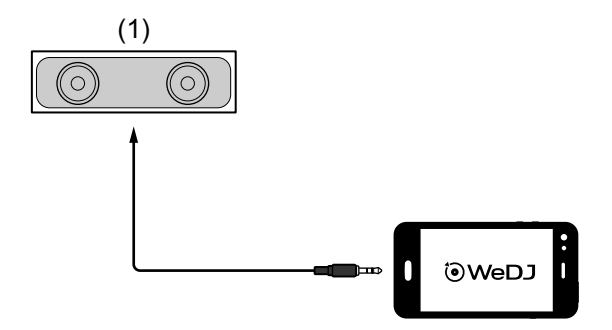

(1) Diffusore con amplificatore integrato ecc.\*

\* Il cavo audio non è fornito con l'unità.

#### **Esempio di collegamento 2 (se il dispositivo iOS è dotato di uscita cuffie)**

In questo esempio, sia l'audio master che il suono di monitoraggio delle cuffie vengono riprodotti in modalità mono.

**→** Per saperne di più: [Verifica della configurazione audio \(pagina 19\)](#page-18-0)

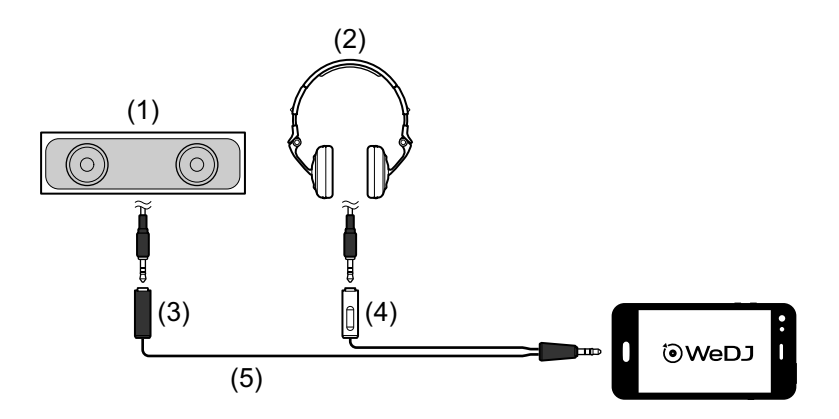

- (1) Diffusori con amplificatore integrato, ecc.\*, (2) Cuffie,
- (3) Presa per il diffusore con amplificatore integrato, ecc. (nero),
- (4) Presa per cuffie (bianco), (5) Cavo splitter (in dotazione)
- \* Il cavo audio non è fornito con questa unità.

#### **Esempio di collegamento 3 (se il dispositivo iOS non è dotato di uscita cuffie, come ad esempio nel caso di iPhone Xs)**

In questo esempio, l'audio master viene riprodotto in modalità stereo e nelle cuffie non viene trasmesso alcun suono.

**→** Per saperne di più: [Verifica della configurazione audio \(pagina 19\)](#page-18-0)

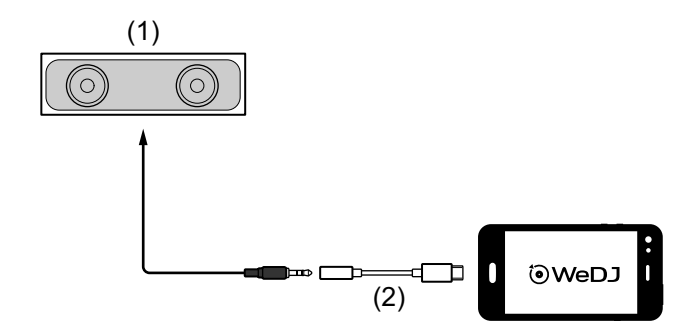

- (1) Diffusore con amplificatore integrato, ecc.\*,
- (2) Lightning adattatore per jack cuffie da 3,5 mm (non in dotazione)

\* Il cavo audio non è fornito con l'unità.

#### **Esempio di connessione 4 (se il dispositivo iOS non è dotato di uscita cuffie, come ad esempio nel caso di iPhone Xs)**

In questo esempio, sia l'audio master che il suono di monitoraggio delle cuffie vengono riprodotti in modalità mono.

**→** Per saperne di più: [Verifica della configurazione audio \(pagina 19\)](#page-18-0)

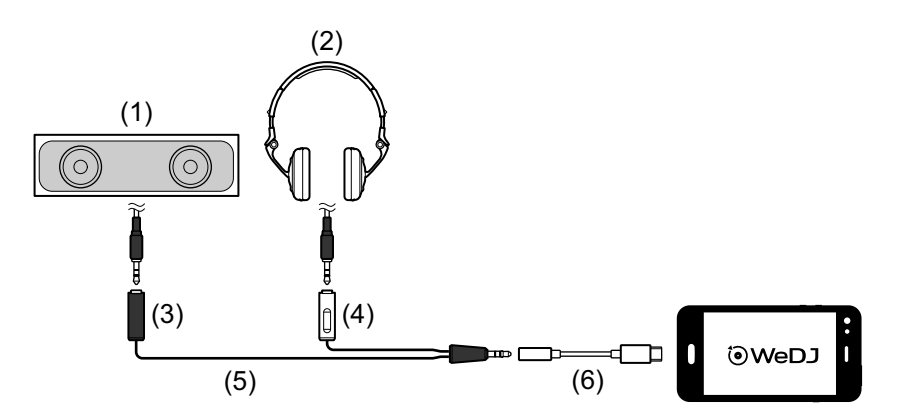

- (1) Diffusori con amplificatore integrato, ecc.\*, (2) Cuffie,
- (3) Presa per il diffusore con amplificatore integrato, ecc. (nero),
- (4) Presa per cuffie (bianco), (5) Cavo splitter (in dotazione),
- (6) Lightning adattatore per jack cuffie da 3,5 mm (non in dotazione)
- \* Il cavo audio non è fornito con questa unità.

### **Accensione del dispositivo iOS, ecc.**

- 1 Accendere il dispositivo iOS.
- 2 Accendere il dispositivo connesso al dispositivo iOS (diffusore con amplificatore integrato, ecc.).

# <span id="page-17-0"></span>**Uso di base (WeDJ for iPhone)**

# **Avvio WeDJ for iPhone e collegamento all'unità**

- 1 Toccare **i** sul dispositivo iOS per avviare WeDJ for iPhone. Potrebbe comparire la schermata del tutorial. Se si esegue il tutorial, i passaggi riportati di seguito potrebbero differire.
- 2 Toccare sulla schermata principale di WeDJ for iPhone. Viene visualizzata la schermata **[Settings]**.
- 3 Toccare **[Connect the DDJ-200]**.
- 4 Toccare **[DDJ-200]**.

L'unità si collega al dispositivo iOS mediante Bluetooth.

Al termine della connessione, vengono visualizzati il logo WeDJ e il logo dell'unità e la luce della spia Bluetooth MIDI passa da fissa a lampeggiante.

**•** Sulla schermata **[Connect the DDJ-200]**, potrebbe essere visualizzato **[DDJ-200\_X]** (X è un numero compreso tra 1 e 16).

 $\supset$  Per saperne di più: [Modifica del nome del dispositivo BLUETOOTH](#page-174-1)® [MIDI \(pagina 175\)](#page-174-1)

### <span id="page-18-0"></span>**Verifica della configurazione audio**

1 Toccare sulla schermata principale di WeDJ for iPhone.

#### 2 Toccare **[Audio]** sulla schermata **[Settings]**.

Per riprodurre sia il suono master che il suono di monitoraggio delle cuffie mediante il cavo splitter in dotazione, attivare **[Split Output]**. Per riprodurre l'audio master attraverso il diffusore integrato del dispositivo iOS, oppure per riprodurlo in modalità stereo attraverso un diffusore con amplificatore integrato connesso al dispositivo iOS senza usare il cavo splitter, disattivare **[Split Output]**.

● Per saperne di più: Collegamento di un dispositivo audio (diffusore) al jack [cuffie del dispositivo iOS \(pagina 15\)](#page-14-0)

Per saperne di più: [Monitoraggio in cuffia \(pagina 22\)](#page-21-0)

3 Passare alla schermata **[Settings]**, quindi toccare **[Done]**. Viene visualizzata la schermata principale di WeDJ for iPhone.

### **Caricamento di un brano o di una traccia audio su un deck**

1 Toccare l'area in cui è indicato il titolo del brano, vicino alla parte superiore della schermata principale di WeDJ for iPhone. In questo modo si apre la schermata.

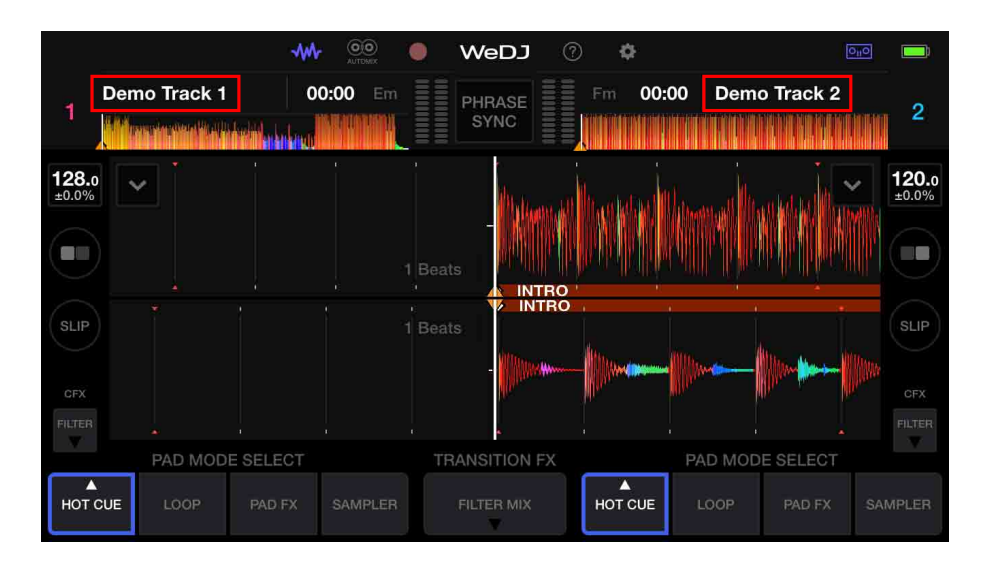

2 Toccare il brano che si desidera caricare. In questo modo il brano viene caricato sul deck.

# **Riproduzione di una traccia**

In questa sezione viene spiegato come riprodurre l'audio, ad esempio, dal deck 1 (sinistro).

- 1 Impostare le posizioni dei comandi nel modo seguente:
	- **•** Manopole **[EQ (HI/MID/LOW)]**: posizione centrale (ore 12)
	- **•** Manopola **[CFX]**: posizione centrale
	- **•** Channel fader: posizione inferiore
	- **•** Crossfader: posizione centrale
- 2 Premere il pulsante **[PLAY/PAUSE >/II]** per riprodurre il brano.

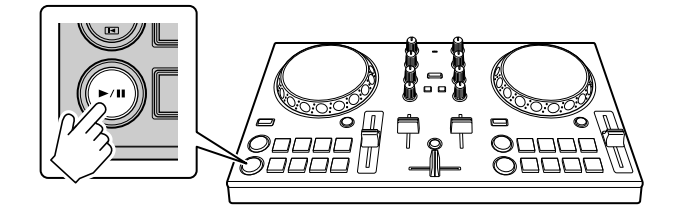

3 Impostare il fader canale sul livello superiore.

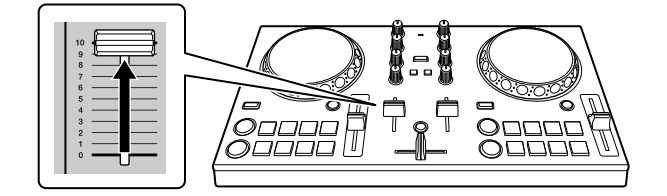

- 4 Toccare sulla schermata principale di WeDJ for iPhone.
- 5 Toccare **[Audio]** sulla schermata **[Settings]**.
- 6 Spostare il cursore **[MASTER VOLUME]** sulla schermata **[Audio]**. Regolare il volume del diffusore del dispositivo iOS, oppure del diffusore connesso al dispositivo iOS fino a raggiungere il livello di volume desiderato.

# <span id="page-21-0"></span>**Monitoraggio in cuffia**

Per monitorare l'audio con le cuffie, è necessario utilizzare il cavo splitter in dotazione.

 Per saperne di più: [Collegamento di un dispositivo audio \(diffusore\) al](#page-14-0)  [jack cuffie del dispositivo iOS \(pagina 15\)](#page-14-0)

Inoltre, è necessario attivare **[Split Output]** in WeDJ for iPhone.

**→** Per saperne di più: [Verifica della configurazione audio \(pagina 19\)](#page-18-0)

#### **Monitoraggio audio da un canale tramite cuffie**

Nel seguente esempio viene spiegato come monitorare l'audio dal deck 1 (sinistro).

1 Premere il pulsante **[CUE]** delle cuffie sul canale 1.

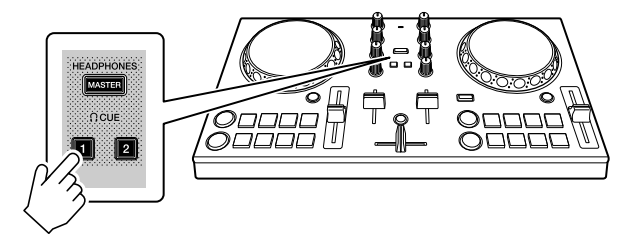

- 2 Toccare sulla schermata principale di WeDJ for iPhone.
- 3 Toccare **[Audio]** sulla schermata **[Settings]**.
- 4 Spostare il cursore **[MIN]** / **[MAX]** in **[Split Output]** sulla schermata **[Audio]**.

Regolare il volume per l'audio di monitoraggio delle cuffie finché il livello non è soddisfacente.

#### **Monitoraggio audio master in cuffia**

1 Premere il tasto **[MASTER CUE]**.

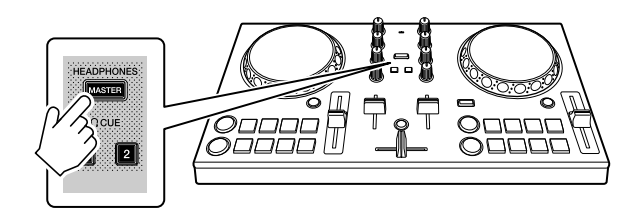

- 2 Toccare sulla schermata principale di WeDJ for iPhone.
- 3 Toccare **[Audio]** sulla schermata **[Settings]**.
- 4 Spostare il cursore **[MIN]** / **[MAX]** in **[Split Output]** sulla schermata **[Audio]**.

Regolare il volume per l'audio di monitoraggio delle cuffie finché il livello non è soddisfacente.

#### **Uscita dal sistema**

- 1 Uscire da WeDJ for iPhone.
- 2 Per spegnere l'unità, scollegare il cavo USB.

# <span id="page-23-0"></span>**Uso avanzato (WeDJ for iPhone)**

### <span id="page-23-1"></span>**Utilizzo dei Performance Pad**

#### **Utilizzo degli hot cue**

È possibile avviare immediatamente la riproduzione dalla posizione in cui è impostato un Hot Cue. Anche la modalità Loop può essere configurata e richiamata immediatamente.

**•** È possibile configurare e salvare fino a 8 Hot Cue punti per ogni brano.

#### **Impostare e richiamare un Hot Cue**

1 Toccare **[HOT CUE]** sulla schermata principale di WeDJ for iPhone.

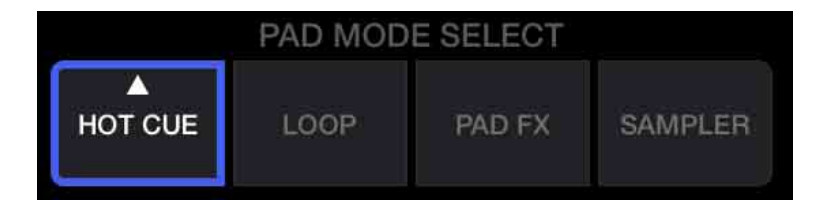

2 Se il brano viene riprodotto o messo in pausa, premere un Performance Pad per impostare il punto Hot Cue.

I punti Hot Cue vengono impostato sui Performance Pad come segue:

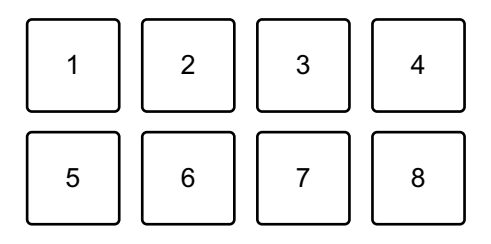

- 1: Hot Cue A, 2: Hot Cue B, 3: Hot Cue C, 4: Hot Cue D,
- 5: Hot Cue E, 6: Hot Cue F, 7: Hot Cue G, 8: Hot Cue H
- 3 Premere un Performance Pad per cui si è configurato un Hot Cue. La riproduzione inizia dal punto Hot Cue.
	- **•** È possibile cancellare i punti Hot Cue premendo un Performance Pad mentre si tiene premuto il tasto **[SHIFT]**.

#### **Impostare e richiamare il Beat Loop**

1 Toccare **[LOOP]** sulla schermata principale di WeDJ for iPhone.

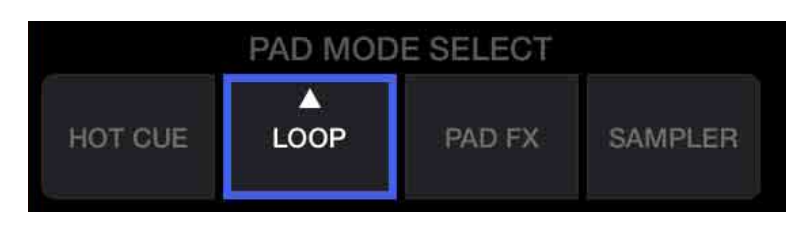

- 2 Toccare nuovamente **[LOOP]** per visualizzare il pannello **[LOOP]**.
- 3 Attivare la modalità Beat Loop.

Quando viene visualizzato **[AUTO]** invece di **[MANUAL]** come nella seguente immagine, toccare **[AUTO]** per passare alla modalità Beat Loop.

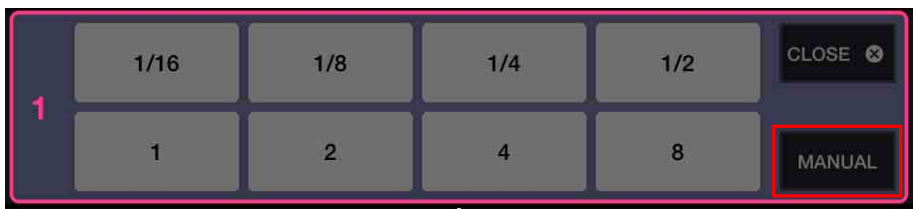

4 Durante la riproduzione, premere un Performance Pad. La riproduzione del loop inizia con il numero di battute impostato al pad che era stato premuto.

**→** Per saperne di più: [Utilizzo di Beat Loop \(pagina 27\)](#page-26-0)

5 Toccare **[HOT CUE]** sulla schermata principale di WeDJ for iPhone.

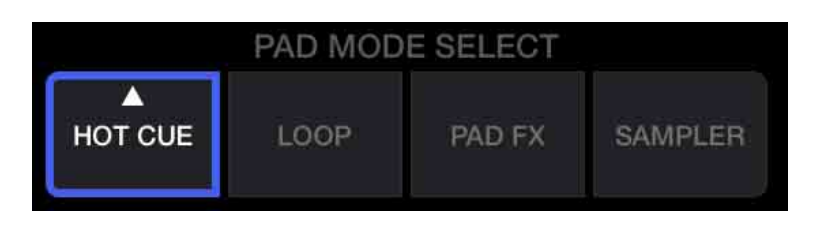

- 6 Premere un Performance Pad per impostare un loop durante la riproduzione di loop.
- 7 Premere il Performance Pad. La riproduzione in loop inizia dal punto Loop In.
	- **•** È possibile cancellare il loop premendo il Performance Pad mentre si tiene premuto il tasto **[SHIFT]**.

#### **Impostare e richiamare il Manual Loop**

1 Toccare **[LOOP]** sulla schermata principale di WeDJ for iPhone.

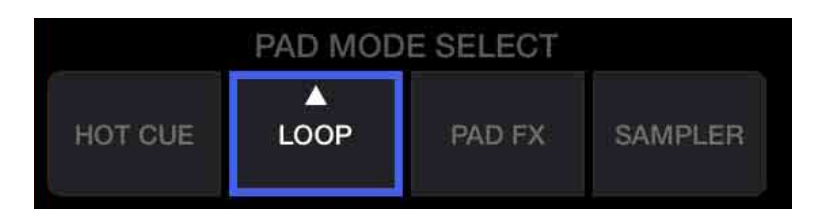

- 2 Toccare nuovamente **[LOOP]** per visualizzare il pannello **[LOOP]**.
- 3 Attivare la modalità Manual Loop. Quando viene visualizzato **[MANUAL]** invece di **[AUTO]** come nella seguente immagine, toccare **[MANUAL]** per passare alla modalità Manual Loop.

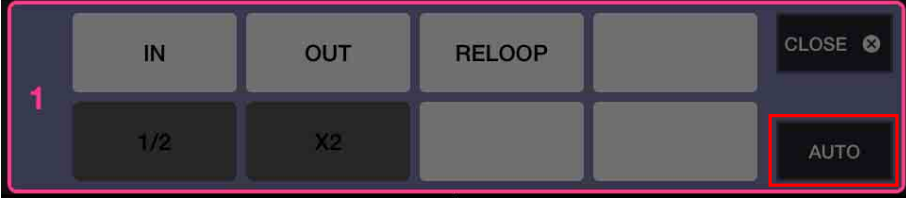

4 Premere Performance Pad 1, quindi Performance Pad 2. Viene avviata la riproduzione loop.

Per saperne di più: [Utilizzo di Manual Loop \(pagina 29\)](#page-28-0)

5 Toccare **[HOT CUE]** sulla schermata principale di WeDJ for iPhone.

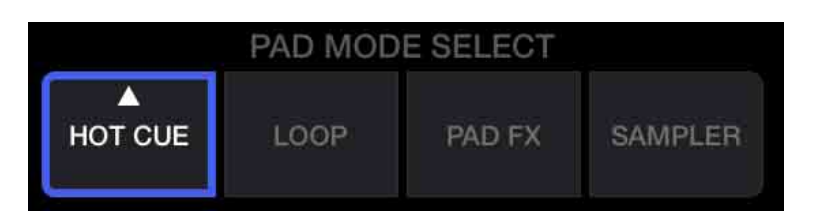

- 6 Premere il Performance Pad per impostare un loop durante la riproduzione di loop.
- 7 Premere il Performance Pad per cui si è configurato un loop. La riproduzione in loop inizia dal punto Loop In.
	- **•** È possibile cancellare il loop premendo il Performance Pad mentre si tiene premuto il tasto **[SHIFT]**.

### <span id="page-26-0"></span>**Utilizzo di Beat Loop**

Premere un Performance Pad mentre è attiva la modalità Beat Loop per eseguire il loop di un numero impostato di battute. Una volta sollevato il dito dal pad, il loop continua la riproduzione.

1 Toccare **[LOOP]** sulla schermata principale di WeDJ for iPhone.

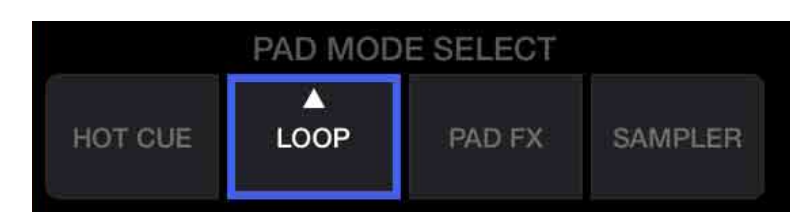

2 Toccare nuovamente **[LOOP]** per visualizzare il pannello **[LOOP]**.

3 Attivare la modalità Beat Loop.

Quando viene visualizzato **[AUTO]** invece di **[MANUAL]** come nella seguente immagine, toccare **[AUTO]** per passare alla modalità Beat Loop.

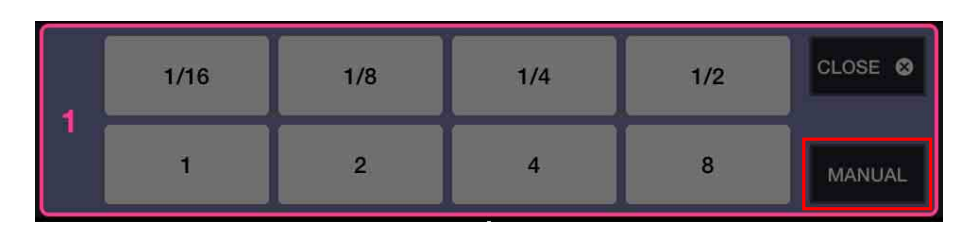

Il numero di battute impostato nei Performance Pad è il seguente:

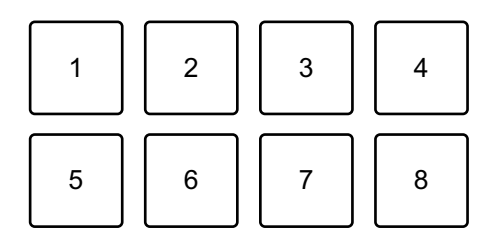

- 1: Beat Loop 1/16 di battuta, 2: Beat Loop 1/8 di battuta,
- 3: Beat Loop 1/4 di battuta, 4: Beat Loop 1/2 di battuta, 5: Beat Loop 1 battuta,
- 6: Beat Loop 2 battute, 7: Beat Loop 4 battute, 8: Beat Loop 8 battute
- 4 Premere un Performance Pad. Il loop viene riprodotto con il numero di battute impostato sul dato pad.
- 5 Premere di nuovo lo stesso Performance Pad. La riproduzione di loop viene annullata e il resto del brano continua a essere riprodotto.

# <span id="page-28-0"></span>**Utilizzo di Manual Loop**

È possibile scegliere la sezione per cui si desidera eseguire il loop.

- **•** Quando la funzione Quantizzazione è attiva, si potrebbe notare un leggero ritardo poiché il loop si sincronizza con la battuta.
- 1 Toccare **[LOOP]** sulla schermata principale di WeDJ for iPhone.

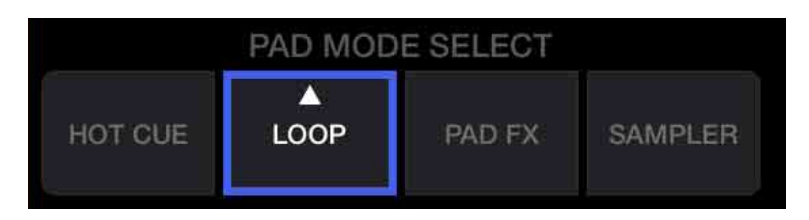

- 2 Toccare nuovamente **[LOOP]** per visualizzare il pannello **[LOOP]**.
- 3 Attivare la modalità Manual Loop in WeDJ for iPhone. Quando viene visualizzato **[MANUAL]** invece di **[AUTO]** come nella seguente immagine, toccare **[MANUAL]** per passare alla modalità Manual Loop.

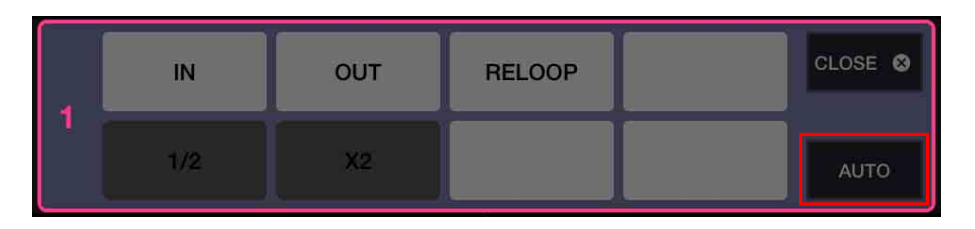

Le funzioni per Manual Loop vengono impostate sui Performance Pad come segue:

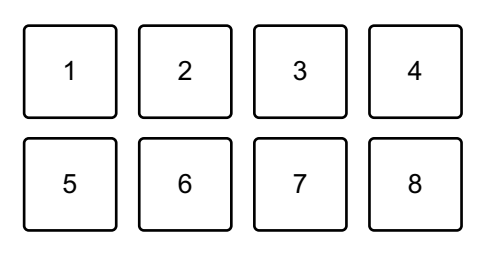

- 1: impostazione punto Loop In, 2: impostazione punto Loop Out,
- 3: Loop Exit / Reloop, 4: non utilizzato, 5: Loop Cutter, 6: Loop Double,
- 7: non utilizzato, 8: non utilizzato
- 4 Premere il Performance Pad 1 nel punto in cui si desidera avviare il loop (il punto Loop In).
- 5 Premere il Performance Pad 2 nel punto in cui si desidera terminare il loop (il punto Loop Out).

#### **Divisione del loop**

Premere il Performance Pad 5 durante la riproduzione del loop. Ogni volta che si preme il pad, il loop viene dimezzato.

#### **Prolungamento del loop**

Premere il Performance Pad 6 durante la riproduzione del loop. Ogni volta che si preme il pad, il loop viene raddoppiato in lunghezza.

#### **Annullamento del loop**

Premere il Performance Pad 3 durante la riproduzione del loop. Quando viene raggiunto il punto Loop Out, il resto del brano viene riprodotto senza tornare al punto Loop In.

**•** Se si preme nuovamente il Performance Pad 3, la posizione di riproduzione torna al punto Loop In e il loop inizia a essere riprodotto di nuovo.

# **Utilizzo di Pad FX**

È possibile aggiungere una vasta gamma di effetti alle performance, semplicemente premendo e rilasciando i Performance Pad.

1 Toccare **[PAD FX]** sulla schermata principale di WeDJ for iPhone.

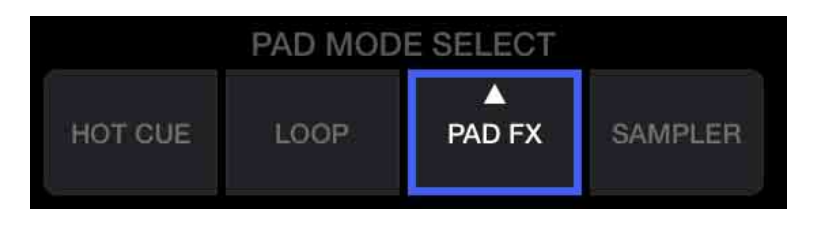

Gli effetti vengono impostato sui Performance Pad come segue.

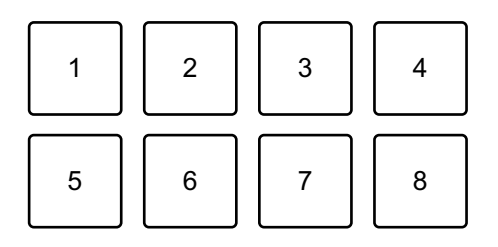

- 1: Effetto 1, 2: Effetto 2, 3: Effetto 3, 4: Effetto 4,
- 5: Effetto 5, 6: Effetto 6, 7: Effetto 7, 8: Effetto 8
- 2 Tenere premuto un Performance Pad.

L'effetto viene attivato. Il suono cambia in base al tipo di effetto e al numero di battiti nelle impostazioni assegnate al dato pad.

3 Rilasciare il Performance Pad. L'effetto viene disattivato.

#### **Utilizzo di Release FX di Pad FX**

È necessario assegnare in anticipo uno dei Release FX a un Performance Pad.

- 1 Tenere premuto un Performance Pad con effetto diverso rispetto al Release FX ad esso assegnato. L'effetto viene attivato.
- 2 Premere il Performance Pad con un Release FX assegnato. L'effetto viene disattivato e viene aggiunto Release FX.

### **Utilizzo del Sampler**

È possibile usare i Performance Pad per riprodurre i suoni assegnati agli slot Sampler.

1 Toccare **[SAMPLER]** sulla schermata principale di WeDJ for iPhone.

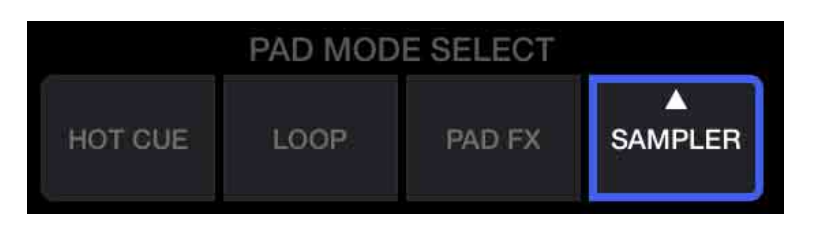

- 2 Toccare nuovamente **[SAMPLER]** per visualizzare il pannello **[SAMPLER]**.
- 3 Spostare il cursore **[VOL.]** sullo schermo di WeDJ for iPhone per regolare il volume del campionatore al livello desiderato.

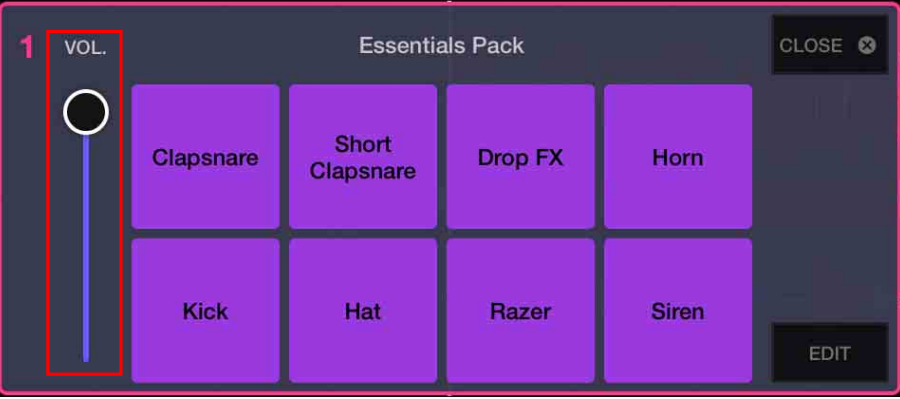

4 Premere un Performance Pad.

Viene riprodotto il suono assegnato allo slot pertinente.

**•** Gli slot del Sampler vengono attivati dai Performance Pad come segue.

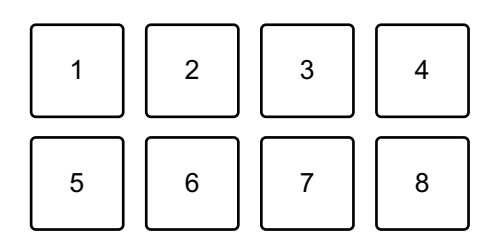

- 1: Slot 1, 2: Slot 2, 3: Slot 3, 4: Slot 4, 5: Slot 5, 6: Slot 6, 7: Slot 7, 8: Slot 8
- 5 Premere nuovamente il Performance Pad mentre il Sampler sta riproducendo un suono.

L'audio viene nuovamente riprodotto dall'inizio.

# <span id="page-34-0"></span>**Utilizzo di Transition FX**

È possibile eseguire facilmente le operazioni di missaggio come un DJ professionista, con effetti e scratch, semplicemente usando il crossfader.

Nel seguente esempio viene spiegato come eseguire la transizione di un brano sul deck 1 a un brano sul deck 2.

- 1 Impostare le posizioni dei comandi nel modo seguente:
	- **•** Manopole **[EQ (HI/MID/LOW)]**: posizione centrale (ore 12)
	- **•** Manopola **[CFX]**: posizione centrale
	- **•** Fader canale: posizione superiore
	- **•** Crossfader: posizione sinistra
- 2 Caricare i brani sul deck 1 e sul deck 2, quindi riprodurli entrambi. Sarà possibile ascoltare il suono del brano sul deck 1.
- 3 Premere il pulsante **[BEAT SYNC]** sul lato destro. Il tempo e la griglia delle battute del brano sul deck 2 vengono automaticamente abbinati al deck 1.
- 4 Toccare il tasto di selezione **[TRANSITION FX]** sullo schermo di WeDJ for iPhone per selezionare un tipo di Transition FX.

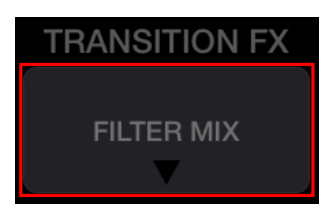

- 5 Premere il tasto **[TRANSITION FX]** per attivare Transition FX.
- 6 Spostarla il crossfader verso destra. Quando al suono del deck 1 viene applicata una dissolvenza in uscita, al suono del deck 2 viene applicata una dissolvenza in entrata. Mentre ciò accade, viene aggiunto Transition FX.

### <span id="page-35-0"></span>**Utilizzo di Phrase Sync**

Abbinando i punti di avvio della frase dei brani sul deck 1 e sul deck 2, è possibile eseguire un missaggio senza interruzioni.

Tenere premuto il tasto **[SHIFT]** e premere **[TRANSITION FX]** per abbinare l punti di inizio della fase più vicina dalla posizione di riproduzione corrente.

Il conto alla rovescia per la frase successiva viene visualizzata al centro dello schermo.

Nel seguente esempio viene illustrato come abbinare il brano in riproduzione sul deck 1 al brano caricato sul deck 2.

- 1 Impostare le posizioni dei comandi nel modo seguente:
	- **•** Manopole **[EQ (HI/MID/LOW)]**: posizione centrale (ore 12)
	- **•** Manopola **[CFX]**: posizione centrale
	- **•** Channel fader del deck 1: posizione superiore
	- **•** Channel fader del deck 2: posizione inferiore
	- **•** Crossfader: posizione centrale

Caricare i brani sul deck 1 e sul deck 2, quindi riprodurli entrambi. Sarà possibile ascoltare il suono del brano sul deck 1.

#### 2 Premere il pulsante **[BEAT SYNC]** sul lato destro.

Il tempo e la griglia delle battute del brano sul deck 2 vengono automaticamente modificati per essere abbinati al deck 1.

3 Tenere premuto il pulsante **[SHIFT]** e premere il pulsante **[TRANSITION FX]**.

La posizione di riproduzione sul deck 2 salta in modo che il valore del conto alla rovescia sia abbinato per il deck 1 e il deck 2.

4 Per abbinare il punto di avvio della frase successiva, spostare il channel fader del deck 2 in posizione superiore e il channel fader del deck 1 in posizione inferiore.
### **Registrazione**

WeDJ for iPhone è dotato di una funzione di registrazione in grado di registrare il suono missato.

 $- - - - - -$ 

Per avviare la riproduzione, toccare nella parte superiore della schermata principale di WeDJ for iPhone.

- Toccare nuovamente **O** per arrestare la registrazione.
- **•** Al termine della registrazione, il file viene salvato automaticamente.

## **Utilizzo dei servizi di streaming**

Quando si utilizza WeDJ for iPhone, è possibile riprodurre la musica da servizi di streaming quali Beatport e SoundCloud.

### **Beatport**

Per utilizzare il servizio di streaming Beatport con WeDJ for iPhone, è necessario registrarsi a Beatport Link. Per ulteriori dettagli, visitare il sito web Beatport.

https://www.beatport.com/

### **SoundCloud**

Per utilizzare il servizio di streaming SoundCloud con WeDJ for iPhone, è necessario registrarsi a SoundCloud Go+. Per ulteriori dettagli, visitare il sito web SoundCloud.

https://soundcloud.com/

1 Toccare la parte in basso a sinistra della schermata Sfoglia. Viene visualizzato il menu della libreria.

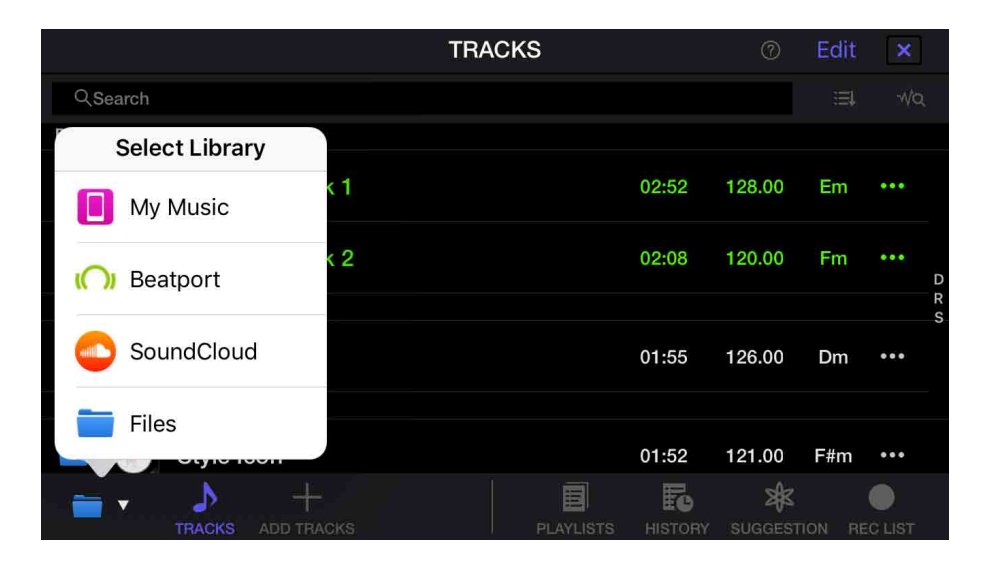

## **WeDJ for iPhone**

- 2 Selezionare il servizio di streaming da usare. Viene visualizzata la schermata di accesso. Una volta effettuato correttamente l'accesso, i brani del servizio di streaming vengono visualizzati sulla schermata Sfoglia.
- \* Quando si riproduce un brano da Beatport o SoundCloud, non è possibile utilizzare la funzione di registrazione di WeDJ for iPhone.

## **Modifica delle impostazioni in WeDJ for iPhone**

È possibile modificare le impostazioni dell'unità in WeDJ for iPhone.

## **Modifica dell'impostazione in modalità Demo**

In condizioni normali, se non si utilizza alcuna funzione per un determinato periodo di tempo, l'unità entrerà in modalità Demo. La quantità di tempo può essere impostata su 1 minuto, 5 minuti o 10 minuti. È possibile disattivare anche la modalità Demo.

- **•** Per impostazione predefinita, la modalità Demo si avvia quando non si utilizza alcuna funzione per 10 minuti.
- **•** Quando una manopola o un pulsante di questa unità viene utilizzato durante la modalità Demo, questa viene annullata.
- 1 Toccare **sulla schermata principale di WeDJ** for iPhone.
- 2 Selezionare **[Controller]** sulla schermata **[Settings]**.
- 3 Selezionare **[Demo mode]** nella schermata **[Settings]** per impostare la modalità Demo.
	- **•** Se l'unità non è collegata mediante Bluetooth, le impostazioni dell'unità non verranno visualizzate.

## **Modifica dell'impostazione Back Spin Length**

Quando si utilizza la manopola dell'unità per eseguire un Back Spin, è possibile rendere il Back Spin più lungo rispetto alla quantità di rotazione della manopola.

La lunghezza Back Spin può essere impostata su **[Short]**, **[Normal]** o **[Long]**.

- 1 Toccare **sulla schermata principale di WeDJ for iPhone.**
- 2 Selezionare **[Controller]** sulla schermata **[Settings]**.
- 3 Toccare **[BACK SPIN LENGTH]** nella schermata **[Controller]** per impostare Back Spin Length.
	- **•** Se l'unità non è collegata mediante Bluetooth, le impostazioni dell'unità non verranno visualizzate.

WeDJ for Android è un'app per performance da DJ scaricabile da Google Play. Quando si utilizza l'app con l'unità, non è necessario effettuare acquisti in-app.

**•** Se si è già installato WeDJ for Android, aggiornarlo alla versione più recente.

### **Requisiti di sistema**

Compatibile con OS: Android 5.0 o successivi Sistema wireless supportato: Bluetooth a basso consumo

- **•** Per verificare le informazioni più recenti su requisiti di sistema, compatibilità e sistemi operativi supportati, visitare la pagina dell'assistenza Pioneer DJ indicata di seguito e fare clic sull'opzione **[DDJ-200]** nella sezione **[CONSOLE PER DJ]**[.](https://pioneerdj.com/it-it/support/software-information/) [pioneerdj.com/it-it/support/software-information/](https://pioneerdj.com/it-it/support/software-information/)
- **•** Il funzionamento non è garantito su tutti i dispositivi Android, anche quando i requisiti di sistema siano soddisfatti.
- **•** In base alle impostazioni di risparmio energetico e ad altre condizioni del dispositivo Android, WeDJ potrebbe non funzionare correttamente.
- **•** A seconda degli altri software in uso, potrebbero verificarsi problemi di funzionamento.
- **•** Per i più recenti requisiti di sistema per WeDJ for Android, consultare Google Play.
- **•** Per accedere a Google Play, è necessaria una connessione a Internet.

### **Nomi e funzioni dei componenti (WeDJ for Android)**

### **Pannello superiore**

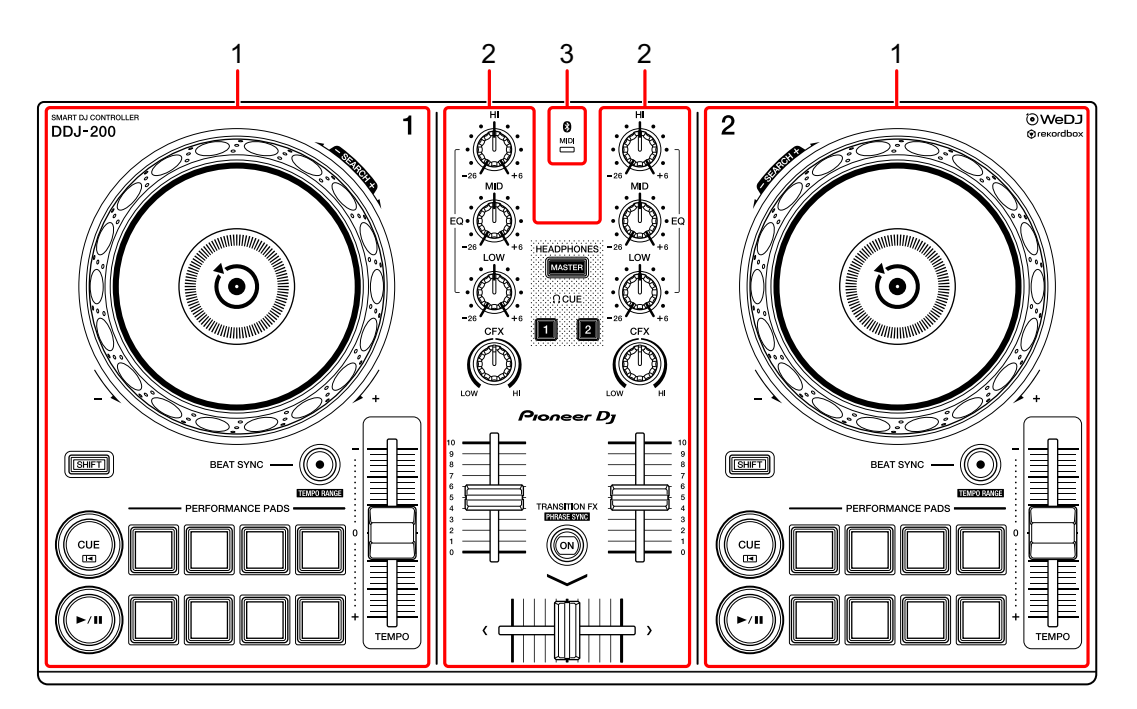

- **1 Sezioni deck [\(pagina 44\)](#page-43-0)**
- **2 Sezione mixer [\(pagina 46\)](#page-45-0)**
- **3 Bluetooth MIDI Indicatore [\(pagina 47\)](#page-46-0)**

### <span id="page-43-0"></span>**Sezione deck**

Con l'unità è possibile controllare due deck. Sono presenti manopole e pulsanti sul lato sinistro del deck di comando 1 e sul lato destro del deck di comando 2.

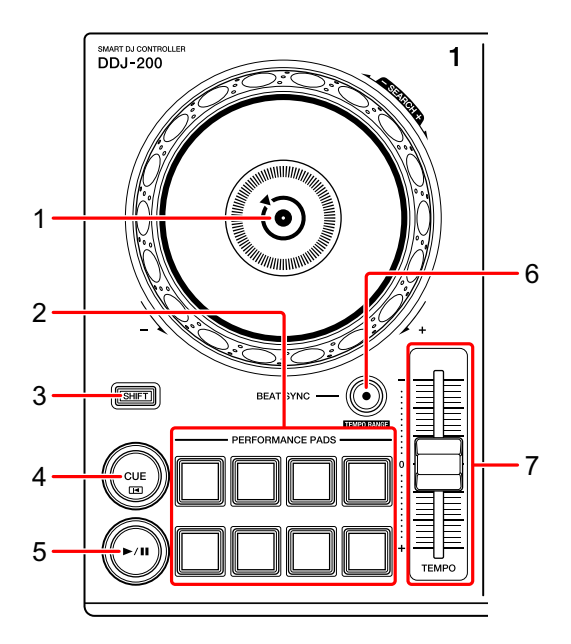

#### **1 Manopola**

Ruotare la parte superiore: Effettua lo scratch del brano.

Girare la sezione esterna:

Deforma l'altezza o 'Pitch Bend' (rallenta o accelera il brano).

**[SHIFT]** + ruotare la parte superiore:

Fa avanzare o avvolgere velocemente il brano (ruotare in senso orario o antiorario).

### **2 Performance Pad**

- È possibile utilizzare i Performance Pad per attivare le diverse funzioni.
- Per saperne di più: [Utilizzo dei Performance Pad \(pagina 60\)](#page-59-0)

#### **3 Tasto SHIFT**

Premere un altro pulsante mentre si tiene premuto il tasto **[SHIFT]** per usare una funzione differente assegnata al tasto.

### **4 Tasto CUE**

Premere:

Imposta, riproduce e richiama un punto di cue.

- **•** Per impostare il punto di cue, premere il tasto quando il brano è in pausa.
- **•** Per tornare al punto di cue e mettere in pausa, premere il tasto durante la riproduzione del brano. (Back Cue)
- **•** Tenere premuto il tasto dopo che il brano sarà tornato al punto di cue e la riproduzione continuerà finché il tasto non verrà rilasciato. (Cue Point Sampler)

#### **[SHIFT]** + pressione:

Riporta la posizione di riproduzione all'inizio del brano.

### **5** Tasto ►/II PLAY/PAUSE

Consente la riproduzione/messa in pausa di un brano.

### **6 Tasto BEAT SYNC**

Premere:

Sincronizza automaticamente il ritmo (BPM) e la griglia delle battute con un altro deck.

#### **[SHIFT]** + pressione:

Cambia il range del cursore **[TEMPO]** ogni volta che si preme il pulsante mentre si tiene premuto il pulsante **[SHIFT]**.

Passare tra **[±6%] [±10%] [±16%] [WIDE] [±6%]**.

Tenere premuti contemporaneamente i pulsanti **[BEAT SYNC]** sul deck 1 e sul deck 2 per almeno un secondo:

La connessione Bluetooth del dispositivo Android è annullata.

#### **7 Cursore TEMPO**

Regola la velocità di riproduzione del brano.

### <span id="page-45-0"></span>**Sezione mixer**

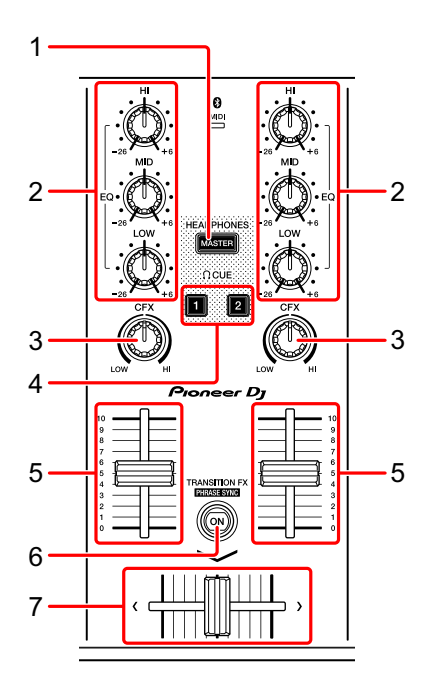

### **1 Tasto MASTER CUE**

Premere:

Riproduce l'audio master attraverso le cuffie quando sono collegate al cavo splitter in dotazione inserito nell'uscita cuffie del dispositivo Android.

- **•** Collegare le cuffie alla presa bianca del cavo splitter.
- Per saperne di più: [Monitoraggio in cuffia \(pagina 58\)](#page-57-0)

### **2 Manopole EQ (HI, MID, LOW)**

Aumenta e riduce la frequenza pertinente per il canale selezionato.

### **3 Manopola CFX**

Attiva l'effetto selezionato e modifica il suono per il rispettivo canale. Quando la manopola è impostata sulla posizione centrale, il suono rimane invariato.

\_\_\_\_\_\_\_\_\_\_\_\_\_\_\_\_\_\_\_\_\_\_\_\_\_\_\_\_\_\_

### **4 Tasto CUE cuffie**

Premere:

Riproduce l'audio del canale pertinente (1 o 2) attraverso le cuffie quando sono collegate al cavo splitter in dotazione inserito nell'uscita cuffie del dispositivo Android.

- **•** Collegare le cuffie alla presa bianca del cavo splitter.
- **→** Per saperne di più: [Monitoraggio in cuffia \(pagina 58\)](#page-57-0)

### **5 Fader canali**

Regola il volume del suono per ogni canale.

### **6 Tasto TRANSITION FX**

Questo tasto non viene utilizzato per WeDJ for Android.

### **7 Crossfader**

Regola il bilanciamento del suono tra il canale sinistro (deck 1) e il canale destro (deck 2).

## <span id="page-46-0"></span>**Bluetooth Indicatore MIDI**

Lampeggia: il dispositivo Android non può essere connesso via Bluetooth.

Acceso: il dispositivo Android è connesso via Bluetooth.

Spento: l'unità ha riconosciuto la connessione con rekordbox mediante cavo USB.

**•** Quando si utilizza WeDJ for Android con l'unità alimentata mediante porta USB del PC/Mac, non avviare rekordbox sul PC/Mac.

### **Pannello posteriore**

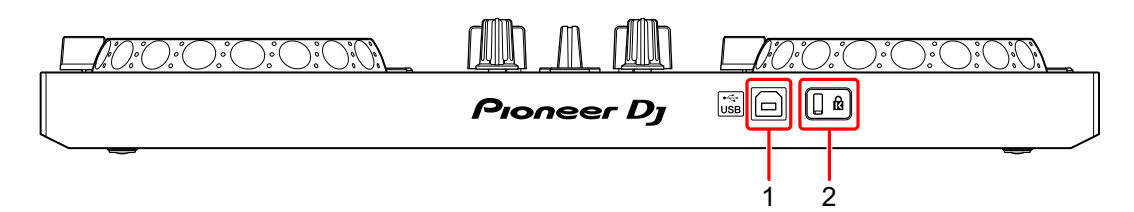

### **1 Porta USB**

Effettua il collegamento a un adattatore di alimentazione USB (non in dotazione) o a una batteria portatile (non in dotazione) mediante il cavo USB in dotazione.

Inoltre, è possibile effettuare il collegamento a una porta USB sul PC/Mac con il cavo USB in dotazione per alimentare l'unità.

- **•** Usare un adattatore di alimentazione USB o una batteria portatile con CC pari a +5 V e 500 mA o superiore.
- **•** Quando si alimenta l'unità mediante porta USB del PC/Mac, non avviare rekordbox sul PC/Mac.
- **•** Usare una batteria mobile che non sia dotata di funzione di risparmio energetico. Se si utilizza una batteria portatile con funzione di risparmio energetico, l'alimentazione all'unità potrebbe essere ridotta.

### **2 Slot di sicurezza Kensington**

Per sicurezza, collega un blocco cavo.

## **Connessioni (per dispositivi Android)**

L'alimentazione viene fornita attraverso la porta USB. È possibile effettuare un collegamento alla porta USB sul PC/Mac o collegare un adattatore di alimentazione USB o una batteria portatile per alimentare l'unità.

Usare un adattatore di alimentazione USB o una batteria portatile con CC pari a +5 V e 500 mA o superiore.

Usare una batteria mobile che non sia dotata di funzione di risparmio energetico.

Usare il cavo USB in dotazione con questa unità.

Collegare il cavo correttamente dopo aver controllato la posizione della porta su questa unità.

Consultare i manuali di istruzioni dei componenti da collegare.

- **•** Una volta connesso con l'unità, connettere il PC/Mac ad alimentazione CA (applicabile quando l'alimentazione viene fornita all'unità attraverso la porta USB del PC/Mac).
- **•** L'unità non può essere alimentata attraverso PC/Mac nelle seguenti situazioni:
	- La capacità di alimentazione della porta USB sul PC/Mac è troppo bassa.
	- Il PC/Mac è collegato ad altri dispositivi USB.

(2)

 $(3)$ 

 $(4)$ 

í ai

### **Collegamento alla porta USB**

# **Pannello posteriore** 10:0:0:0:0:01  $\boxed{\frac{1}{\log n}}$   $\boxed{\boxed{0}}$ Pioneer D<sub>1</sub> (国国  $(1)^{*2}$  $\overline{\mathsf{u}}$ sb (G]

(1) Cavo USB (in dotazione), (2)  $PC/Mac^{*1}$ , (3) adattatore di alimentazione USB (non in dotazione), (4) batteria portatile (non in dotazione)

\*1 Se si desidera alimentare l'unità attraverso la porta USB del PC/ Mac, accendere il PC/Mac.

\*2 Per mantenere le prestazioni, usare il cavo USB in dotazione.

### <span id="page-50-0"></span>**Collegamento di un dispositivo audio (diffusore) al jack cuffie del dispositivo Android**

È possibile eseguire operazioni da DJ con un dispositivo Android e ascoltare la performance attraverso i diffusori integrati. Tuttavia, se si utilizza il cavo splitter in dotazione, è possibile creare un'autentica configurazione da DJ grazie a cuffie e diffusori esterni.

### **Esempio di collegamento 1 (se il dispositivo Android è dotato di uscita cuffie)**

In questo esempio, l'audio master viene riprodotto in modalità stereo e nelle cuffie non viene trasmesso alcun suono.

**→** Per saperne di più: [Verifica della configurazione audio \(pagina 55\)](#page-54-0)

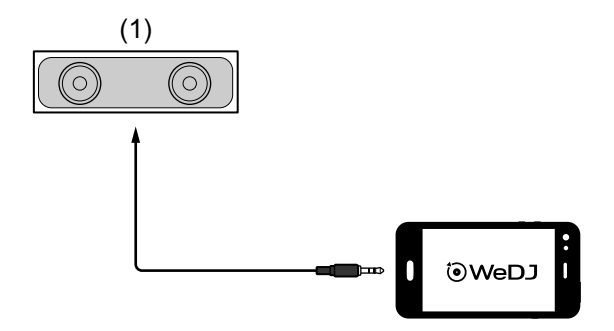

(1) Diffusore con amplificatore integrato ecc.\*

\* Il cavo audio non è fornito con l'unità.

#### **Esempio di collegamento 2 (se il dispositivo Android è dotato di uscita cuffie)**

In questo esempio, sia l'audio master che il suono di monitoraggio delle cuffie vengono riprodotti in modalità mono.

**→** Per saperne di più: [Verifica della configurazione audio \(pagina 55\)](#page-54-0)

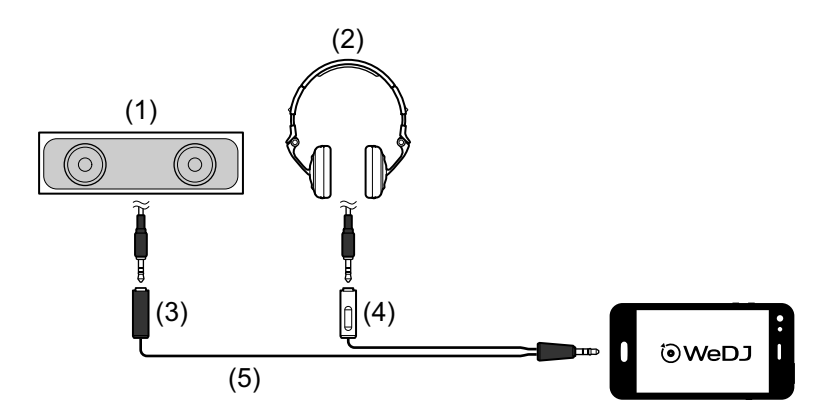

- (1) Diffusori con amplificatore integrato, ecc.\*, (2) Cuffie,
- (3) Presa per il diffusore con amplificatore integrato, ecc. (nero),
- (4) Presa per cuffie (bianco), (5) Cavo splitter (in dotazione)

\* Il cavo audio non è fornito con questa unità.

### **Esempio di collegamento 3 (se il dispositivo Android non è dotato di uscita cuffie)**

In questo esempio, l'audio master viene riprodotto in modalità stereo e nelle cuffie non viene trasmesso alcun suono.

**→** Per saperne di più: [Verifica della configurazione audio \(pagina 55\)](#page-54-0)

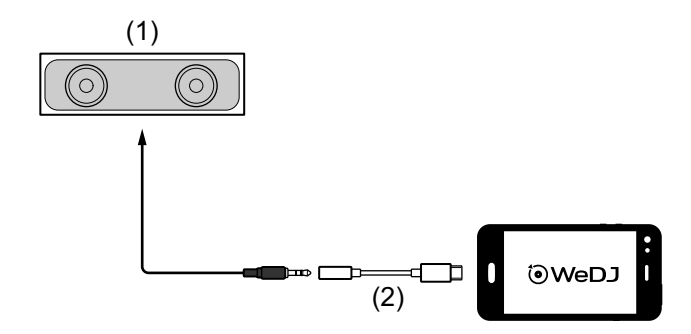

(1) Diffusore con amplificatore integrato, ecc.\*,

(2) USB tipo C maschio a 3,5 mm jack cuffie femmina (non in dotazione)

\* Il cavo audio non è fornito con l'unità.

### **Esempio di connessione 4 (se il dispositivo Android non è dotato di uscita cuffie)**

In questo esempio, sia l'audio master che il suono di monitoraggio delle cuffie vengono riprodotti in modalità mono.

● Per saperne di più: [Verifica della configurazione audio \(pagina 55\)](#page-54-0)

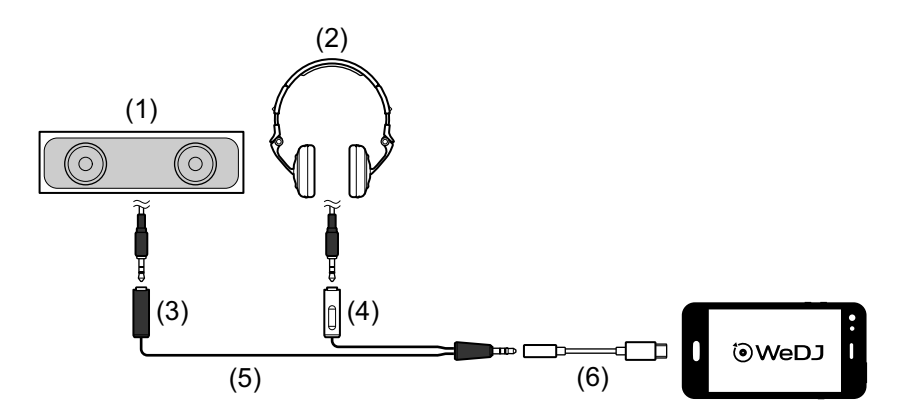

(1) Diffusori con amplificatore integrato, ecc.\*, (2) Cuffie,

(3) Presa per il diffusore con amplificatore integrato, ecc. (nero),

(4) Presa per cuffie (bianco), (5) Cavo splitter (in dotazione),

(6) USB tipo C maschio a 3,5 mm jack cuffie femmina (non in dotazione)

\* Il cavo audio non è fornito con questa unità.

# **Accensione del dispositivo Android, ecc.**

- 1 Accendere il dispositivo Android.
- 2 Accendere il dispositivo connesso al dispositivo Android (diffusore con amplificatore integrato, ecc.).

## **Uso di base (WeDJ for Android)**

## **Avvio WeDJ for Android e collegamento all'unità**

- 1 Toccare **ig** sul dispositivo Android per avviare WeDJ for Android.
- 2 Toccare sulla schermata principale di WeDJ for Android. Viene visualizzata la schermata **[Settings]**.
- 3 Toccare **[Connect the DDJ-200]**.

### 4 Toccare **[DDJ-200]**.

L'unità si collega al dispositivo Android mediante Bluetooth. Al termine della connessione, vengono visualizzati il logo WeDJ e il logo dell'unità e la luce della spia Bluetooth MIDI passa da fissa a lampeggiante.

**•** Sulla schermata **[Connect the DDJ-200]**, potrebbe essere visualizzato **[DDJ-200\_X]** (X è un numero compreso tra 1 e 16).

 $\bullet$  Per saperne di più: [Modifica del nome del dispositivo BLUETOOTH](#page-174-0) $^\circledR$ [MIDI \(pagina 175\)](#page-174-0)

### <span id="page-54-0"></span>**Verifica della configurazione audio**

1 Toccare **sulla schermata principale di WeDJ for Android.** 

### 2 Toccare **[Audio]** sulla schermata **[Settings]**.

Per riprodurre sia il suono master che il suono di monitoraggio delle cuffie mediate il cavo splitter in dotazione, attivare **[Split Output]**. Per riprodurre l'audio master attraverso il diffusore integrato del dispositivo Android, oppure per riprodurlo in modalità stereo attraverso un diffusore con amplificatore integrato connesso al dispositivo Android senza usare il cavo splitter, disattivare **[Split Output]**.

● Per saperne di più: Collegamento di un dispositivo audio (diffusore) al jack [cuffie del dispositivo Android \(pagina 51\)](#page-50-0)

Per saperne di più: [Monitoraggio in cuffia \(pagina 58\)](#page-57-0)

3 Passare alla schermata **[Settings]**, quindi toccare  $\bigcirc$ . Viene visualizzata la schermata principale di WeDJ for Android.

### **Caricamento di un brano o di una traccia audio su un deck**

1 Toccare **[Tap to LOAD]** sulla schermata principale di WeDJ for Android.

In questo modo si apre la schermata.

Di seguito la schermata dello smartphone.

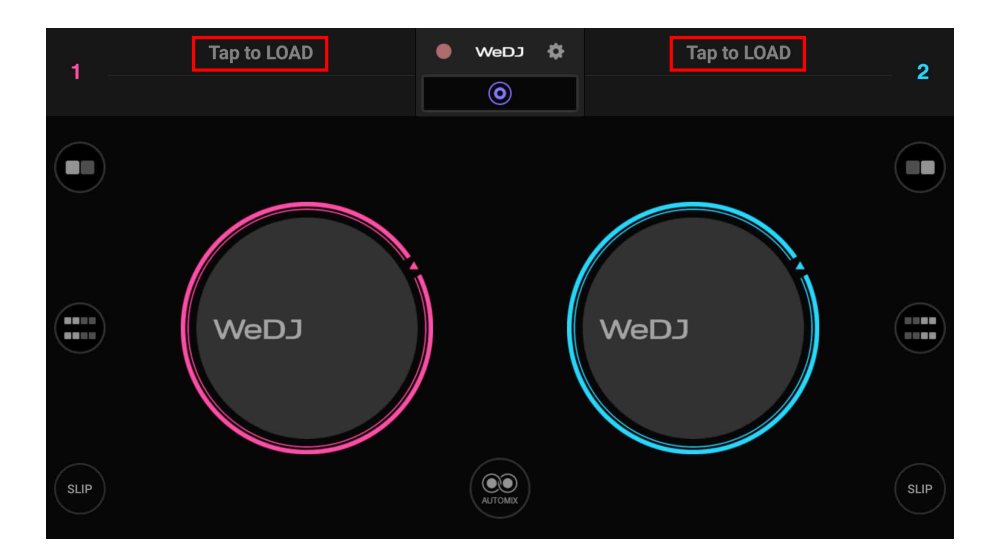

2 Toccare il brano che si desidera caricare. In questo modo il brano viene caricato sul deck.

## **Riproduzione di una traccia**

In questa sezione viene spiegato come riprodurre l'audio, ad esempio, dal deck 1 (sinistro).

- 1 Impostare le posizioni dei comandi nel modo seguente:
	- **•** Manopole **[EQ (HI/MID/LOW)]**: posizione centrale (ore 12)
	- **•** Manopola **[CFX]**: posizione centrale
	- **•** Fader canale: posizione inferiore
	- **•** Crossfader: posizione centrale
- 2 Premere il pulsante **[PLAY/PAUSE >/II]** per riprodurre il brano.

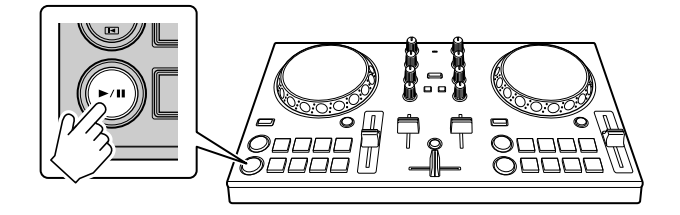

3 Impostare il fader canale sul livello superiore.

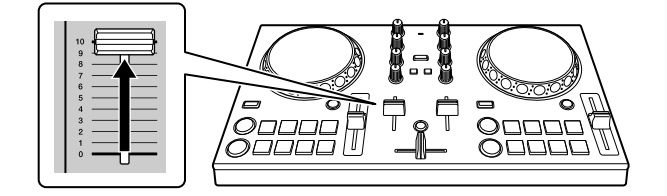

- 4 Toccare sulla schermata principale di WeDJ for Android.
- 5 Toccare **[Audio]** sulla schermata **[Settings]**.
- 6 Spostare il cursore **[MASTER VOLUME]** sulla schermata **[Audio]**. Regolare il volume del diffusore del dispositivo Android, oppure del diffusore connesso al dispositivo Android fino a raggiungere il livello di volume desiderato.

## <span id="page-57-0"></span>**Monitoraggio in cuffia**

Per monitorare l'audio con le cuffie, è necessario utilizzare il cavo splitter in dotazione.

Per saperne di più: [Collegamento di un dispositivo audio \(diffusore\)](#page-50-0)  [al jack cuffie del dispositivo Android \(pagina 51\)](#page-50-0)

Inoltre, è necessario attivare **[Split Output]** in WeDJ for Android. **⊃Per saperne di più: [Verifica della configurazione audio \(pagina 55\)](#page-54-0)** 

### **Monitoraggio audio da un canale tramite cuffie**

Nel seguente esempio viene spiegato come monitorare l'audio dal deck 1 (sinistro).

1 Premere il pulsante **[CUE]** delle cuffie sul canale 1.

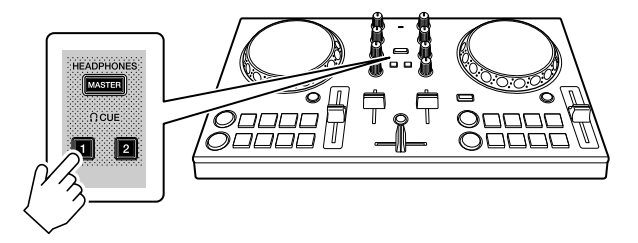

- 2 Toccare sulla schermata principale di WeDJ for Android.
- 3 Toccare **[Audio]** sulla schermata **[Settings]**.
- 4 Spostare il cursore **[MIN]** / **[MAX]** in **[Split Output]** sulla schermata **[Audio]**.

Regolare il volume dell'audio di monitoraggio delle cuffie finché il livello non è soddisfacente.

### **Monitoraggio audio master in cuffia**

1 Premere il tasto **[MASTER CUE]**.

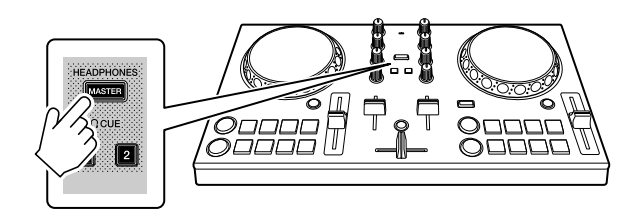

- 2 Toccare sulla schermata principale di WeDJ for Android.
- 3 Toccare **[Audio]** sulla schermata **[Settings]**.
- 4 Spostare il cursore **[MIN]** / **[MAX]** in **[Split Output]** sulla schermata **[Audio]**.

Regolare il volume dell'audio di monitoraggio delle cuffie finché il livello non è soddisfacente.

### **Uscita dal sistema**

- 1 Uscire da WeDJ for Android.
- 2 Per spegnere l'unità, scollegare il cavo USB.

## **Uso avanzato (WeDJ for Android)**

### <span id="page-59-0"></span>**Utilizzo dei Performance Pad**

### **Utilizzo degli hot cue**

È possibile avviare immediatamente la riproduzione dalla posizione in cui è impostato un Hot Cue. Anche la modalità Loop può essere configurata e richiamata immediatamente.

**•** È possibile configurare e salvare fino a 4 Hot Cue punti per ogni brano.

### <span id="page-59-1"></span>**Impostare e richiamare un Hot Cue**

1 Impostare la modalità Pad su **[HOT CUE]** sulla schermata di WeDJ for Android.

#### **Per uno smartphone Android**

• Toccare  $\Box$  o  $\Box$  sulla schermata principale di WeDJ for Android per visualizzare il pannello performance.

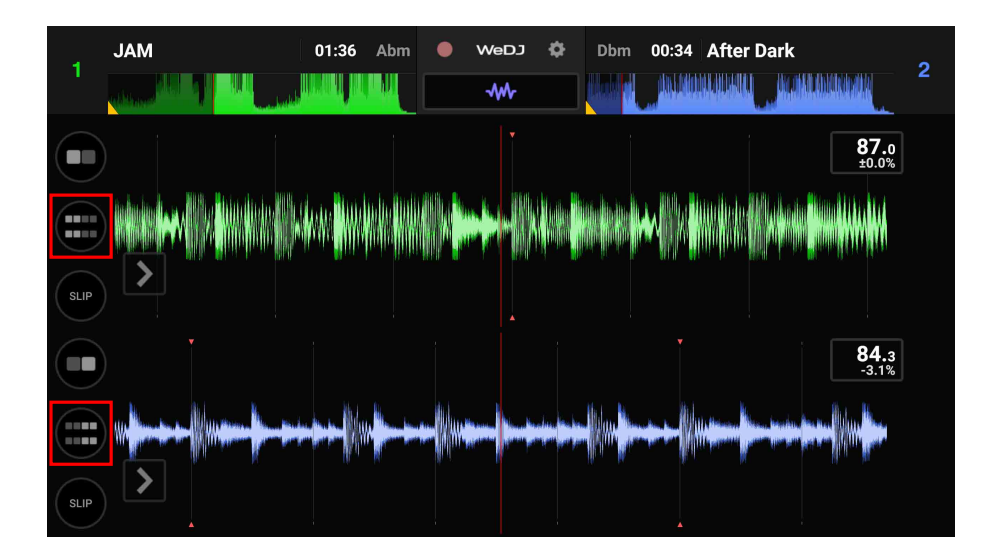

**•** Toccare il tasto **[PAD MODE SELECT]** per selezionare **[HOT CUE]**.

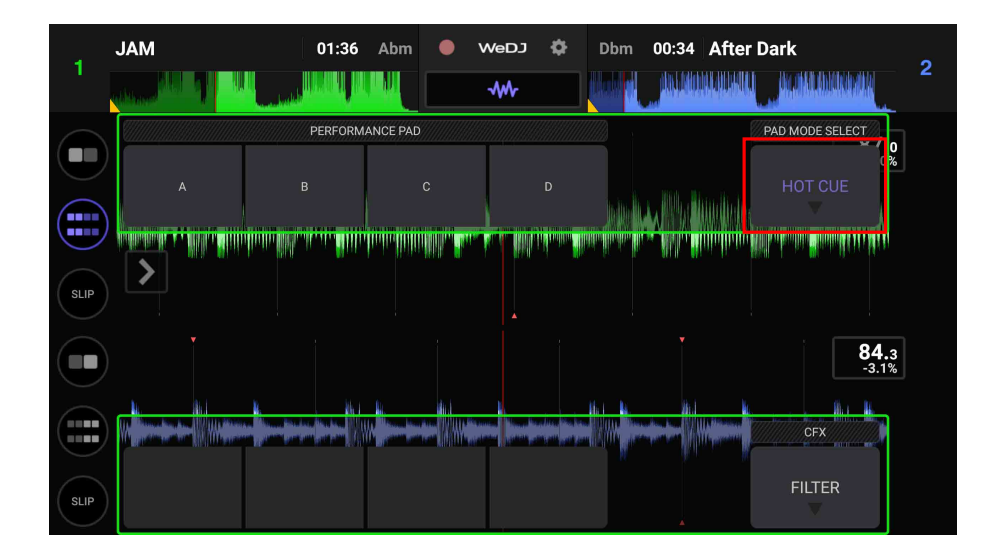

#### **Per un tablet Android**

**•** Toccare il tasto **[PAD MODE SELECT]** per selezionare **[HOT CUE]**.

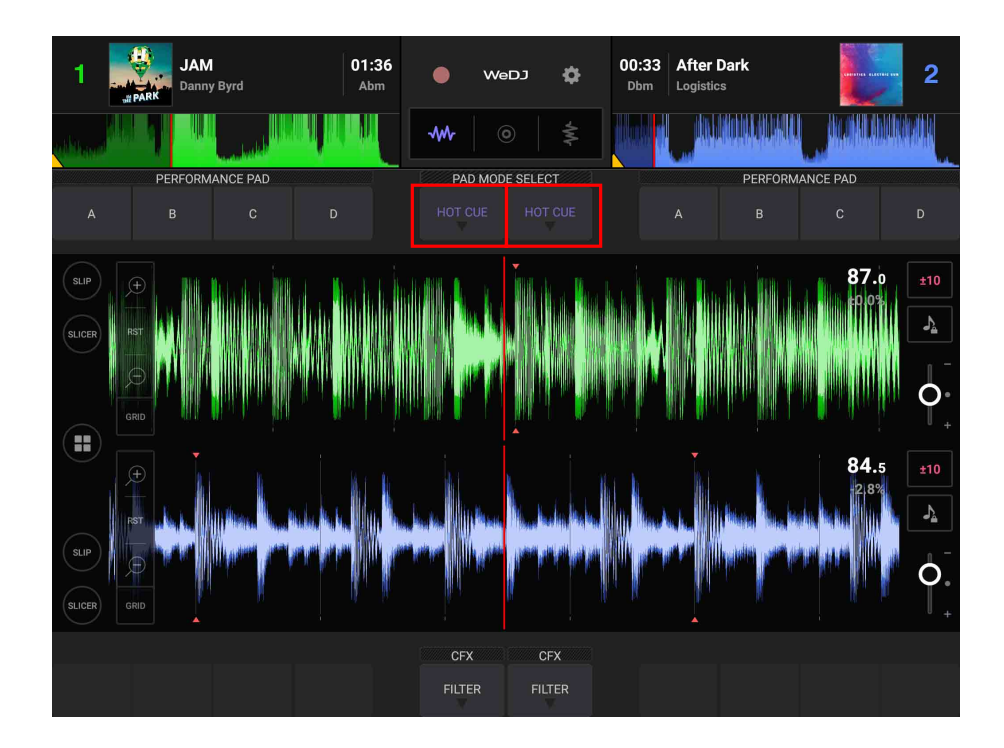

2 Se il brano viene riprodotto o messo in pausa, premere un Performance Pad per impostare il punto Hot Cue.

I punti Hot Cue vengono impostato sui Performance Pad come segue:

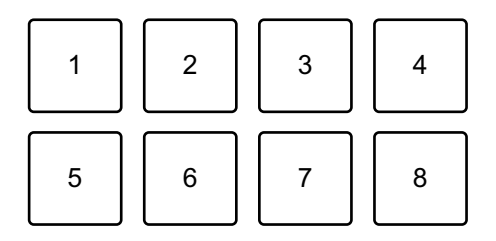

- 1: Hot Cue A, 2: Hot Cue B, 3: Hot Cue C, 4: Hot Cue D,
- 5: non usato, 6: non usato, 7: non usato, 8: non usato
- 3 Premere un Performance Pad per cui si è configurato un Hot Cue. La riproduzione inizia dal punto Hot Cue.
	- **•** È possibile cancellare i punti Hot Cue premendo un Performance Pad mentre si tiene premuto il tasto **[SHIFT]**.

### **Impostare e richiamare il Beat Loop**

1 Impostare la modalità Pad su **[AUTO LOOP]** sulla schermata di WeDJ for Android.

● Per saperne di più: [Utilizzo di Beat Loop \(pagina 64\)](#page-63-0)

- 2 Durante la riproduzione, premere un Performance Pad. La riproduzione del loop inizia con il numero di battute impostato al pad che era stato premuto.
- 3 Impostare la modalità Pad su **[HOT CUE]**. Per saperne di più: [Impostare e richiamare un Hot Cue \(pagina 60\)](#page-59-1)
- 4 Premere un Performance Pad per impostare un loop durante la riproduzione di loop.
- 5 Premere il Performance Pad. La riproduzione in loop inizia dal punto Loop In.

**•** È possibile cancellare il loop premendo il Performance Pad mentre si tiene premuto il tasto **[SHIFT]**.

### **Impostare e richiamare il Manual Loop**

1 Impostare la modalità Pad su **[MANUAL LOOP]** sulla schermata di WeDJ for Android.

Per saperne di più: [Utilizzo di Manual Loop \(pagina 66\)](#page-65-0)

- 2 Premere Performance Pad 1, quindi Performance Pad 2. Viene avviata la riproduzione loop
- 3 Impostare la modalità Pad su **[HOT CUE]**. Per saperne di più: [Impostare e richiamare un Hot Cue \(pagina 60\)](#page-59-1)
- 4 Premere il Performance Pad per impostare un loop durante la riproduzione di loop.
- 5 Premere il Performance Pad per cui si è configurato un loop. La riproduzione in loop inizia dal punto Loop In.
	- **•** È possibile cancellare il loop premendo il Performance Pad mentre si tiene premuto il tasto **[SHIFT]**.

## <span id="page-63-0"></span>**Utilizzo di Beat Loop**

Premere un Performance Pad mentre è attiva la modalità Beat Loop per eseguire il loop di un numero impostato di battute. Una volta sollevato il dito dal pad, il loop continua la riproduzione.

1 Impostare la modalità Pad su **[AUTO LOOP]** sulla schermata di WeDJ for Android.

#### **Per uno smartphone Android**

• Toccare  $\Box$  o  $\Box$  sulla schermata principale di WeDJ for Android per visualizzare il pannello performance.

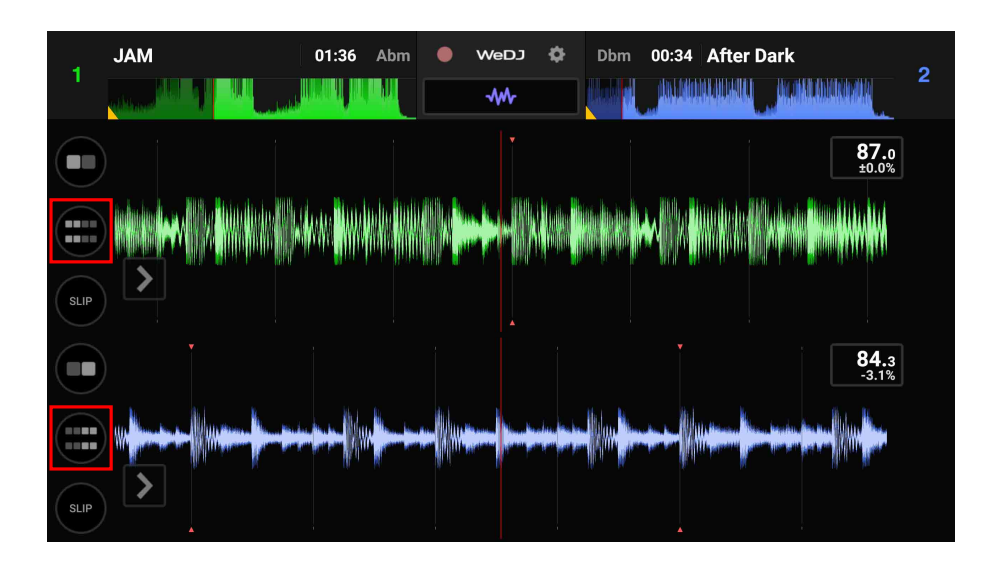

**•** Toccare il tasto **[PAD MODE SELECT]** per selezionare **[AUTO LOOP]**.

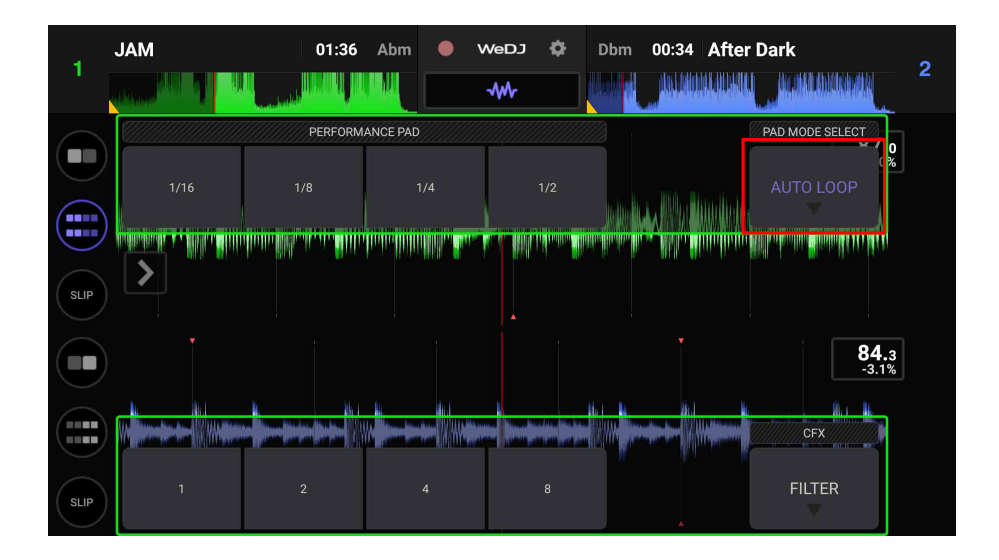

#### **Per un tablet Android**

**•** Toccare il tasto **[PAD MODE SELECT]** per selezionare **[AUTO LOOP]**.

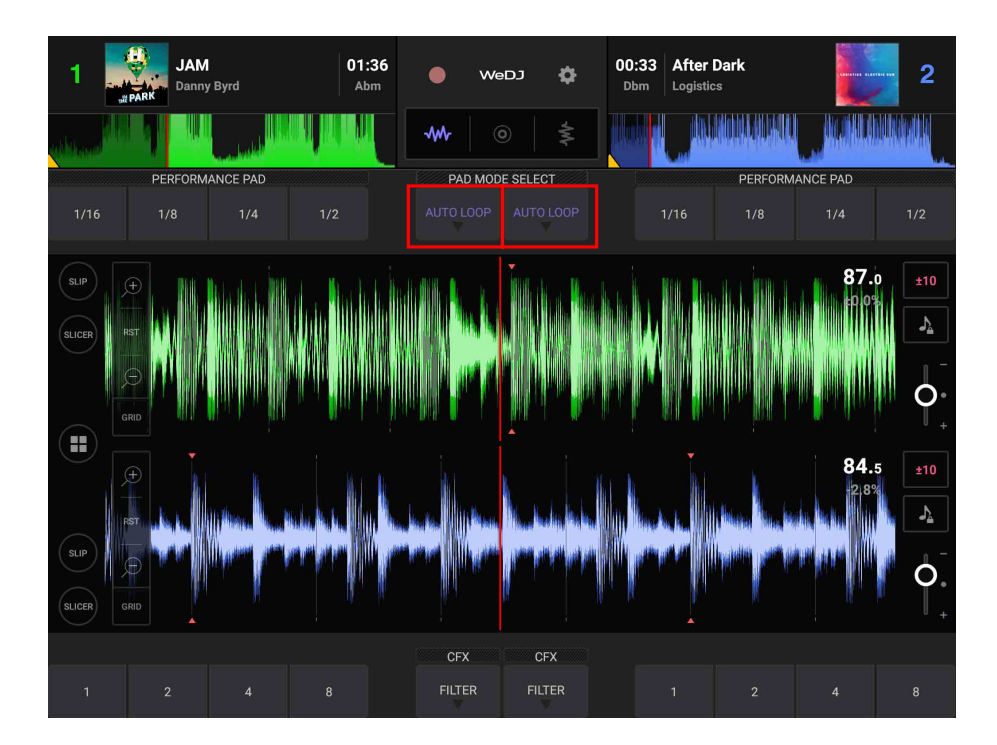

Il numero di battute impostato nei Performance Pad è il seguente:

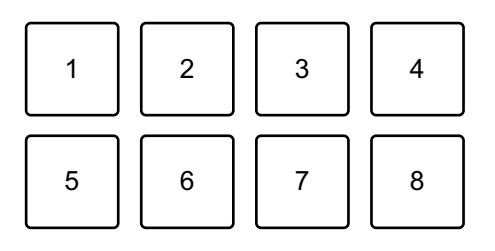

- 1: Beat Loop 1/16 di battuta, 2: Beat Loop 1/8 di battuta,
- 3: Beat Loop 1/4 di battuta, 4: Beat Loop 1/2 di battuta, 5: Beat Loop 1 battuta,
- 6: Beat Loop 2 battute, 7: Beat Loop 4 battute, 8: Beat Loop 8 battute
- 2 Premere un Performance Pad. Il loop viene riprodotto con il numero di battute impostato sul dato pad.
- 3 Premere di nuovo lo stesso Performance Pad. La riproduzione di loop viene annullata e il resto del brano continua a essere riprodotto.

### <span id="page-65-0"></span>**Utilizzo di Manual Loop**

- È possibile scegliere la sezione per cui si desidera eseguire il loop.
- **•** Quando la funzione Quantizzazione è attiva, si potrebbe notare un leggero ritardo poiché il loop si sincronizza con la battuta.
- 1 Impostare la modalità Pad su **[MANUAL LOOP]** sulla schermata di WeDJ for Android.

**Per uno smartphone Android**

• Toccare  $\bigoplus$  o  $\bigoplus$  sulla schermata principale di WeDJ for Android per visualizzare il pannello performance.

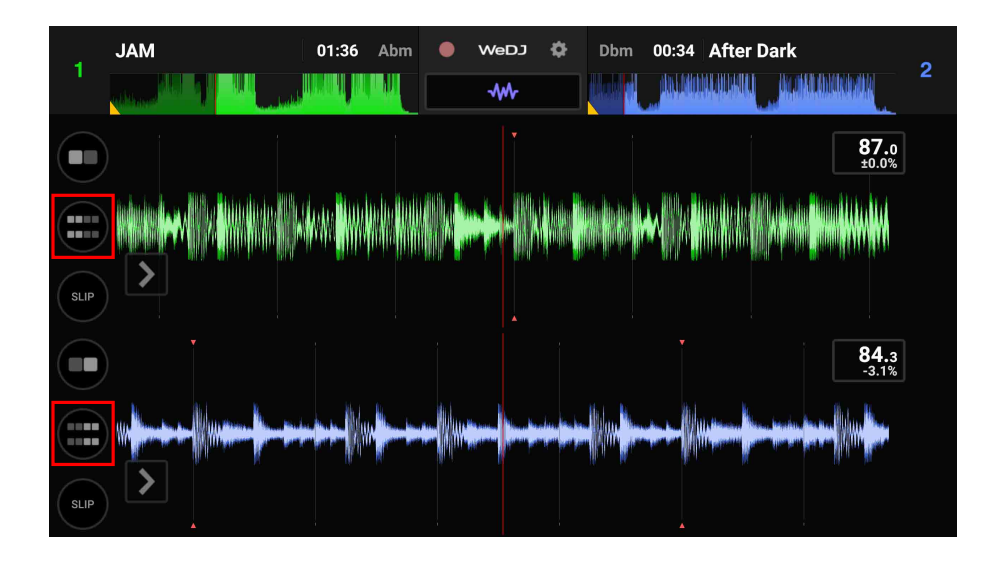

**•** Toccare il tasto **[PAD MODE SELECT]** per selezionare **[MANUAL LOOP]**.

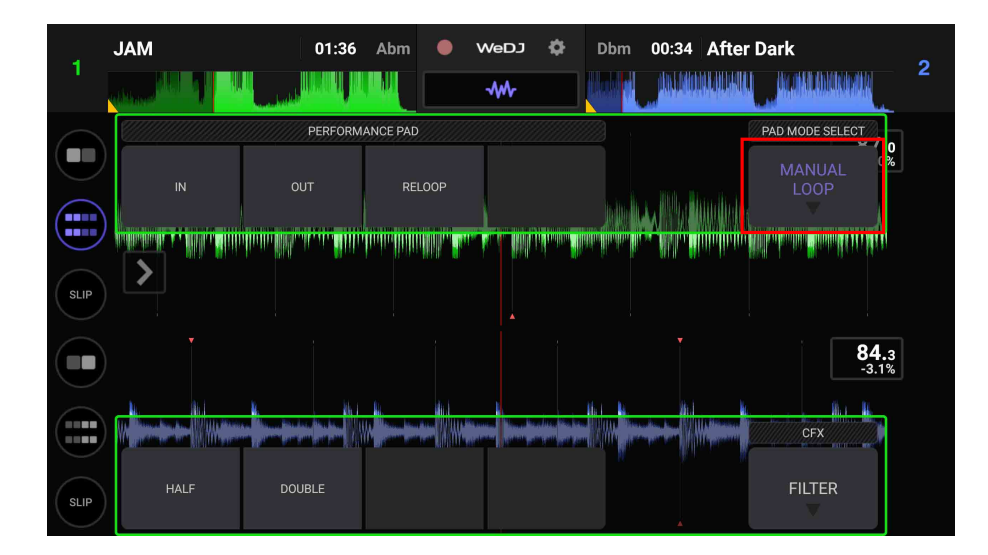

#### **Per un tablet Android**

**•** Toccare il tasto **[PAD MODE SELECT]** per selezionare **[MANUAL LOOP]**.

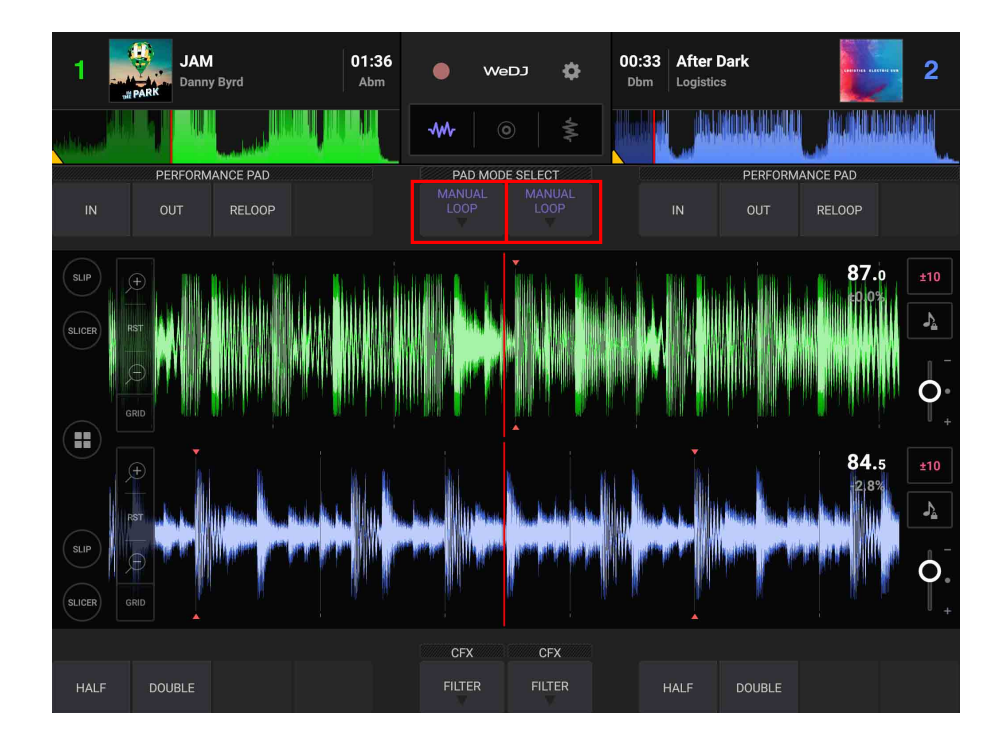

Le funzioni per Manual Loop vengono impostate sui Performance Pad come segue:

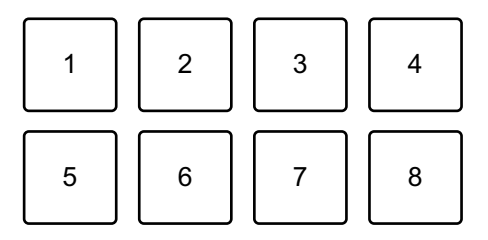

- 1: impostazione punto Loop In, 2: impostazione punto Loop Out,
- 3: Loop Exit / Reloop, 4: non utilizzato, 5: Loop Cutter, 6: Loop Double,
- 7: non utilizzato, 8: non utilizzato
- 2 Premere il Performance Pad 1 nel punto in cui si desidera avviare il loop (il punto Loop In).

3 Premere il Performance Pad 2 nel punto in cui si desidera terminare il loop (il punto Loop Out).

### **Divisione del loop**

Premere il Performance Pad 5 durante la riproduzione del loop. Ogni volta che si preme il pad, il loop viene dimezzato.

### **Prolungamento del loop**

Premere il Performance Pad 6 durante la riproduzione del loop. Ogni volta che si preme il pad, il loop viene raddoppiato in lunghezza.

### **Annullamento del loop**

Premere il Performance Pad 3 durante la riproduzione del loop. Quando viene raggiunto il punto Loop Out, il resto del brano viene riprodotto senza tornare al punto Loop In.

**•** Se si preme nuovamente il Performance Pad 3, la posizione di riproduzione torna al punto Loop In e il loop inizia a essere riprodotto di nuovo.

## **Utilizzo di Pad FX**

È possibile aggiungere una vasta gamma di effetti alle performance, semplicemente premendo e rilasciando i Performance Pad.

1 Impostare la modalità Pad su [**PAD FX**] sulla schermata di WeDJ for Android.

#### **Per uno smartphone Android**

• Toccare  $\Box$  o  $\Box$  sulla schermata principale di WeDJ for Android per visualizzare il pannello performance.

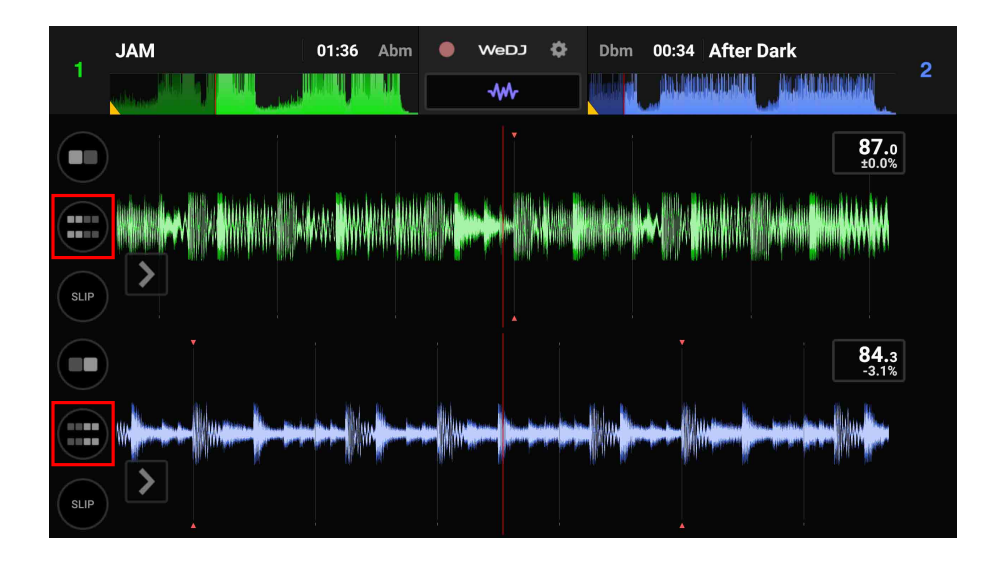

**•** Toccare il tasto **[PAD MODE SELECT]** per selezionare **[PAD FX]**.

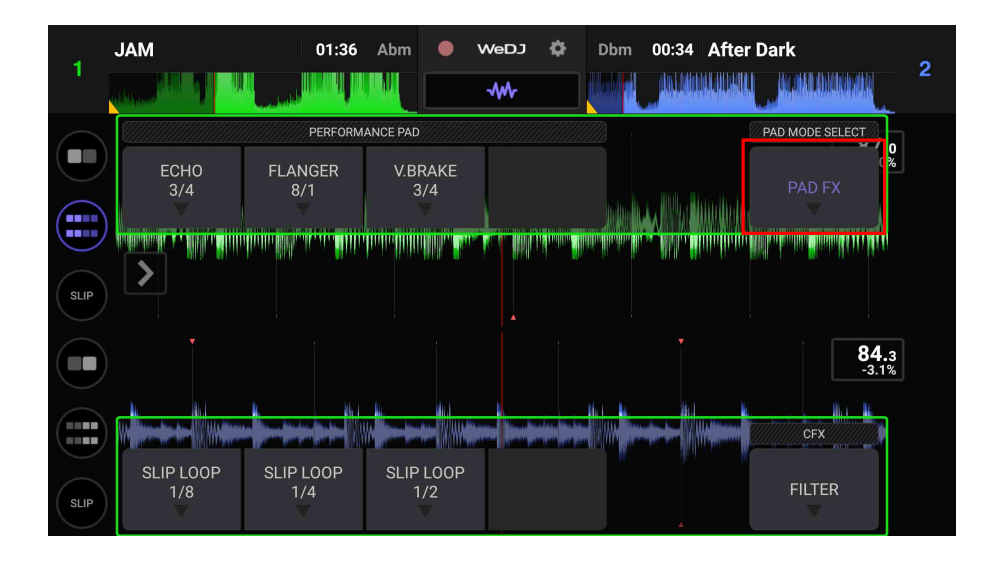

#### **Per un tablet Android**

**•** Toccare il tasto **[PAD MODE SELECT]** per selezionare **[PAD FX]**.

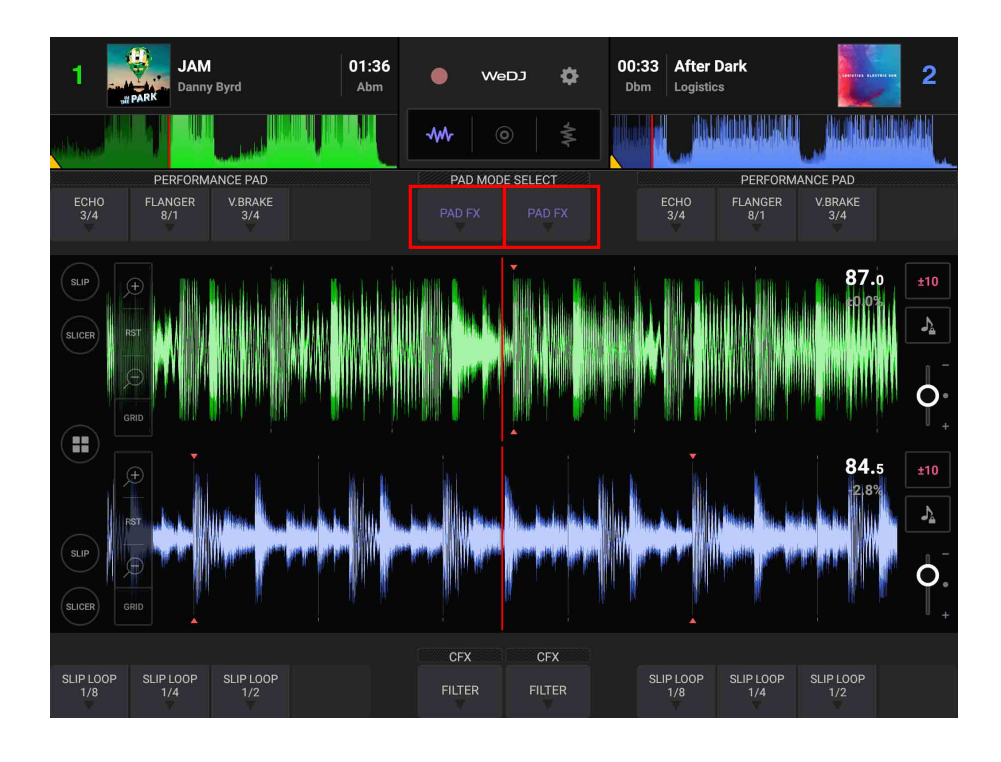

Gli effetti vengono impostato sui Performance Pad come segue.

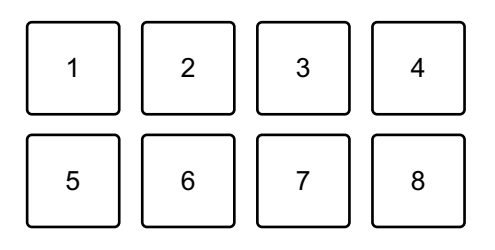

1: Effetto 1, 2: Effetto 2, 3: Effetto 3, 4: non usato,

5: Effetto 4, 6: Effetto 5, 7: Effetto 6, 8: non usato

- 2 Tenere premuto un Performance Pad. L'effetto viene attivato. Il suono cambia in base al tipo di effetto e al numero di battiti nelle impostazioni assegnate al dato pad.
- 3 Rilasciare il Performance Pad. L'effetto viene disattivato.

### **Utilizzo di Release FX di Pad FX**

È necessario assegnare in anticipo uno dei Release FX a un Performance Pad.

- 1 Tenere premuto un Performance Pad con effetto diverso rispetto al Release FX ad esso assegnato. L'effetto viene attivato.
- 2 Premere il Performance Pad con un Release FX assegnato. L'effetto viene disattivato e viene aggiunto Release FX.
# **Utilizzo del Sampler**

È possibile usare i Performance Pad per riprodurre i suoni assegnati agli slot Sampler.

1 Impostare la modalità Pad su **[SAMPLER]** sulla schermata di WeDJ for Android.

#### **Per uno smartphone Android**

• Toccare  $\Box$  o  $\Box$  sulla schermata principale di WeDJ for Android per visualizzare il pannello performance.

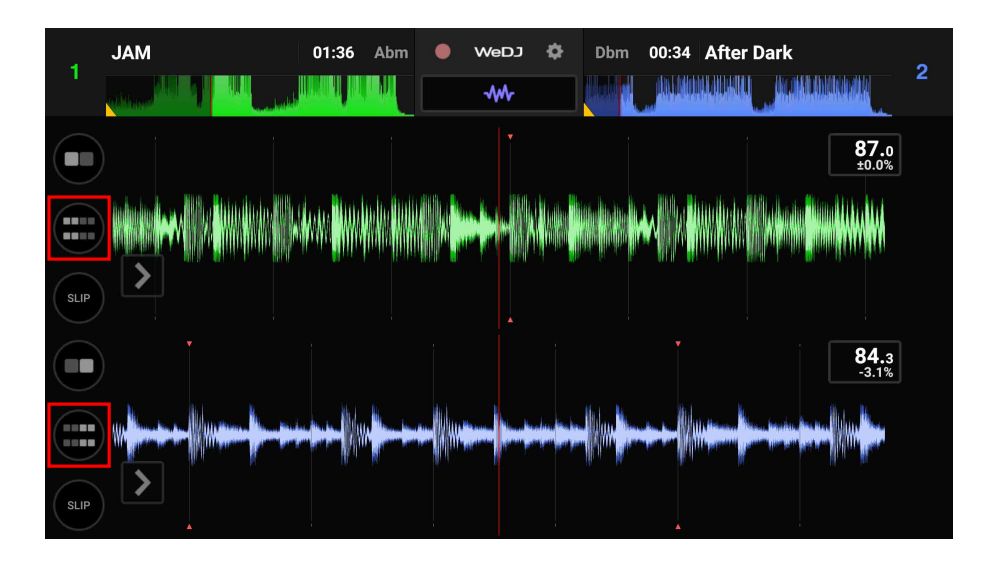

# **WeDJ for Android**

**•** Toccare il tasto **[PAD MODE SELECT]** per selezionare **[SAMPLER]**.

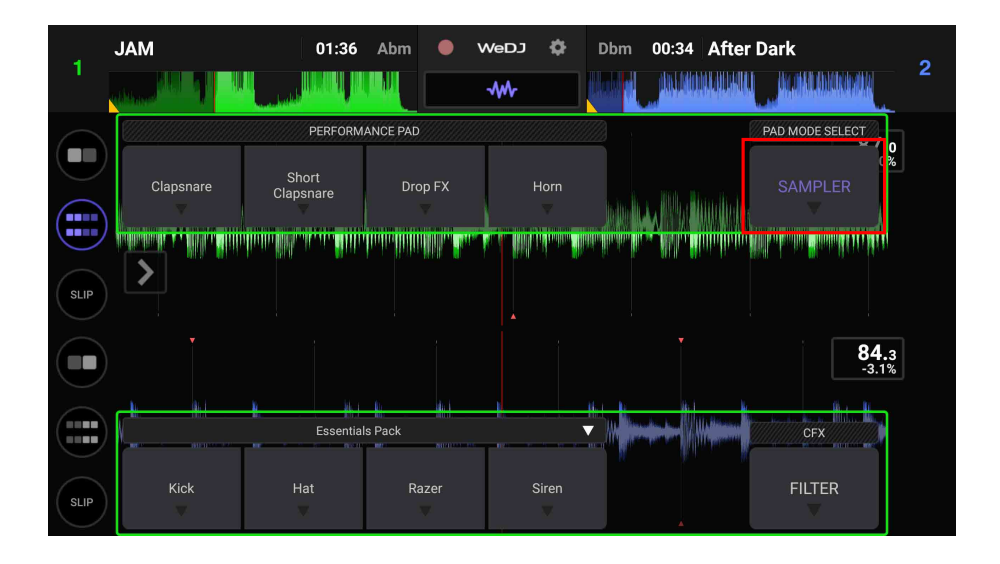

#### **Per un tablet Android**

**•** Toccare il tasto **[PAD MODE SELECT]** per selezionare **[SAMPLER]**.

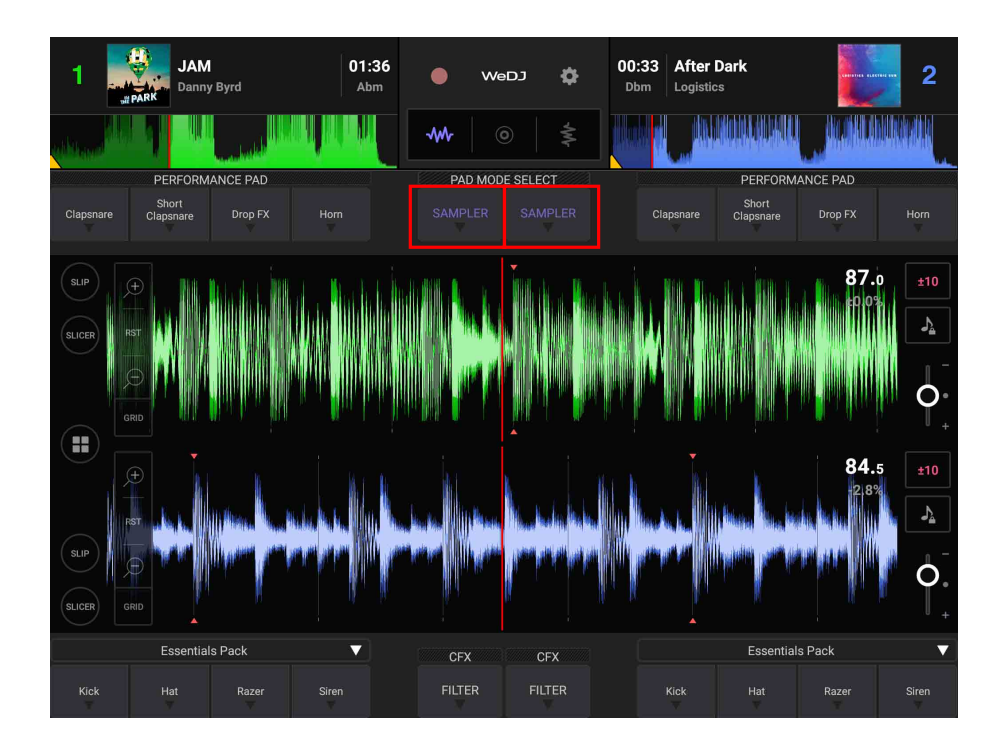

2 Regolare il volume del sampler sulla schermata di WeDJ for Android.

#### **Per uno smartphone Android**

• Toccare  $\bigcirc$  o  $\bigcirc$  sulla schermata principale di WeDJ for Android per visualizzare il pannello.

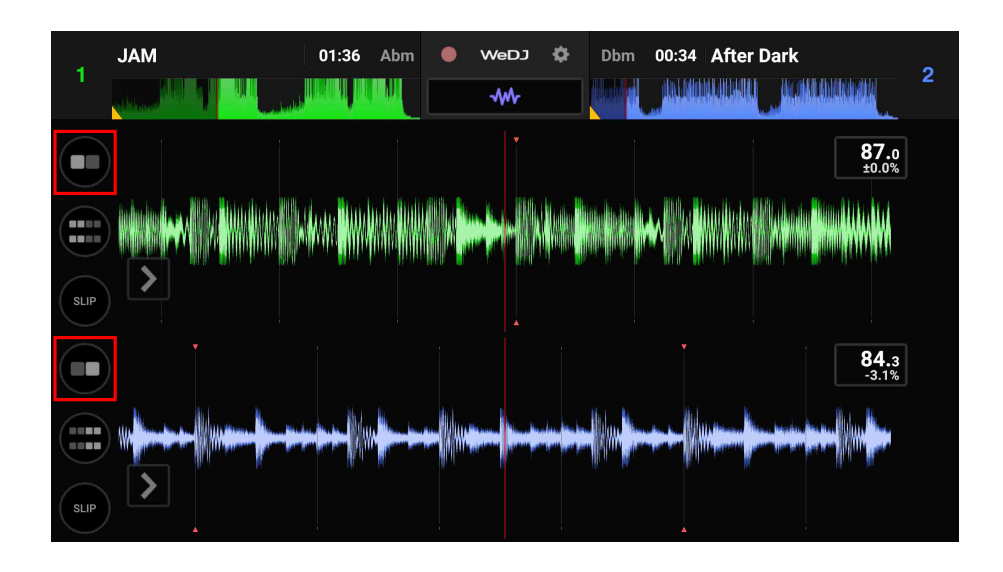

**•** Spostare il cursore **[SAMPLER VOL.]** sul pannello per regolare il volume del sampler.

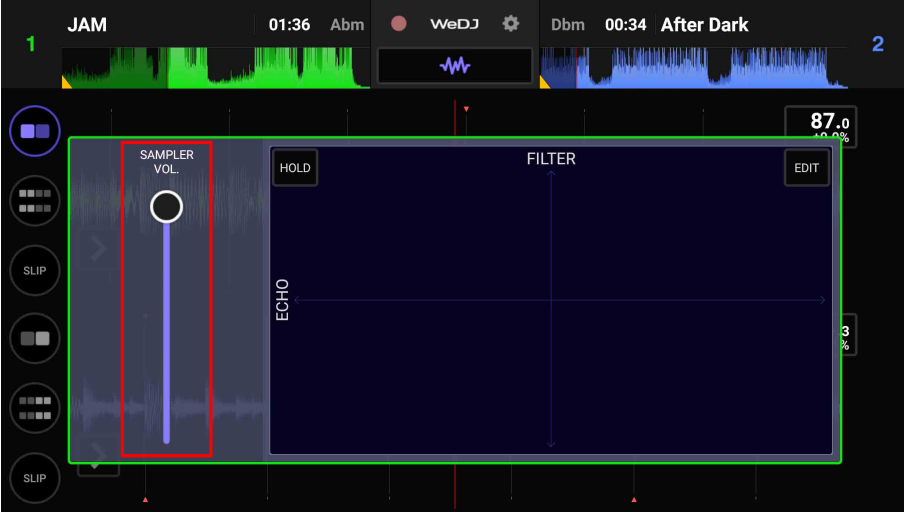

# **WeDJ for Android**

#### **Per un tablet Android**

• Toccare **a** sulla schermata principale di WeDJ for Android per visualizzare il pannello.

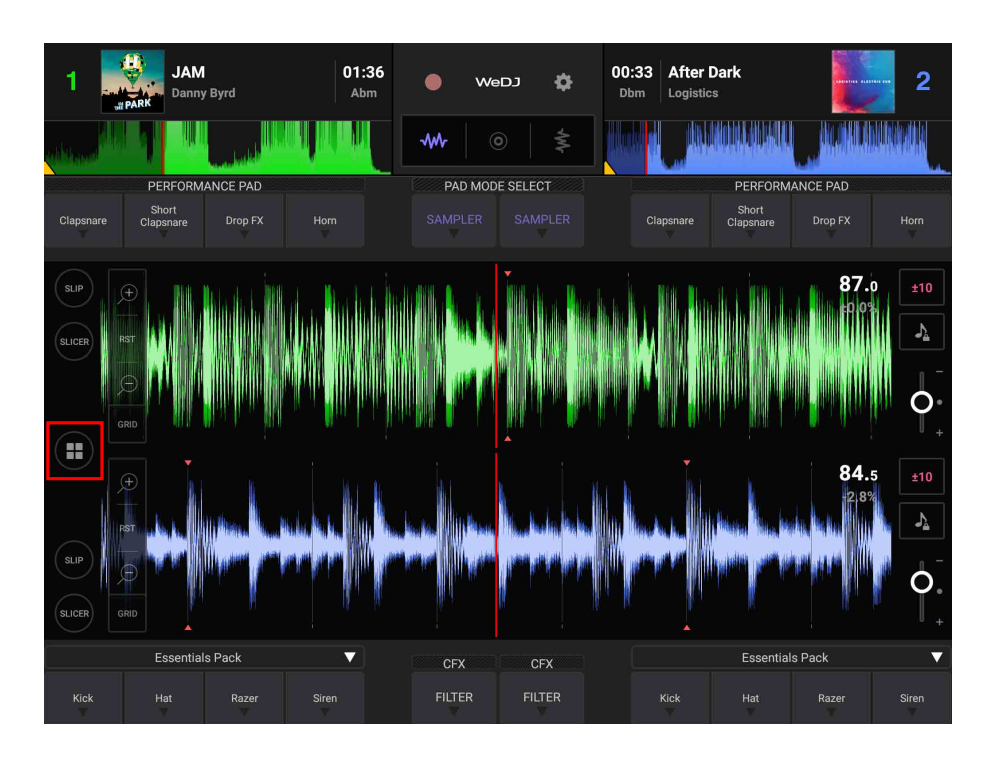

# **WeDJ for Android**

**•** Spostare il cursore **[SAMPLER VOL.]** sul pannello per regolare il volume del sampler.

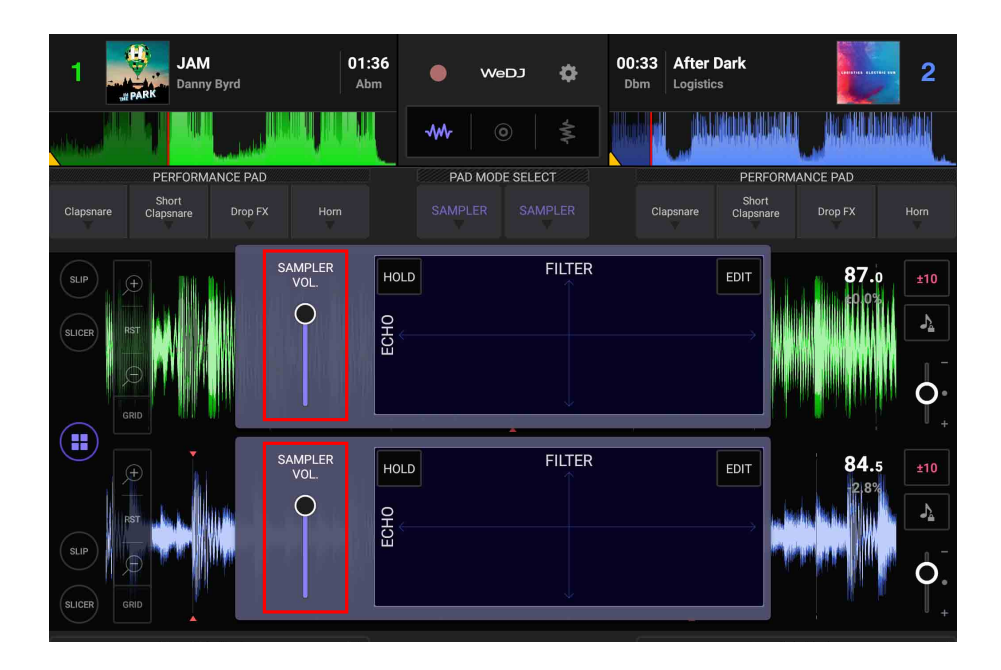

3 Premere un Performance Pad.

Viene riprodotto il suono assegnato allo slot pertinente.

**•** Gli slot del Sampler vengono attivati dai Performance Pad come segue.

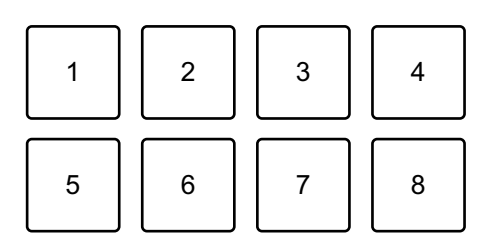

1: Slot 1, 2: Slot 2, 3: Slot 3, 4: Slot 4, 5: Slot 5, 6: Slot 6, 7: Slot 7, 8: Slot 8

4 Premere nuovamente il Performance Pad mentre il Sampler sta riproducendo un suono.

L'audio viene nuovamente riprodotto dall'inizio.

## **Registrazione**

WeDJ for Android è dotato di una funzione di registrazione in grado di registrare il suono missato.

Per avviare la riproduzione, toccare nella parte superiore della schermata principale di WeDJ for Android.

- Toccare nuovamente **O** per arrestare la registrazione.
- **•** Al termine della registrazione, il file viene salvato automaticamente.

# **Modifica delle impostazioni in WeDJ for Android**

È possibile modificare le impostazioni dell'unità in WeDJ for Android.

# **Modifica dell'impostazione in modalità Demo**

In condizioni normali, se non si utilizza alcuna funzione per un determinato periodo di tempo, l'unità entrerà in modalità Demo. La quantità di tempo può essere impostata su 1 minuto, 5 minuti o 10 minuti. È possibile disattivare anche la modalità Demo.

- **•** Per impostazione predefinita, la modalità Demo si avvia quando non si utilizza alcuna funzione per 10 minuti.
- **•** Quando una manopola o un pulsante di questa unità viene utilizzato durante la modalità Demo, questa viene annullata.
- 1 Toccare **sulla schermata principale di WeDJ for Android.**
- 2 Selezionare **[Controller]** sulla schermata **[Settings]**.
- 3 Selezionare **[Demo mode]** nella schermata **[Settings]** per impostare la modalità Demo.
	- **•** Se l'unità non è collegata mediante Bluetooth, le impostazioni dell'unità non verranno visualizzate.

# **Modifica dell'impostazione Back Spin Length**

Quando si utilizza la manopola dell'unità per eseguire un Back Spin, è possibile rendere il Back Spin più lungo rispetto alla quantità di rotazione della manopola.

La lunghezza Back Spin può essere impostata su **[Short]**, **[Normal]** o **[Long]**.

- 1 Toccare **sulla schermata principale di WeDJ for Android.**
- 2 Selezionare **[Controller]** sulla schermata **[Settings]**.
- 3 Toccare **[BACK SPIN LENGTH]** nella schermata **[Controller]** per impostare Back Spin Length.
	- **•** Se l'unità non è collegata mediante Bluetooth, le impostazioni dell'unità non verranno visualizzate.

# **djay**

djay è un'app per performance da DJ scaricabile da App Store.

**•** Se si è già installato djay, aggiornarlo alla versione più recente.

### **Requisiti di sistema**

iOS: iOS 11.2 o successivi

- **•** Per verificare le informazioni più recenti su requisiti di sistema, compatibilità e sistemi operativi supportati, visitare la pagina dell'assistenza Pioneer DJ indicata di seguito e fare clic sull'opzione **[DDJ-200]** nella sezione **[CONSOLE PER DJ]**[.](https://pioneerdj.com/it-it/support/software-information/) [pioneerdj.com/it-it/support/software-information/](https://pioneerdj.com/it-it/support/software-information/)
- **•** Il funzionamento non è garantito su tutti i dispositivi iOS, anche quando i requisiti di sistema siano soddisfatti.
- **•** In base alle impostazioni di risparmio energetico e ad altre condizioni del dispositivo iOS, djay potrebbe non funzionare correttamente.
- **•** A seconda degli altri software in uso, potrebbero verificarsi problemi di funzionamento.
- **•** Per i più recenti requisiti di sistema per djay, consultare App Store.
- **•** Per accedere a App Store, è necessaria una connessione a Internet.

# **Nomi e funzioni dei componenti (djay)**

### **Pannello superiore**

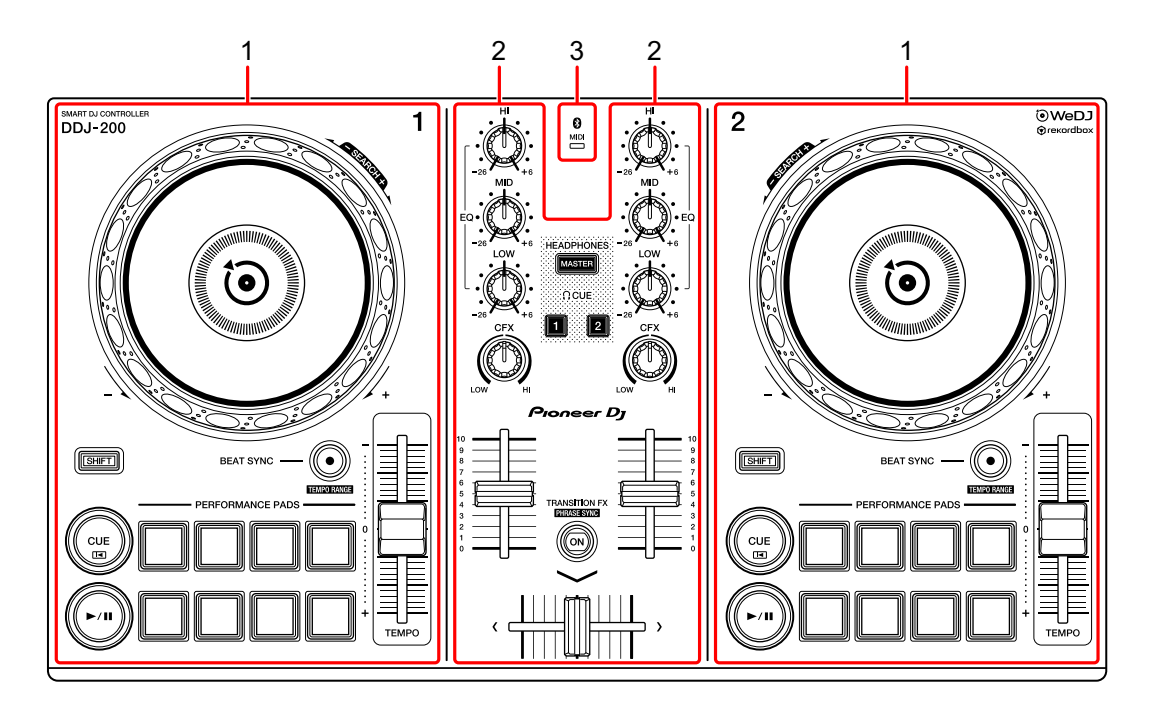

- **1 Sezioni deck [\(pagina 83\)](#page-82-0)**
- **2 Sezione mixer [\(pagina 85\)](#page-84-0)**
- **3 Bluetooth MIDI Indicatore [\(pagina 86\)](#page-85-0)**

### <span id="page-82-0"></span>**Sezione deck**

Con l'unità è possibile controllare due deck. Sono presenti manopole e pulsanti sul lato sinistro del deck di comando 1 e sul lato destro del deck di comando 2.

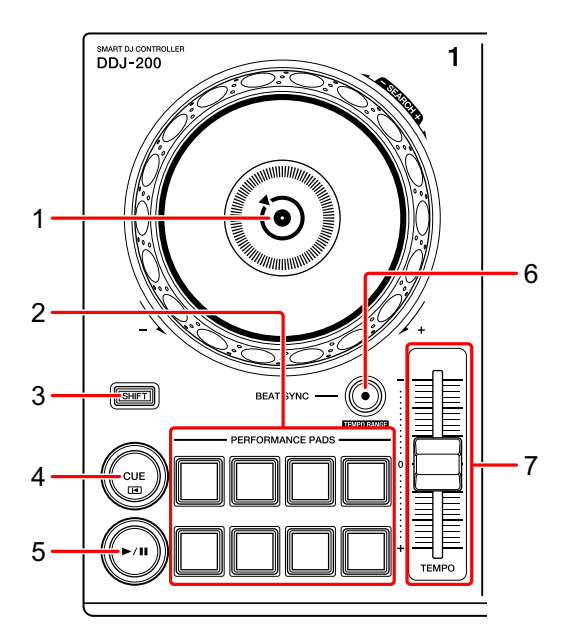

#### **1 Manopola**

Ruotare la parte superiore: Effettua lo scratch del brano.

Girare la sezione esterna:

Deforma l'altezza o 'Pitch Bend' (rallenta o accelera il brano).

**[SHIFT]** + ruotare la parte superiore:

Fa avanzare o avvolgere velocemente il brano (ruotare in senso orario o antiorario).

### **2 Performance Pad**

- È possibile utilizzare i Performance Pad per attivare le funzioni.
- Per saperne di più: [Utilizzo dei Performance Pad \(pagina 98\)](#page-97-0)

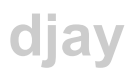

#### **3 Tasto SHIFT**

Premere un altro pulsante mentre si tiene premuto il tasto **[SHIFT]** per usare una funzione differente assegnata al tasto.

### **4 Tasto CUE**

Premere:

Imposta, riproduce e richiama un punto di cue.

- **•** Per impostare il punto di cue, premere il tasto quando il brano è in pausa.
- **•** Per tornare al punto di cue e mettere in pausa, premere il tasto durante la riproduzione del brano. (Back Cue)
- **•** Tenere premuto il tasto dopo che il brano sarà tornato al punto di cue e la riproduzione continuerà finché il tasto non verrà rilasciato. (Cue Point Sampler)

#### **[SHIFT]** + pressione:

Riporta la posizione di riproduzione all'inizio del brano.

### **5** Tasto ►/II PLAY/PAUSE

Consente la riproduzione/messa in pausa di un brano.

### **6 Tasto BEAT SYNC**

Premere:

Sincronizza automaticamente il ritmo (BPM) e la griglia delle battute con un altro deck.

#### **[SHIFT]** + pressione:

Cambia il range del cursore **[TEMPO]** ogni volta che si preme il pulsante mentre si tiene premuto il pulsante **[SHIFT]**.

Passare tra **[±8%] [±10%] [±25%] [±50%] [±75%] [±8%]**.

Tenere premuti contemporaneamente i pulsanti **[BEAT SYNC]** sul deck 1 e sul deck 2 per almeno un secondo:

La connessione Bluetooth del dispositivo iOS è annullata.

### **7 Cursore TEMPO**

Regola la velocità di riproduzione del brano.

## <span id="page-84-0"></span>**Sezione mixer**

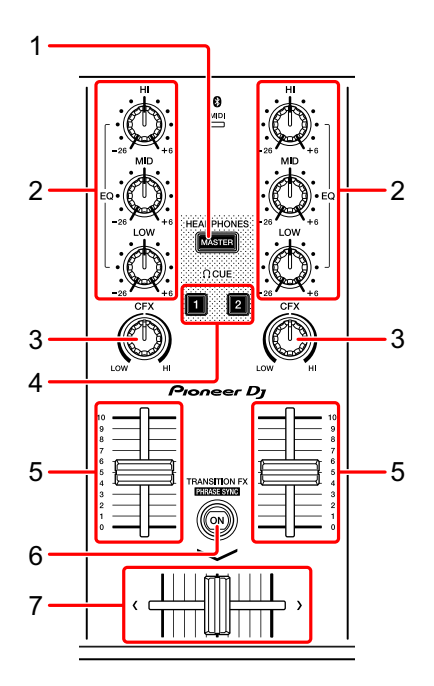

### **1 Tasto MASTER CUE**

Premere:

Riproduce l'audio master attraverso le cuffie quando sono collegate al cavo splitter in dotazione inserito nell'uscita cuffie del dispositivo iOS.

- **•** Collegare le cuffie alla presa bianca del cavo splitter.
- Per saperne di più: [Monitoraggio in cuffia \(pagina 96\)](#page-95-0)

### **2 Manopole EQ (HI, MID, LOW)**

Aumenta e riduce la frequenza pertinente per il canale selezionato.

### **3 Manopola CFX**

Attiva l'effetto Filter e modifica il suono per il rispettivo canale. Quando la manopola è impostata sulla posizione centrale, il suono rimane invariato.

### **4 Tasto CUE cuffie**

Premere:

Riproduce l'audio del canale pertinente (1 o 2) attraverso le cuffie quando sono collegate al cavo splitter in dotazione inserito nell'uscita cuffie del dispositivo iOS.

- **•** Collegare le cuffie alla presa bianca del cavo splitter.
- **→** Per saperne di più: [Monitoraggio in cuffia \(pagina 96\)](#page-95-0)

### **5 Fader canali**

Regola il volume del suono per ogni canale.

### **6 Tasto TRANSITION FX**

Premere:

Attiva Transition FX.

**→ Per saperne di più: [Utilizzo di Transition FX \(pagina 100\)](#page-99-0)** 

### **7 Crossfader**

Regola il bilanciamento del suono tra il canale sinistro (deck 1) e il canale destro (deck 2).

# <span id="page-85-0"></span>**Bluetooth Indicatore MIDI**

Lampeggia: il dispositivo iOS non può essere connesso via Bluetooth. Acceso: il dispositivo iOS è connesso via Bluetooth.

Spento: l'unità ha riconosciuto la connessione con rekordbox mediante cavo USB.

**•** Quando si utilizza djay con l'unità alimentata mediante porta USB del PC/Mac, non avviare rekordbox sul PC/Mac.

### **Pannello posteriore**

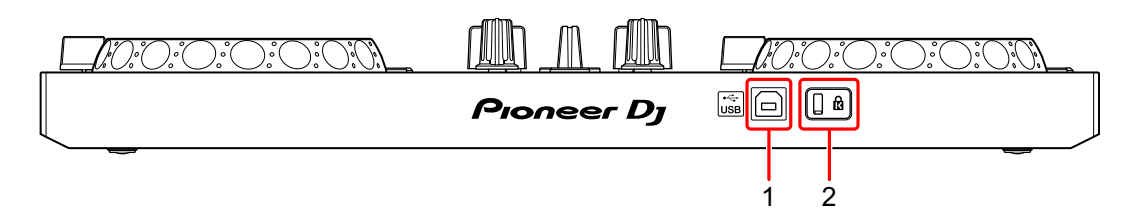

### **1 Porta USB**

Effettua il collegamento a un adattatore di alimentazione USB (non in dotazione) o a una batteria portatile (non in dotazione) mediante il cavo USB in dotazione.

Inoltre, è possibile effettuare il collegamento a una porta USB sul PC/Mac con il cavo USB in dotazione per alimentare l'unità.

- **•** Usare un adattatore di alimentazione USB o una batteria portatile con CC pari a +5 V e 500 mA o superiore.
- **•** Quando si alimenta l'unità mediante porta USB del PC/Mac, non avviare rekordbox sul PC/Mac.
- **•** Usare una batteria mobile che non sia dotata di funzione di risparmio energetico. Se si utilizza una batteria portatile con funzione di risparmio energetico, l'alimentazione all'unità potrebbe essere ridotta.

### **2 Slot di sicurezza Kensington**

Per sicurezza, collega un blocco cavo.

# **Connessioni (per dispositivi iOS)**

L'alimentazione viene fornita attraverso la porta USB. È possibile effettuare un collegamento alla porta USB sul PC/Mac o collegare un adattatore di alimentazione USB o una batteria portatile per alimentare l'unità.

Usare un adattatore di alimentazione USB o una batteria portatile con CC pari a +5 V e 500 mA o superiore.

Usare una batteria mobile che non sia dotata di funzione di risparmio energetico.

Usare il cavo USB in dotazione con questa unità.

Collegare il cavo correttamente dopo aver controllato la posizione della porta su questa unità.

Consultare i manuali di istruzioni dei componenti da collegare.

- **•** Una volta connesso con l'unità, connettere il PC/Mac ad alimentazione CA (applicabile quando l'alimentazione viene fornita all'unità attraverso la porta USB del PC/Mac).
- **•** L'unità non può essere alimentata attraverso PC/Mac nelle seguenti situazioni:
	- La capacità di alimentazione della porta USB sul PC/Mac è troppo bassa.
	- Il PC/Mac è collegato ad altri dispositivi USB.

## **Collegamento alla porta USB**

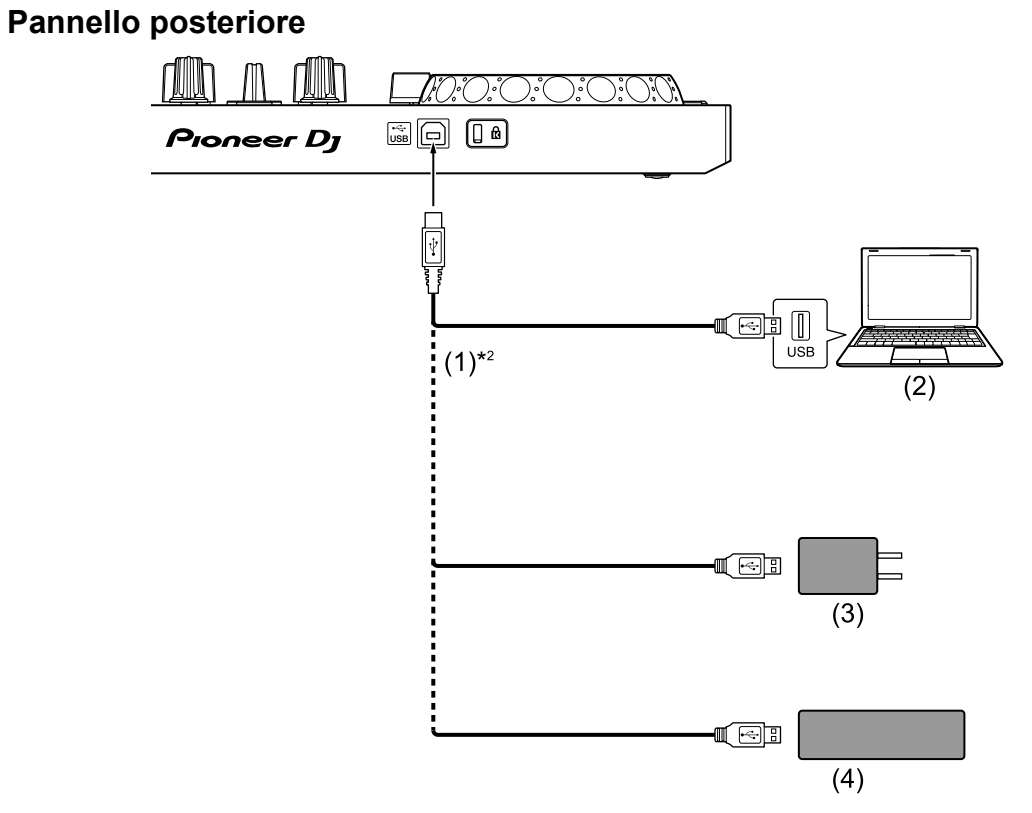

(1) Cavo USB (in dotazione), (2) PC/Mac\*1, (3) adattatore di alimentazione USB (non in dotazione), (4) batteria portatile (non in dotazione)

\*1 Se si desidera alimentare l'unità attraverso la porta USB del PC/ Mac, accendere il PC/Mac.

\*2 Per mantenere le prestazioni, usare il cavo USB in dotazione.

### <span id="page-89-0"></span>**Collegamento di un dispositivo audio (diffusore) al jack cuffie del dispositivo iOS**

È possibile eseguire operazioni da DJ con un dispositivo iOS e ascoltare la performance attraverso i diffusori integrati. Tuttavia, se si utilizza il cavo splitter in dotazione, è possibile creare un'autentica configurazione da DJ grazie a cuffie e diffusori esterni.

### **Esempio di collegamento 1 (se il dispositivo iOS è dotato di uscita cuffie)**

In questo esempio, l'audio master viene riprodotto in modalità stereo e nelle cuffie non viene trasmesso alcun suono.

**→** Per saperne di più: [Verifica della configurazione audio \(pagina 94\)](#page-93-0)

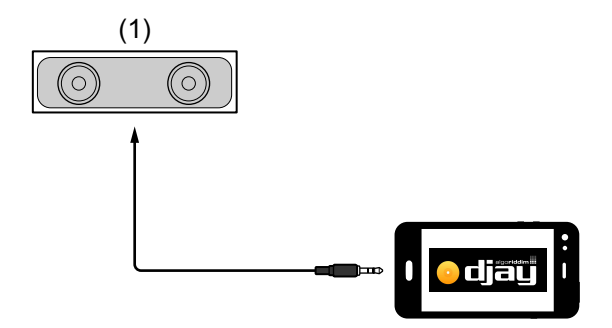

- (1) Diffusore con amplificatore integrato ecc.\*
- \* Il cavo audio non è fornito con l'unità.

# **djay**

### **Esempio di collegamento 2 (se il dispositivo iOS è dotato di uscita cuffie)**

In questo esempio, sia l'audio master che il suono di monitoraggio delle cuffie vengono riprodotti in modalità mono.

**→** Per saperne di più: [Verifica della configurazione audio \(pagina 94\)](#page-93-0)

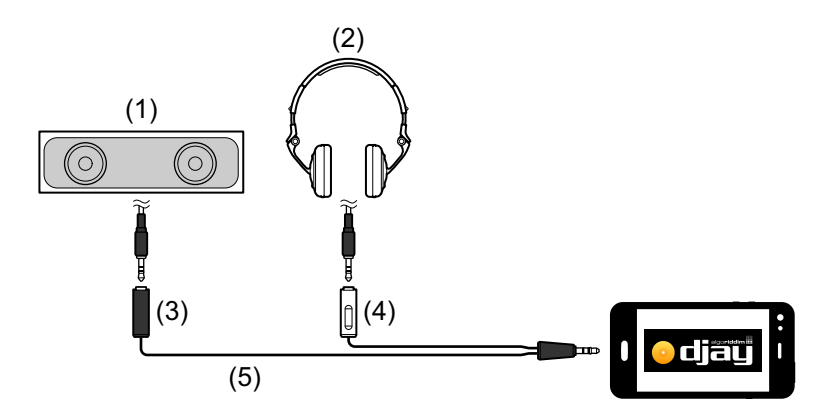

- (1) Diffusori con amplificatore integrato, ecc.\*, (2) Cuffie,
- (3) Presa per il diffusore con amplificatore integrato, ecc. (nero),
- (4) Presa per cuffie (bianco), (5) Cavo splitter (in dotazione)
- \* Il cavo audio non è fornito con questa unità.

### **Esempio di collegamento 3 (se il dispositivo iOS non è dotato di uscita cuffie, come ad esempio nel caso di iPhone Xs)**

In questo esempio, l'audio master viene riprodotto in modalità stereo e nelle cuffie non viene trasmesso alcun suono.

Per saperne di più: [Verifica della configurazione audio \(pagina 94\)](#page-93-0)

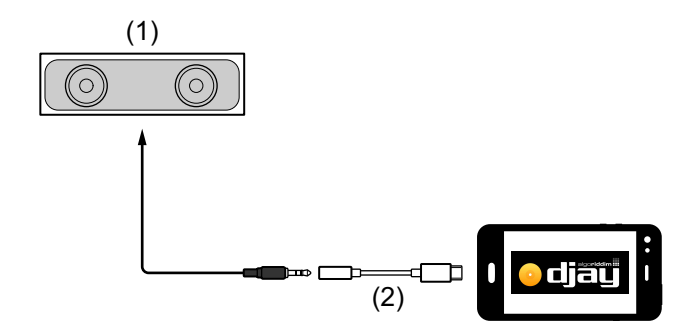

- (1) Diffusore con amplificatore integrato, ecc.\*,
- (2) Lightning adattatore per jack cuffie da 3,5 mm (non in dotazione)

**djay**

\* Il cavo audio non è fornito con l'unità.

### **Esempio di connessione 4 (se il dispositivo iOS non è dotato di uscita cuffie, come ad esempio nel caso di iPhone Xs)**

In questo esempio, sia l'audio master che il suono di monitoraggio delle cuffie vengono riprodotti in modalità mono.

**→** Per saperne di più: [Verifica della configurazione audio \(pagina 94\)](#page-93-0)

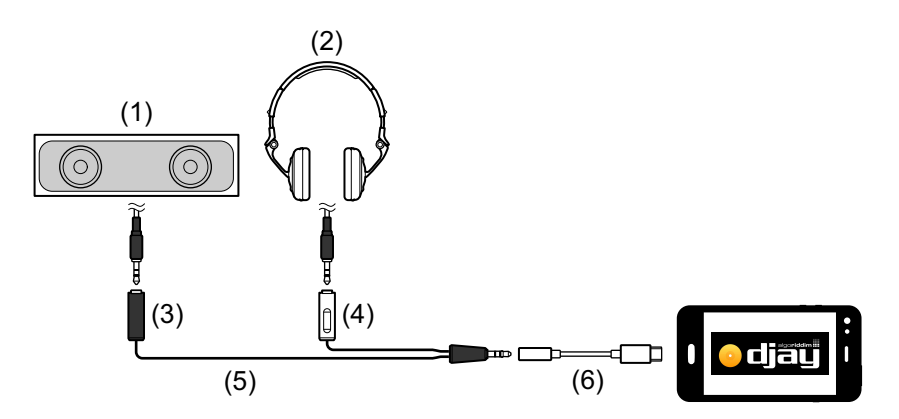

- (1) Diffusori con amplificatore integrato, ecc.\*, (2) Cuffie,
- (3) Presa per il diffusore con amplificatore integrato, ecc. (nero),
- (4) Presa per cuffie (bianco), (5) Cavo splitter (in dotazione),
- (6) Lightning adattatore per jack cuffie da 3,5 mm (non in dotazione)
- \* Il cavo audio non è fornito con questa unità.

# **Accensione del dispositivo iOS, ecc.**

- 1 Accendere il dispositivo iOS.
- 2 Accendere il dispositivo connesso al dispositivo iOS (diffusore con amplificatore integrato, ecc.).

# **Uso di base (djay)**

### **Avvio djay e collegamento all'unità**

- 1 Toccare  $\bullet$  sul dispositivo iOS per avviare djay.
- 2 Toccare **sulla schermata principale di diay.** Viene visualizzata la schermata **[Settings]**.
- 3 Toccare **[MIDI Devices]**.
- 4 Toccare **[Bluetooth MIDI Devices]**.

### 5 Toccare **[DDJ-200]**.

L'unità si collega al dispositivo iOS mediante Bluetooth. Quando la connessione è completa, la luce dell'indicatore Bluetooth MIDI cambia da accesa fissa a lampeggiante.

**•** Sulla schermata **[Bluetooth MIDI Devices]**, potrebbe essere visualizzato **[DDJ-200\_X]** (X è un numero compreso tra 1 e 16).

 $\bullet$  Per saperne di più: [Modifica del nome del dispositivo BLUETOOTH](#page-174-0) $^\circledR$ [MIDI \(pagina 175\)](#page-174-0)

## <span id="page-93-0"></span>**Verifica della configurazione audio**

- 1 Toccare  $\ddot{\mathbf{s}}$  sulla schermata principale di diay.
- 2 Selezionare **[Split Output]** sulla schermata **[Settings]**. Per riprodurre sia il suono master che il suono di monitoraggio delle cuffie mediate il cavo splitter in dotazione, attivare **[Split Output]**. Per riprodurre l'audio master attraverso il diffusore integrato del dispositivo iOS, oppure per riprodurlo in modalità stereo attraverso un diffusore con amplificatore integrato connesso al dispositivo iOS senza usare il cavo splitter, disattivare **[Settings]**.

 Per saperne di più: [Collegamento di un dispositivo audio \(diffusore\) al jack](#page-89-0)  [cuffie del dispositivo iOS \(pagina 90\)](#page-89-0)

**→** Per saperne di più: [Monitoraggio in cuffia \(pagina 96\)](#page-95-0)

3 Passare alla schermata **[Settings]**, quindi toccare **[Done]**.

### **Caricamento di un brano o di una traccia audio su un deck**

1 Toccare **n**ella parte superiore della schermata principale di diay. In questo modo si apre la schermata.

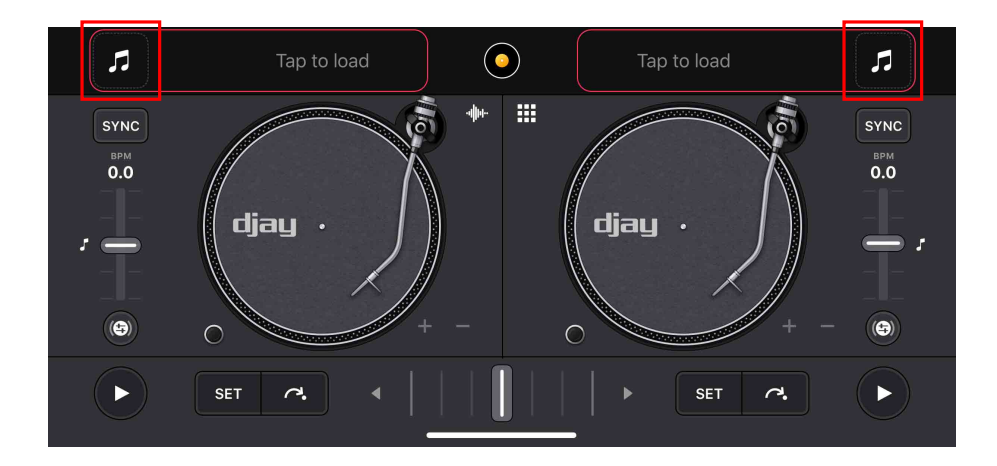

2 Toccare il brano che si desidera caricare. In questo modo il brano viene caricato sul deck.

# **Riproduzione di una traccia**

In questa sezione viene spiegato come riprodurre l'audio, ad esempio, dal deck 1 (sinistro).

- 1 Impostare le posizioni dei comandi nel modo seguente:
	- **•** Manopole **[EQ (HI/MID/LOW)]**: posizione centrale (ore 12)
	- **•** Manopola **[CFX]**: posizione centrale
	- **•** Fader canale: posizione inferiore
	- **•** Crossfader: posizione centrale
- 2 Premere il pulsante **[PLAY/PAUSE >/II]** per riprodurre il brano.

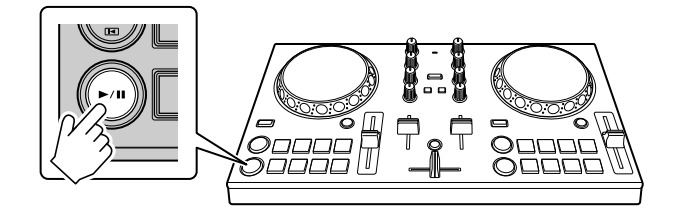

3 Impostare il fader canale sul livello superiore.

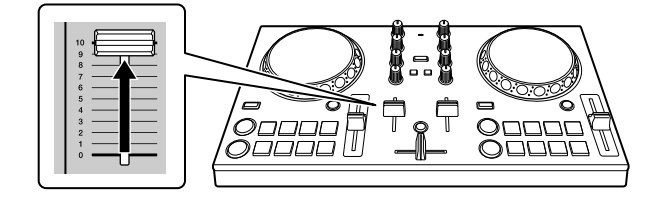

- 4 Toccare **sulla schermata principale di diay.**
- 5 Spostare il cursore **[MASTER VOLUME]** sulla schermata **[Settings]**.

Regolare il volume del diffusore del dispositivo iOS, oppure del diffusore connesso al dispositivo iOS fino a raggiungere il livello di volume desiderato.

# <span id="page-95-0"></span>**Monitoraggio in cuffia**

Per monitorare l'audio con le cuffie, è necessario utilizzare il cavo splitter in dotazione.

Per saperne di più: [Collegamento di un dispositivo audio \(diffusore\)](#page-89-0)  [al jack cuffie del dispositivo iOS \(pagina 90\)](#page-89-0)

Inoltre, è necessario attivare **[Split Output]** in djay.

Per saperne di più: [Verifica della configurazione audio \(pagina 94\)](#page-93-0)

### **Monitoraggio audio da un canale tramite cuffie**

Nel seguente esempio viene spiegato come monitorare l'audio dal deck 1 (sinistro).

1 Premere il pulsante **[CUE]** delle cuffie sul canale 1.

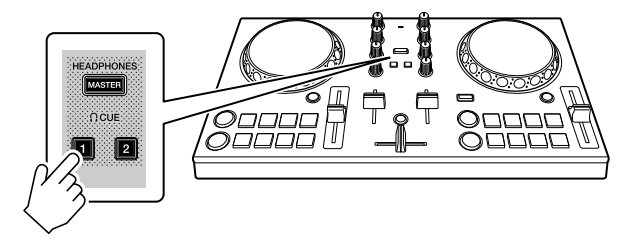

- 2 Toccare  $\ddot{\mathbf{s}}$  sulla schermata principale di diay.
- 3 Impostare **[Split Output]** su ON sulla schermata **[Settings]**.
- 4 Spostare il cursore in **[Split Output]** sulla schermata **[Settings]**. Regolare il volume dell'audio di monitoraggio delle cuffie finché il livello non è soddisfacente.

# **djay**

### **Monitoraggio audio master in cuffia**

1 Premere il tasto **[MASTER CUE]**.

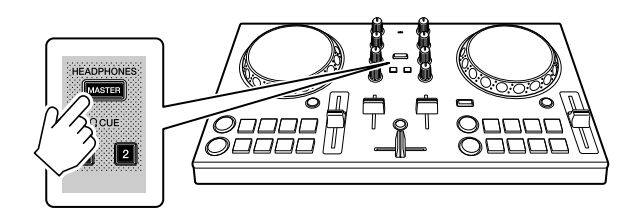

- 2 Toccare **sulla schermata principale di djay.**
- 3 Impostare **[Split Output]** su ON sulla schermata **[Settings]**.
- 4 Spostare il cursore in **[Split Output]** sulla schermata **[Settings]**. Regolare il volume dell'audio di monitoraggio delle cuffie finché il livello non è soddisfacente.

## **Uscita dal sistema**

- 1 Uscire da djay.
- 2 Per spegnere l'unità, scollegare il cavo USB.

# **Uso avanzato (djay)**

### <span id="page-97-0"></span>**Utilizzo dei Performance Pad**

### **Utilizzo degli hot cue**

La riproduzione può essere spostata immediatamente al punto Hot Cue.

#### **Impostare e richiamare un Hot Cue**

1 Se il brano viene riprodotto o messo in pausa, premere un Performance Pad da 5 a 8 per impostare il punto Hot Cue.

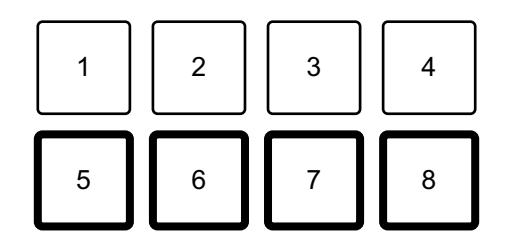

- 2 Premere un Performance Pad per cui si è configurato un Hot Cue. La riproduzione può essere spostata immediatamente al punto Hot Cue.
	- **•** È possibile cancellare i punti Hot Cue premendo un Performance Pad mentre si tiene premuto il tasto **[SHIFT]**.

# **Utilizzo di Beat Loop**

Premere un Performance Pad mentre è attiva la modalità Beat Loop per eseguire il loop di un numero impostato di battute. Una volta sollevato il dito dal pad, il loop continua la riproduzione.

1 Premere un Performance Pad da 1 a 4.

Il loop viene riprodotto con il numero di battute impostato sul dato pad.

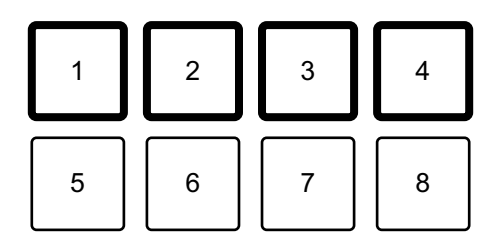

- 1: Beat Loop 1 battuta, 2: Beat Loop 2 battute, 3: Beat Loop 4 battute,
- 4: Beat Loop 8 battute
- 2 Premere di nuovo lo stesso Performance Pad.

La riproduzione di loop viene annullata e il resto del brano continua a essere riprodotto.

**•** Premere e tenere premuto il tasto **[SHIFT]** e un Performance Pad per continuare la riproduzione del loop con il numero di battute assegnato al pad premuto.

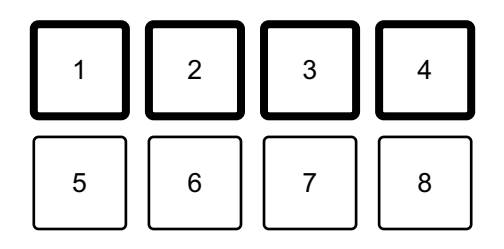

- 1: Beat Loop 1/16 di battuta, 2: Beat Loop 1/8 di battuta,
- 3: Beat Loop 1/4 di battuta, 4: Beat Loop 1/2 di battuta

# <span id="page-99-0"></span>**Utilizzo di Transition FX**

È possibile eseguire facilmente le operazioni di missaggio come un DJ professionista, con effetti e scratch, semplicemente usando il crossfader.

Nel seguente esempio viene spiegato come eseguire la transizione di un brano sul deck 1 a un brano sul deck 2.

- 1 Impostare le posizioni dei comandi nel modo seguente:
	- **•** Manopole **[EQ (HI/MID/LOW)]**: posizione centrale (ore 12)
	- **•** Manopola **[CFX]**: posizione centrale
	- **•** Fader canale: posizione superiore
	- **•** Crossfader: posizione sinistra
- 2 Caricare i brani sul deck 1 e sul deck 2, quindi riprodurli entrambi. Sarà possibile ascoltare il suono del brano sul deck 1.
- 3 Premere il pulsante **[BEAT SYNC]** sul lato destro. Il tempo e la griglia delle battute del brano sul deck 2 vengono automaticamente abbinati al deck 1.
- 4 Premere il tasto **[TRANSITION FX]** per attivare Transition FX.
- 5 Spostare il crossfader verso destra. Viene aggiunto Transition FX.

# **edjing Mix for iOS**

edjing Mix è un'app per performance da DJ scaricabile da App Store.

**•** Se si è già installato edjing Mix, aggiornarlo alla versione più recente.

### **Requisiti di sistema**

iOS: iOS 12, 11, 10

- **•** Per verificare le informazioni più recenti su requisiti di sistema, compatibilità e sistemi operativi supportati, visitare la pagina dell'assistenza Pioneer DJ indicata di seguito e fare clic sull'opzione **[DDJ-200]** nella sezione **[CONSOLE PER DJ]**[.](https://pioneerdj.com/it-it/support/software-information/) [pioneerdj.com/it-it/support/software-information/](https://pioneerdj.com/it-it/support/software-information/)
- **•** Il funzionamento non è garantito su tutti i dispositivi iOS, anche quando i requisiti di sistema siano soddisfatti.
- **•** In base alle impostazioni di risparmio energetico e ad altre condizioni del dispositivo iOS, edjing Mix potrebbe non funzionare correttamente.
- **•** A seconda degli altri software in uso, potrebbero verificarsi problemi di funzionamento.
- **•** Per i più recenti requisiti di sistema per edjing Mix, consultare App Store.
- **•** Per accedere a App Store, è necessaria una connessione a Internet.

## **Nomi e funzioni dei componenti (edjing Mix)**

### **Pannello superiore**

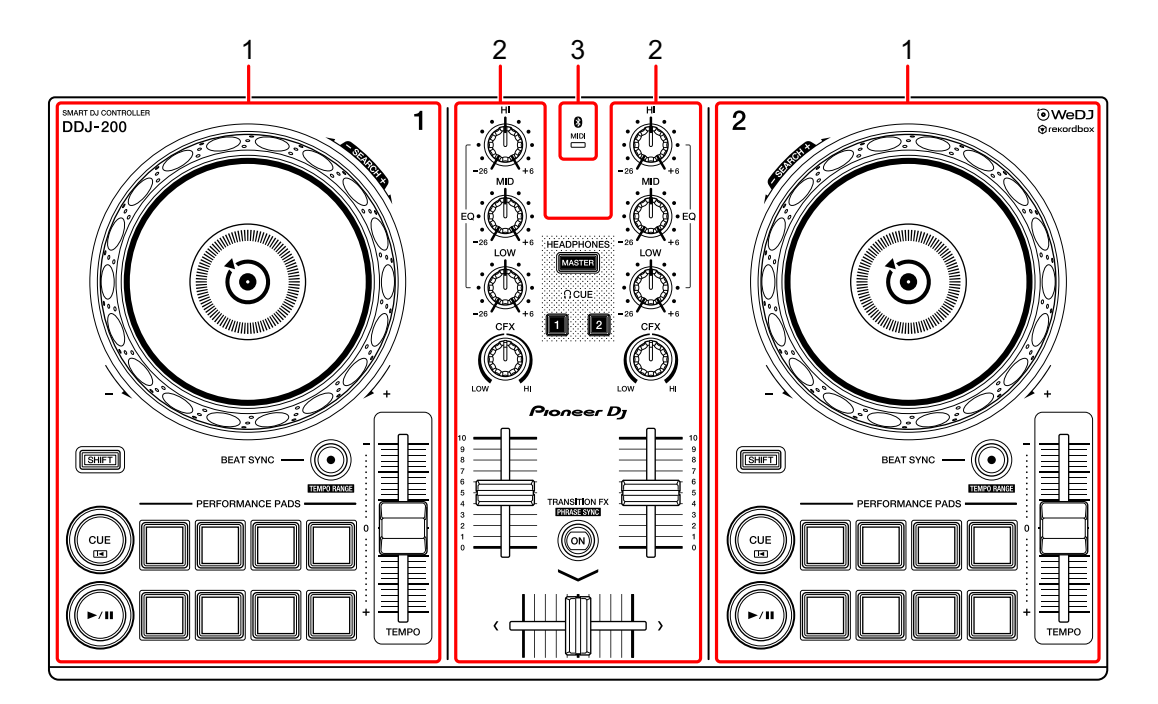

- **1 Sezioni deck [\(pagina 103\)](#page-102-0)**
- **2 Sezione mixer [\(pagina 105\)](#page-104-0)**
- **3 Bluetooth MIDI Indicatore [\(pagina 106\)](#page-105-0)**

## <span id="page-102-0"></span>**Sezione deck**

Con l'unità è possibile controllare due deck. Sono presenti manopole e pulsanti sul lato sinistro del deck di comando 1 e sul lato destro del deck di comando 2.

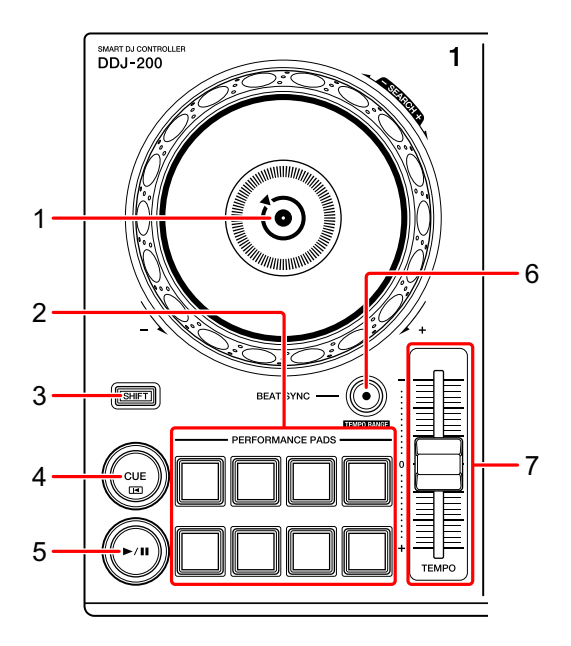

#### **1 Manopola**

Ruotare la parte superiore: Effettua lo scratch del brano.

Girare la sezione esterna:

Deforma l'altezza o 'Pitch Bend' (rallenta o accelera il brano).

**[SHIFT]** + ruotare la parte superiore:

Fa avanzare o avvolgere velocemente il brano (ruotare in senso orario o antiorario).

### **2 Performance Pad**

- È possibile utilizzare i Performance Pad per attivare le funzioni.
- Per saperne di più: [Utilizzo dei Performance Pad \(pagina 118\)](#page-117-0)

### **3 Tasto SHIFT**

Premere un altro pulsante mentre si tiene premuto il tasto **[SHIFT]** per usare una funzione differente assegnata al tasto.

### **4 Tasto CUE**

Premere:

Imposta, riproduce e richiama un punto di cue.

- **•** Per impostare il punto di cue, premere il tasto quando il brano è in pausa.
- **•** Per tornare al punto di cue e mettere in pausa, premere il tasto durante la riproduzione del brano. (Back Cue)
- **•** Tenere premuto il tasto dopo che il brano sarà tornato al punto di cue e la riproduzione continuerà finché il tasto non verrà rilasciato. (Cue Point Sampler)

#### **[SHIFT]** + pressione:

Riporta la posizione di riproduzione all'inizio del brano.

### **5** Tasto ►/II PLAY/PAUSE

Consente la riproduzione/messa in pausa di un brano.

### **6 Tasto BEAT SYNC**

Premere:

Sincronizza automaticamente il ritmo (BPM) e la griglia delle battute con un altro deck.

#### **[SHIFT]** + pressione:

Cambia il range del cursore **[TEMPO]** ogni volta che si preme il pulsante mentre si tiene premuto il pulsante **[SHIFT]**.

Tenere premuti contemporaneamente i pulsanti **[BEAT SYNC]** sul deck 1 e sul deck 2 per almeno un secondo:

La connessione Bluetooth del dispositivo iOS è annullata.

### **7 Cursore TEMPO**

Regola la velocità di riproduzione del brano.

### 104 It

### <span id="page-104-0"></span>**Sezione mixer**

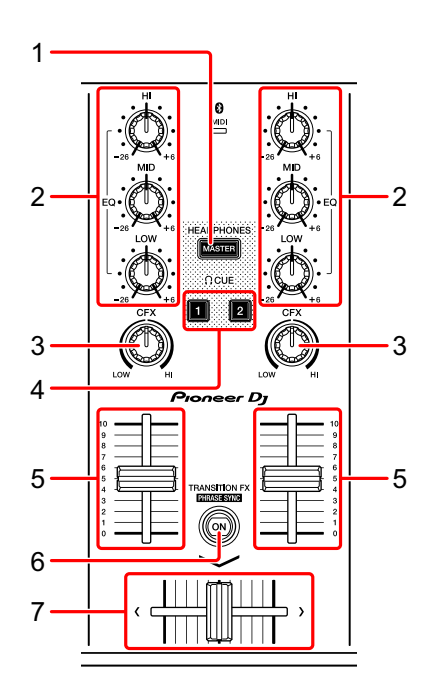

### **1 Tasto MASTER CUE**

Premere:

Riproduce l'audio master attraverso le cuffie quando sono collegate al cavo splitter in dotazione inserito nell'uscita cuffie del dispositivo iOS.

- **•** Collegare le cuffie alla presa bianca del cavo splitter.
- Per saperne di più: [Monitoraggio in cuffia \(pagina 116\)](#page-115-0)

### **2 Manopole EQ (HI, MID, LOW)**

Aumenta e riduce la frequenza pertinente per il canale selezionato.

### **3 Manopola CFX**

Attiva l'effetto Filter e modifica il suono per il rispettivo canale. Quando la manopola è impostata sulla posizione centrale, il suono rimane invariato.

### **4 Tasto CUE cuffie**

Premere:

Riproduce l'audio del canale pertinente (1 o 2) attraverso le cuffie quando sono collegate al cavo splitter in dotazione inserito nell'uscita cuffie del dispositivo iOS.

- **•** Collegare le cuffie alla presa bianca del cavo splitter.
- **→** Per saperne di più: [Monitoraggio in cuffia \(pagina 116\)](#page-115-0)

### **5 Fader canali**

Regola il volume del suono per ogni canale.

### **6 Tasto TRANSITION FX**

Premere:

Attiva Transition FX.

**→ Per saperne di più: [Utilizzo di Transition FX \(pagina 119\)](#page-118-0)** 

### **7 Crossfader**

Regola il bilanciamento del suono tra il canale sinistro (deck 1) e il canale destro (deck 2).

# <span id="page-105-0"></span>**Bluetooth Indicatore MIDI**

Lampeggia: il dispositivo iOS non può essere connesso via Bluetooth. Acceso: il dispositivo iOS è connesso via Bluetooth.

Spento: l'unità ha riconosciuto la connessione con rekordbox mediante cavo USB.

**•** Quando si utilizza edjing Mix con l'unità alimentata mediante porta USB del PC/Mac, non avviare rekordbox sul PC/Mac.

## **Pannello posteriore**

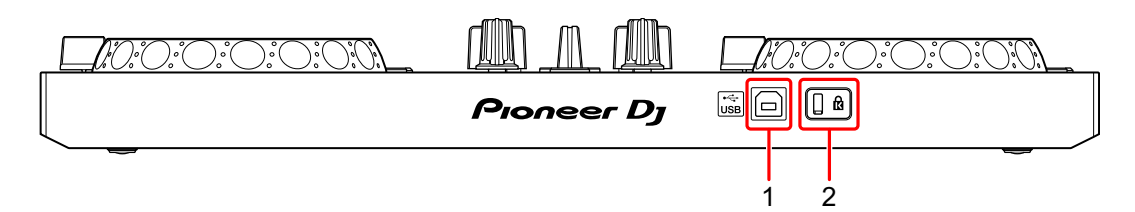

### **1 Porta USB**

Effettua il collegamento a un adattatore di alimentazione USB (non in dotazione) o a una batteria portatile (non in dotazione) mediante il cavo USB in dotazione.

Inoltre, è possibile effettuare il collegamento a una porta USB sul PC/Mac con il cavo USB in dotazione per alimentare l'unità.

- **•** Usare un adattatore di alimentazione USB o una batteria portatile con CC pari a +5 V e 500 mA o superiore.
- **•** Quando si alimenta l'unità mediante porta USB del PC/Mac, non avviare rekordbox sul PC/Mac.
- **•** Usare una batteria mobile che non sia dotata di funzione di risparmio energetico. Se si utilizza una batteria portatile con funzione di risparmio energetico, l'alimentazione all'unità potrebbe essere ridotta.

### **2 Slot di sicurezza Kensington**

Per sicurezza, collega un blocco cavo.

# **Connessioni (per dispositivi iOS)**

L'alimentazione viene fornita attraverso la porta USB. È possibile effettuare un collegamento alla porta USB sul PC/Mac o collegare un adattatore di alimentazione USB o una batteria portatile per alimentare l'unità.

Usare un adattatore di alimentazione USB o una batteria portatile con CC pari a +5 V e 500 mA o superiore.

Usare una batteria mobile che non sia dotata di funzione di risparmio energetico.

Usare il cavo USB in dotazione con questa unità.

Collegare il cavo correttamente dopo aver controllato la posizione della porta su questa unità.

Consultare i manuali di istruzioni dei componenti da collegare.

- **•** Una volta connesso con l'unità, connettere il PC/Mac ad alimentazione CA (applicabile quando l'alimentazione viene fornita all'unità attraverso la porta USB del PC/Mac).
- **•** L'unità non può essere alimentata attraverso PC/Mac nelle seguenti situazioni:
	- La capacità di alimentazione della porta USB sul PC/Mac è troppo bassa.
	- Il PC/Mac è collegato ad altri dispositivi USB.
### **Collegamento alla porta USB**

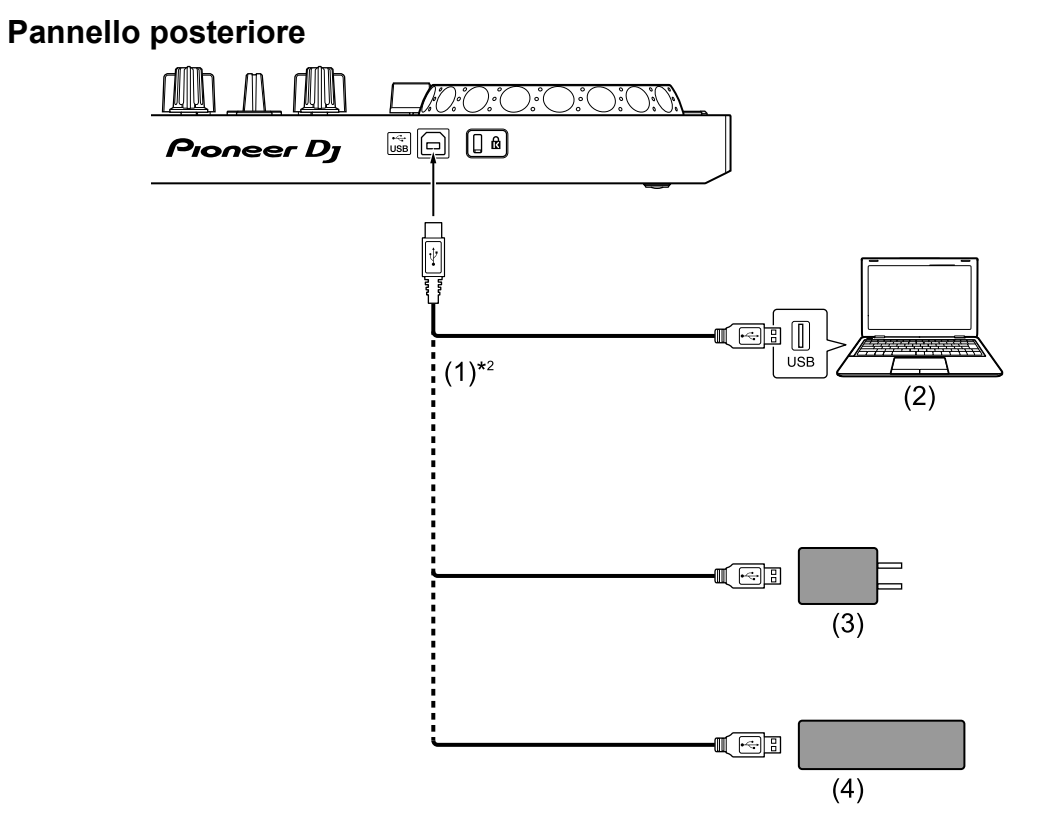

(1) Cavo USB (in dotazione), (2)  $PC/Mac^{*1}$ , (3) adattatore di alimentazione USB (non in dotazione), (4) batteria portatile (non in dotazione)

\*1 Se si desidera alimentare l'unità attraverso la porta USB del PC/ Mac, accendere il PC/Mac.

\*2 Per mantenere le prestazioni, usare il cavo USB in dotazione.

### <span id="page-109-0"></span>**Collegamento di un dispositivo audio (diffusore) al jack cuffie del dispositivo iOS**

È possibile eseguire operazioni da DJ con un dispositivo iOS e ascoltare la performance attraverso i diffusori integrati. Tuttavia, se si utilizza il cavo splitter in dotazione, è possibile creare un'autentica configurazione da DJ grazie a cuffie e diffusori esterni.

#### **Esempio di collegamento 1 (se il dispositivo iOS è dotato di uscita cuffie)**

In questo esempio, l'audio master viene riprodotto in modalità stereo e nelle cuffie non viene trasmesso alcun suono.

**→** Per saperne di più: [Verifica della configurazione audio \(pagina 114\)](#page-113-0)

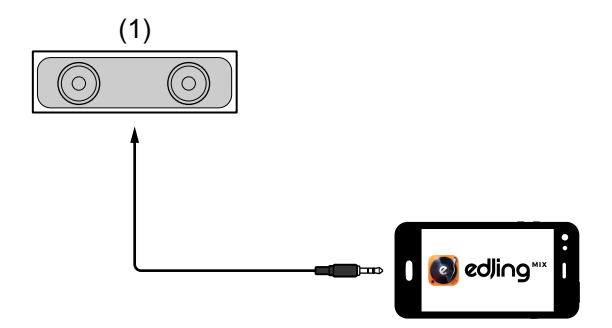

(1) Diffusore con amplificatore integrato ecc.\*

\* Il cavo audio non è fornito con l'unità.

#### **Esempio di collegamento 2 (se il dispositivo iOS è dotato di uscita cuffie)**

In questo esempio, sia l'audio master che il suono di monitoraggio delle cuffie vengono riprodotti in modalità mono.

**→** Per saperne di più: [Verifica della configurazione audio \(pagina 114\)](#page-113-0)

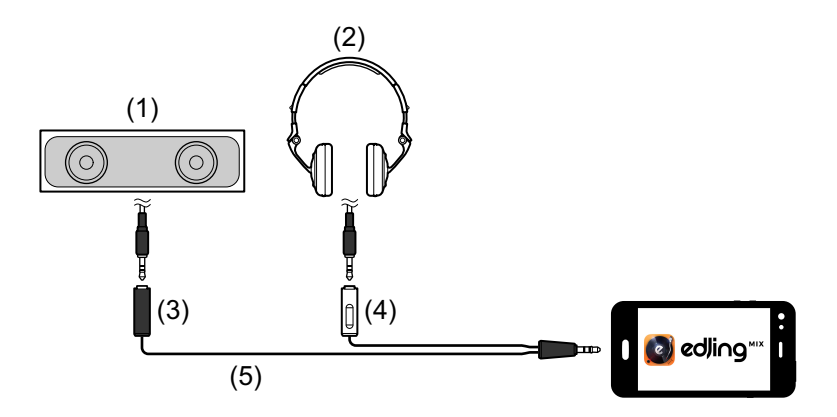

- (1) Diffusori con amplificatore integrato, ecc.\*, (2) Cuffie,
- (3) Presa per il diffusore con amplificatore integrato, ecc. (nero),
- (4) Presa per cuffie (bianco), (5) Cavo splitter (in dotazione)
- \* Il cavo audio non è fornito con questa unità.

#### **Esempio di collegamento 3 (se il dispositivo iOS non è dotato di uscita cuffie, come ad esempio nel caso di iPhone Xs)**

In questo esempio, l'audio master viene riprodotto in modalità stereo e nelle cuffie non viene trasmesso alcun suono.

**→** Per saperne di più: [Verifica della configurazione audio \(pagina 114\)](#page-113-0)

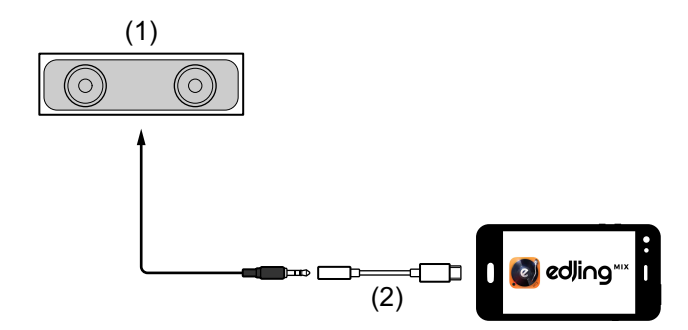

- (1) Diffusore con amplificatore integrato, ecc.\*,
- (2) Lightning adattatore per jack cuffie da 3,5 mm (non in dotazione)

\* Il cavo audio non è fornito con l'unità.

#### **Esempio di connessione 4 (se il dispositivo iOS non è dotato di uscita cuffie, come ad esempio nel caso di iPhone Xs)**

In questo esempio, sia l'audio master che il suono di monitoraggio delle cuffie vengono riprodotti in modalità mono.

Per saperne di più: [Verifica della configurazione audio \(pagina 114\)](#page-113-0)

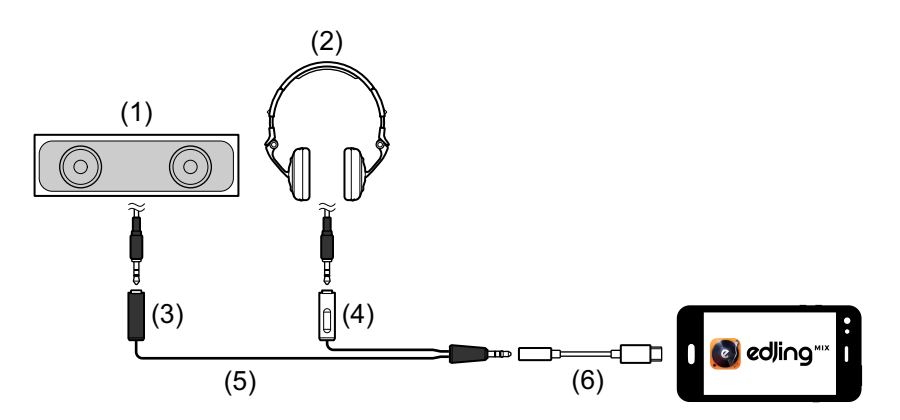

- (1) Diffusori con amplificatore integrato, ecc.\*, (2) Cuffie,
- (3) Presa per il diffusore con amplificatore integrato, ecc. (nero),
- (4) Presa per cuffie (bianco), (5) Cavo splitter (in dotazione),
- (6) Lightning adattatore per jack cuffie da 3,5 mm (non in dotazione)
- \* Il cavo audio non è fornito con questa unità.

### **Accensione del dispositivo iOS, ecc.**

- 1 Accendere il dispositivo iOS.
- 2 Accendere il dispositivo connesso al dispositivo iOS (diffusore con amplificatore integrato, ecc.).

# **Uso di base (edjing Mix)**

### **Avvio edjing Mix e collegamento all'unità**

- 1 Toccare **v** sul dispositivo iOS per avviare edjing Mix.
- 2 Toccare  $\mathbb{S}$  sulla schermata principale di edjing Mix. Viene visualizzata la schermata **[Settings]**.
- 3 Toccare **[Connect the DDJ-200]**.

#### 4 Toccare **[DDJ-200]**.

L'unità si collega al dispositivo iOS mediante Bluetooth. Quando la connessione è completa, la luce dell'indicatore Bluetooth MIDI cambia da accesa fissa a lampeggiante.

**•** Sulla schermata **[Connect the DDJ-200]**, potrebbe essere visualizzato **[DDJ-200\_X]** (X è un numero compreso tra 1 e 16).

 $\bullet$  Per saperne di più: [Modifica del nome del dispositivo BLUETOOTH](#page-174-0) $^\circledR$ [MIDI \(pagina 175\)](#page-174-0)

### <span id="page-113-0"></span>**Verifica della configurazione audio**

- 1 Toccare S sulla schermata principale di edjing Mix.
- 2 Toccare **[Audio settings]** sulla schermata **[Settings]**.

Per riprodurre sia il suono master che il suono di monitoraggio delle cuffie mediate il cavo splitter in dotazione, attivare **[Split audio output]**. Per riprodurre l'audio master attraverso il diffusore integrato del dispositivo iOS, oppure per riprodurlo in modalità stereo attraverso un diffusore con amplificatore integrato connesso al dispositivo iOS senza usare il cavo splitter, disattivare **[Split audio output]**.

● Per saperne di più: Collegamento di un dispositivo audio (diffusore) al jack [cuffie del dispositivo iOS \(pagina 110\)](#page-109-0)

Per saperne di più: [Monitoraggio in cuffia \(pagina 116\)](#page-115-0)

3 Passare alla schermata **[Settings]**, quindi toccare **[Done]**.

#### **Caricamento di un brano o di una traccia audio su un deck**

1 Toccare **n**ella parte superiore della schermata principale di edjing Mix.

In questo modo si apre la schermata.

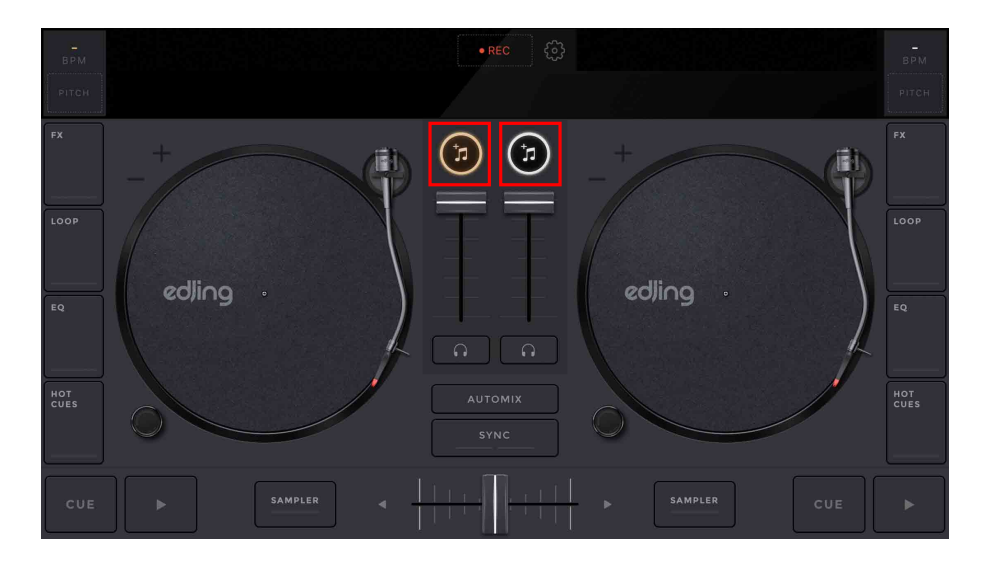

114 It

# **edjing Mix for iOS**

2 Toccare il brano che si desidera caricare. In questo modo il brano viene caricato sul deck.

### **Riproduzione di una traccia**

In questa sezione viene spiegato come riprodurre l'audio, ad esempio, dal deck 1 (sinistro).

- 1 Impostare le posizioni dei comandi nel modo seguente:
	- **•** Manopole **[EQ (HI/MID/LOW)]**: posizione centrale (ore 12)
	- **•** Manopola **[CFX]**: posizione centrale
	- **•** Fader canale: posizione inferiore
	- **•** Crossfader: posizione centrale
- 2 Premere il pulsante **[PLAY/PAUSE ]** per riprodurre il brano.

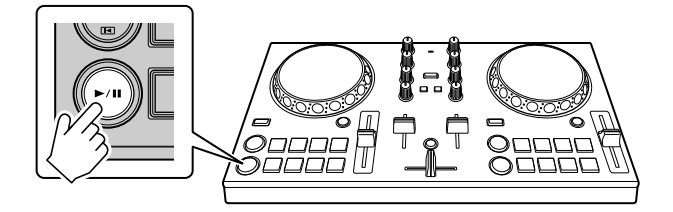

3 Impostare il fader canale sul livello superiore.

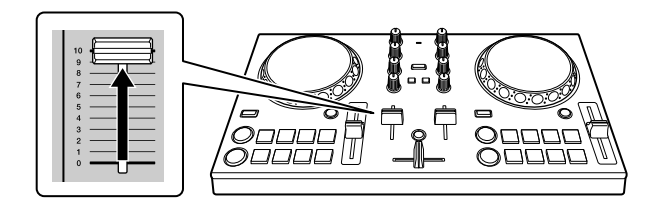

4 Regolare il volume sul dispositivo iOS. Regolare il volume del diffusore del dispositivo iOS, oppure del diffusore connesso al dispositivo iOS fino a raggiungere il livello di volume desiderato.

## <span id="page-115-0"></span>**Monitoraggio in cuffia**

Per monitorare l'audio con le cuffie, è necessario utilizzare il cavo splitter in dotazione.

**⊃Per saperne di più: Collegamento di un dispositivo audio (diffusore)** [al jack cuffie del dispositivo iOS \(pagina 110\)](#page-109-0)

Inoltre, è necessario attivare **[Split audio output]** in edjing Mix. Per saperne di più: [Verifica della configurazione audio \(pagina 114\)](#page-113-0)

#### **Monitoraggio audio da un canale tramite cuffie**

Nel seguente esempio viene spiegato come monitorare l'audio dal deck 1 (sinistro).

1 Premere il pulsante **[CUE]** delle cuffie sul canale 1.

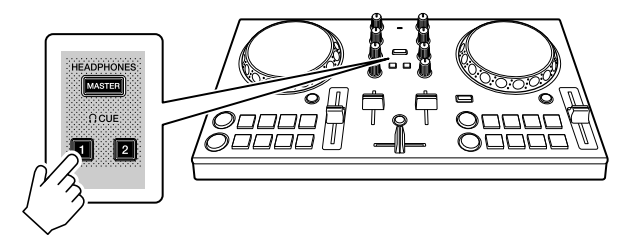

- 2 Toccare  $\mathbb{S}$  sulla schermata principale di edjing Mix.
- 3 Toccare **[Audio settings]** sulla schermata **[Settings]**.
- 4 Toccare **[Pre-cueing]** sulla schermata **[Audio settings]**.
- 5 Spostare il cursore in **[Volume]** sulla schermata **[Pre-cueing]**. Regolare il volume dell'audio di monitoraggio delle cuffie finché il livello non è soddisfacente.

# **edjing Mix for iOS**

#### **Monitoraggio audio master in cuffia**

1 Premere il tasto **[MASTER CUE]**.

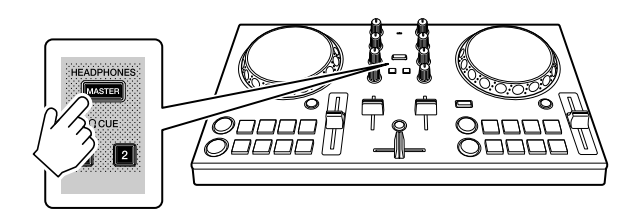

- 2 Toccare  $\mathbb{S}$  sulla schermata principale di edjing Mix.
- 3 Toccare **[Audio settings]** sulla schermata **[Settings]**.
- 4 Toccare **[Pre-cueing]** sulla schermata **[Audio settings]**.
- 5 Spostare il cursore in **[Volume]** sulla schermata **[Pre-cueing]**. Regolare il volume dell'audio di monitoraggio delle cuffie finché il livello non è soddisfacente.

### **Uscita dal sistema**

- 1 Uscire da edjing Mix.
- 2 Per spegnere l'unità, scollegare il cavo USB.

# **Uso avanzato (edjing Mix)**

### **Utilizzo dei Performance Pad**

#### **Utilizzo degli hot cue**

La riproduzione può essere spostata immediatamente al punto Hot Cue.

#### **Impostare e richiamare un Hot Cue**

1 Se il brano viene riprodotto o messo in pausa, premere un Performance Pad per impostare il punto Hot Cue. I punti Hot Cue vengono impostato sui Performance Pad come segue:

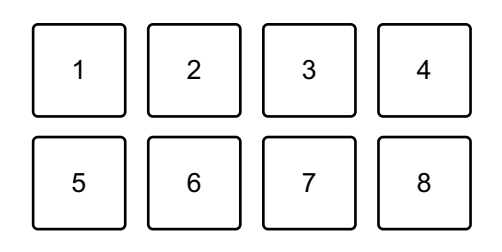

1: Hot Cue A, 2: Hot Cue B, 3: Hot Cue C, 4: Hot Cue D,

5: Hot Cue E, 6: Hot Cue F, 7: Hot Cue G, 8: Hot Cue H

- 2 Premere un Performance Pad per cui si è configurato un Hot Cue. La riproduzione può essere spostata immediatamente al punto Hot Cue.
	- **•** È possibile cancellare i punti Hot Cue premendo un Performance Pad mentre si tiene premuto il tasto **[SHIFT]**.

# **Utilizzo di Transition FX**

È possibile eseguire facilmente le operazioni di missaggio come un DJ professionista, con effetti e scratch, semplicemente usando il crossfader.

Nel seguente esempio viene spiegato come eseguire la transizione di un brano sul deck 1 a un brano sul deck 2.

- 1 Impostare le posizioni dei comandi nel modo seguente:
	- **•** Manopole **[EQ (HI/MID/LOW)]**: posizione centrale (ore 12)
	- **•** Manopola **[CFX]**: posizione centrale
	- **•** Fader canale: posizione superiore
	- **•** Crossfader: posizione sinistra
- 2 Caricare i brani sul deck 1 e sul deck 2, quindi riprodurli entrambi. Sarà possibile ascoltare il suono del brano sul deck 1.
- 3 Premere il pulsante **[BEAT SYNC]** sul lato destro. Il tempo e la griglia delle battute del brano sul deck 2 vengono automaticamente abbinati al deck 1.
- 4 Premere il tasto **[TRANSITION FX]** per attivare Transition FX.
- 5 Spostare il crossfader verso destra. Viene aggiunto Transition FX.

# **edjing Mix for Android**

edjing Mix è un'app per performance da DJ scaricabile da Google Play.

**•** Se si è già installato edjing Mix, aggiornarlo alla versione più recente.

#### **Requisiti di sistema**

Compatibile con OS: Android 6.0 o successivi Sistema wireless supportato: Bluetooth a basso consumo (conforme agli standard MIDI)

- **•** Per verificare le informazioni più recenti su requisiti di sistema, compatibilità e sistemi operativi supportati, visitare la pagina dell'assistenza Pioneer DJ indicata di seguito e fare clic sull'opzione **[DDJ-200]** nella sezione **[CONSOLE PER DJ]**[.](https://pioneerdj.com/it-it/support/software-information/) [pioneerdj.com/it-it/support/software-information/](https://pioneerdj.com/it-it/support/software-information/)
- **•** Il funzionamento non è garantito su tutti i dispositivi Android, anche quando i requisiti di sistema siano soddisfatti.
- **•** In base alle impostazioni di risparmio energetico e ad altre condizioni del dispositivo Android, edjing Mix potrebbe non funzionare correttamente.
- **•** A seconda degli altri software in uso, potrebbero verificarsi problemi di funzionamento.
- **•** Per i più recenti requisiti di sistema per edjing Mix, consultare Google Play.
- **•** Per accedere a Google Play, è necessaria una connessione a Internet.

### **Nomi e funzioni dei componenti (edjing Mix)**

### **Pannello superiore**

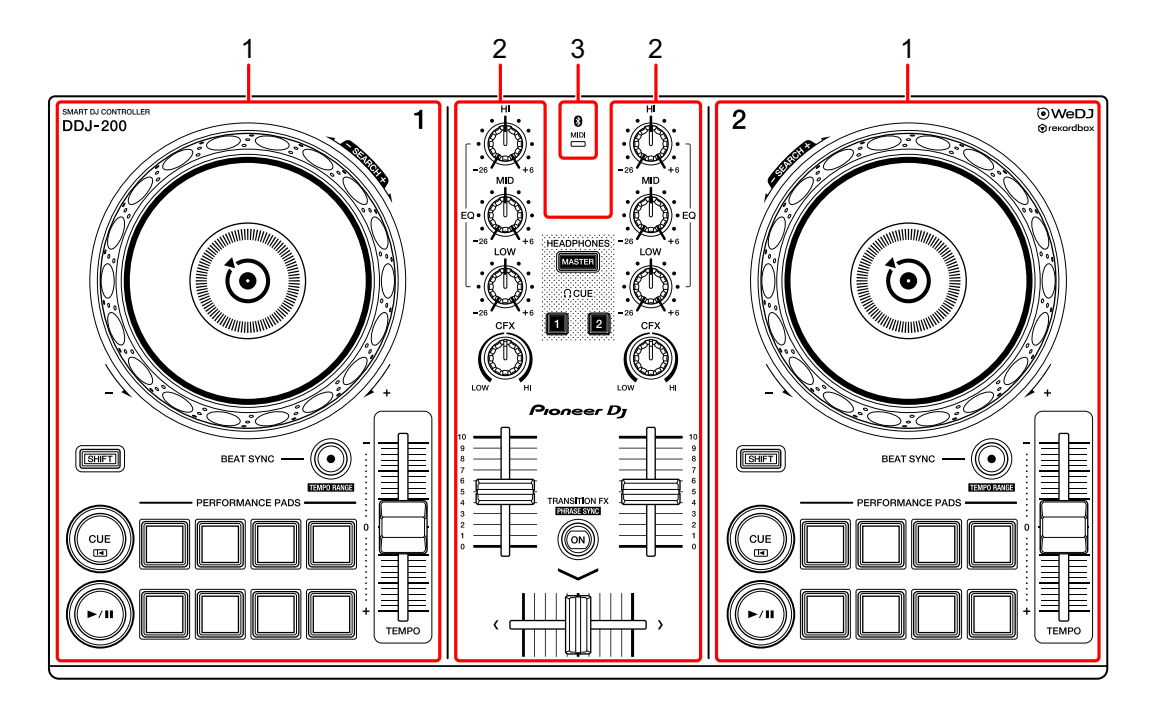

- **1 Sezioni deck [\(pagina 122\)](#page-121-0)**
- **2 Sezione mixer [\(pagina 124\)](#page-123-0)**
- **3 Bluetooth MIDI Indicatore [\(pagina 125\)](#page-124-0)**

### <span id="page-121-0"></span>**Sezione deck**

Con l'unità è possibile controllare due deck. Sono presenti manopole e pulsanti sul lato sinistro del deck di comando 1 e sul lato destro del deck di comando 2.

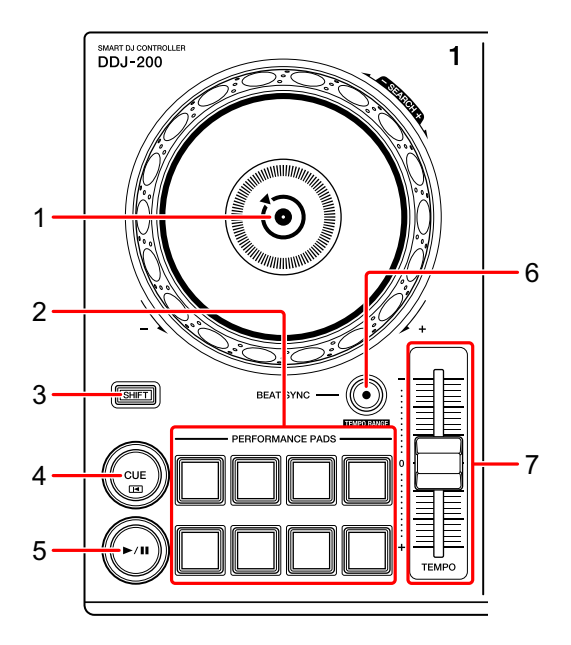

#### **1 Manopola**

Ruotare la parte superiore: Effettua lo scratch del brano.

Girare la sezione esterna:

Deforma l'altezza o 'Pitch Bend' (rallenta o accelera il brano).

**[SHIFT]** + ruotare la parte superiore:

Fa avanzare o avvolgere velocemente il brano (ruotare in senso orario o antiorario).

#### **2 Performance Pad**

- È possibile utilizzare i Performance Pad per attivare le funzioni.
- Per saperne di più: [Utilizzo dei Performance Pad \(pagina 138\)](#page-137-0)

#### **3 Tasto SHIFT**

Premere un altro pulsante mentre si tiene premuto il tasto **[SHIFT]** per usare una funzione differente assegnata al tasto.

#### **4 Tasto CUE**

Premere:

Imposta, riproduce e richiama un punto di cue.

- **•** Per impostare il punto di cue, premere il tasto quando il brano è in pausa.
- **•** Per tornare al punto di cue e mettere in pausa, premere il tasto durante la riproduzione del brano. (Back Cue)
- **•** Tenere premuto il tasto dopo che il brano sarà tornato al punto di cue e la riproduzione continuerà finché il tasto non verrà rilasciato. (Cue Point Sampler)

#### **[SHIFT]** + pressione:

Riporta la posizione di riproduzione all'inizio del brano.

#### **5** Tasto ►/II PLAY/PAUSE

Consente la riproduzione/messa in pausa di un brano.

#### **6 Tasto BEAT SYNC**

Premere:

Sincronizza automaticamente il ritmo (BPM) e la griglia delle battute con un altro deck.

#### **[SHIFT]** + pressione:

Cambia il range del cursore **[TEMPO]** ogni volta che si preme il pulsante mentre si tiene premuto il pulsante **[SHIFT]**.

Tenere premuti contemporaneamente i pulsanti **[BEAT SYNC]** sul deck 1 e sul deck 2 per almeno un secondo:

La connessione Bluetooth del dispositivo Android è annullata.

#### **7 Cursore TEMPO**

Regola la velocità di riproduzione del brano.

### 123 It

### <span id="page-123-0"></span>**Sezione mixer**

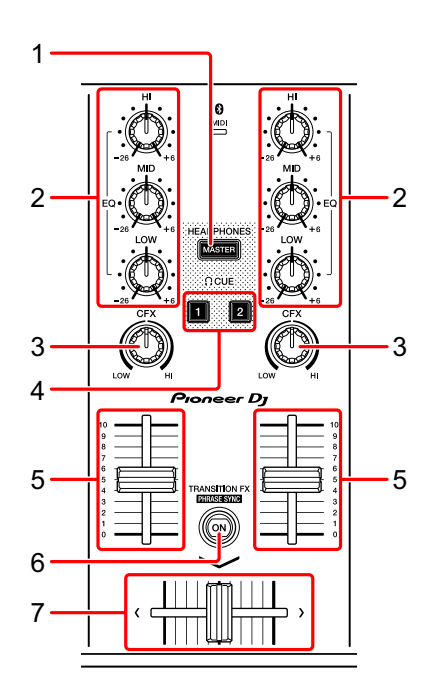

#### **1 Tasto MASTER CUE**

Premere:

Riproduce l'audio master attraverso le cuffie quando sono collegate al cavo splitter in dotazione inserito nell'uscita cuffie del dispositivo Android.

- **•** Collegare le cuffie alla presa bianca del cavo splitter.
- Per saperne di più: [Monitoraggio in cuffia \(pagina 136\)](#page-135-0)

#### **2 Manopole EQ (HI, MID, LOW)**

Aumenta e riduce la frequenza pertinente per il canale selezionato.

#### **3 Manopola CFX**

Attiva l'effetto Filter e modifica il suono per il rispettivo canale. Quando la manopola è impostata sulla posizione centrale, il suono rimane invariato.

#### **4 Tasto CUE cuffie**

Premere:

Riproduce l'audio del canale pertinente (1 o 2) attraverso le cuffie quando sono collegate al cavo splitter in dotazione inserito nell'uscita cuffie del dispositivo Android.

- **•** Collegare le cuffie alla presa bianca del cavo splitter.
- **→** Per saperne di più: [Monitoraggio in cuffia \(pagina 136\)](#page-135-0)

#### **5 Fader canali**

Regola il volume del suono per ogni canale.

#### **6 Tasto TRANSITION FX**

Premere:

Attiva Transition FX.

**→ Per saperne di più: [Utilizzo di Transition FX \(pagina 139\)](#page-138-0)** 

#### **7 Crossfader**

Regola il bilanciamento del suono tra il canale sinistro (deck 1) e il canale destro (deck 2).

### <span id="page-124-0"></span>**Bluetooth Indicatore MIDI**

Lampeggia: il dispositivo Android non può essere connesso via Bluetooth.

Acceso: il dispositivo Android è connesso via Bluetooth.

Spento: l'unità ha riconosciuto la connessione con rekordbox mediante cavo USB.

**•** Quando si utilizza edjing Mix con l'unità alimentata mediante porta USB del PC/Mac, non avviare rekordbox sul PC/Mac.

### **Pannello posteriore**

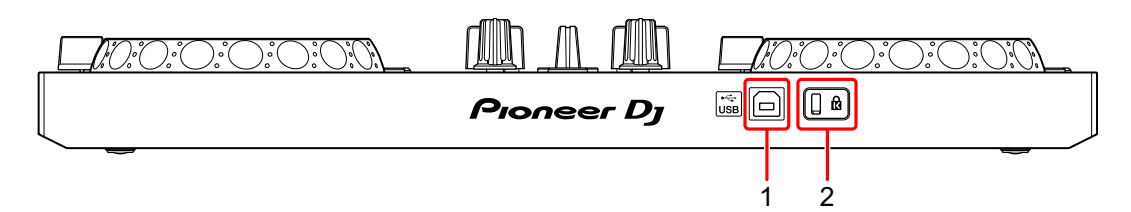

#### **1 Porta USB**

Effettua il collegamento a un adattatore di alimentazione USB (non in dotazione) o a una batteria portatile (non in dotazione) mediante il cavo USB in dotazione.

Inoltre, è possibile effettuare il collegamento a una porta USB sul PC/Mac con il cavo USB in dotazione per alimentare l'unità.

- **•** Usare un adattatore di alimentazione USB o una batteria portatile con CC pari a +5 V e 500 mA o superiore.
- **•** Quando si alimenta l'unità mediante porta USB del PC/Mac, non avviare rekordbox sul PC/Mac.
- **•** Usare una batteria mobile che non sia dotata di funzione di risparmio energetico. Se si utilizza una batteria portatile con funzione di risparmio energetico, l'alimentazione all'unità potrebbe essere ridotta.

#### **2 Slot di sicurezza Kensington**

Per sicurezza, collega un blocco cavo.

## **Connessioni (per dispositivi Android)**

L'alimentazione viene fornita attraverso la porta USB. È possibile effettuare un collegamento alla porta USB sul PC/Mac o collegare un adattatore di alimentazione USB o una batteria portatile per alimentare l'unità.

Usare un adattatore di alimentazione USB o una batteria portatile con CC pari a +5 V e 500 mA o superiore.

Usare una batteria mobile che non sia dotata di funzione di risparmio energetico.

Usare il cavo USB in dotazione con questa unità.

Collegare il cavo correttamente dopo aver controllato la posizione della porta su questa unità.

Consultare i manuali di istruzioni dei componenti da collegare.

- **•** Una volta connesso con l'unità, connettere il PC/Mac ad alimentazione CA (applicabile quando l'alimentazione viene fornita all'unità attraverso la porta USB del PC/Mac).
- **•** L'unità non può essere alimentata attraverso PC/Mac nelle seguenti situazioni:
	- La capacità di alimentazione della porta USB sul PC/Mac è troppo bassa.
	- Il PC/Mac è collegato ad altri dispositivi USB.

### **Collegamento alla porta USB**

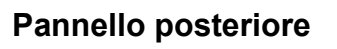

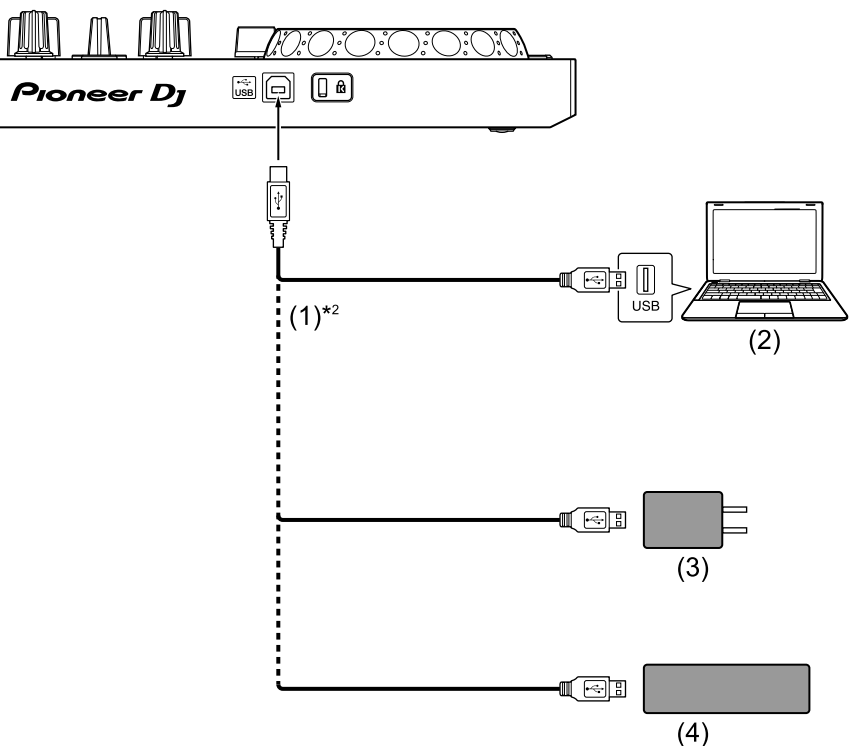

(1) Cavo USB (in dotazione), (2)  $PC/Mac^{*1}$ , (3) adattatore di alimentazione USB (non in dotazione), (4) batteria portatile (non in dotazione)

\*1 Se si desidera alimentare l'unità attraverso la porta USB del PC/ Mac, accendere il PC/Mac.

\*2 Per mantenere le prestazioni, usare il cavo USB in dotazione.

### <span id="page-128-0"></span>**Collegamento di un dispositivo audio (diffusore) al jack cuffie del dispositivo Android**

È possibile eseguire operazioni da DJ con un dispositivo Android e ascoltare la performance attraverso i diffusori integrati. Tuttavia, se si utilizza il cavo splitter in dotazione, è possibile creare un'autentica configurazione da DJ grazie a cuffie e diffusori esterni.

#### **Esempio di collegamento 1 (se il dispositivo Android è dotato di uscita cuffie)**

In questo esempio, l'audio master viene riprodotto in modalità stereo e nelle cuffie non viene trasmesso alcun suono.

**→** Per saperne di più: [Verifica della configurazione audio \(pagina 133\)](#page-132-0)

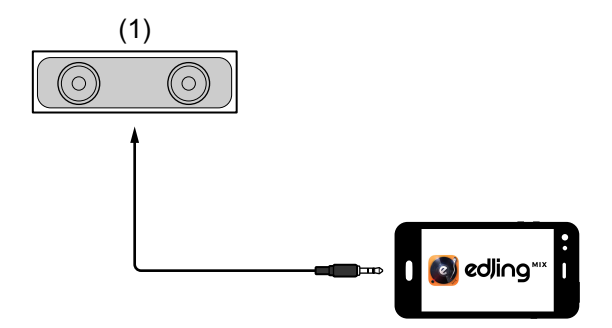

(1) Diffusore con amplificatore integrato ecc.\*

\* Il cavo audio non è fornito con l'unità.

#### **Esempio di collegamento 2 (se il dispositivo Android è dotato di uscita cuffie)**

In questo esempio, sia l'audio master che il suono di monitoraggio delle cuffie vengono riprodotti in modalità mono.

**→** Per saperne di più: [Verifica della configurazione audio \(pagina 133\)](#page-132-0)

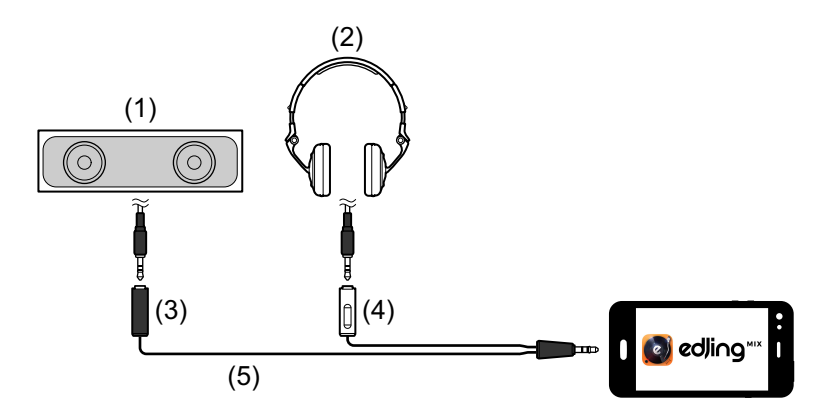

- (1) Diffusori con amplificatore integrato, ecc.\*, (2) Cuffie,
- (3) Presa per il diffusore con amplificatore integrato, ecc. (nero),
- (4) Presa per cuffie (bianco), (5) Cavo splitter (in dotazione)

\* Il cavo audio non è fornito con questa unità.

#### **Esempio di collegamento 3 (se il dispositivo Android non è dotato di uscita cuffie)**

In questo esempio, l'audio master viene riprodotto in modalità stereo e nelle cuffie non viene trasmesso alcun suono.

**→** Per saperne di più: [Verifica della configurazione audio \(pagina 133\)](#page-132-0)

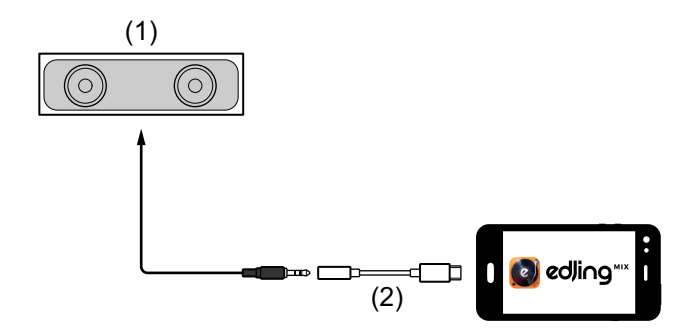

# **edjing Mix for Android**

(1) Diffusore con amplificatore integrato, ecc.\*,

(2) USB tipo C maschio a 3,5 mm jack cuffie femmina (non in dotazione)

\* Il cavo audio non è fornito con l'unità.

#### **Esempio di connessione 4 (se il dispositivo Android non è dotato di uscita cuffie)**

In questo esempio, sia l'audio master che il suono di monitoraggio delle cuffie vengono riprodotti in modalità mono.

● Per saperne di più: [Verifica della configurazione audio \(pagina 133\)](#page-132-0)

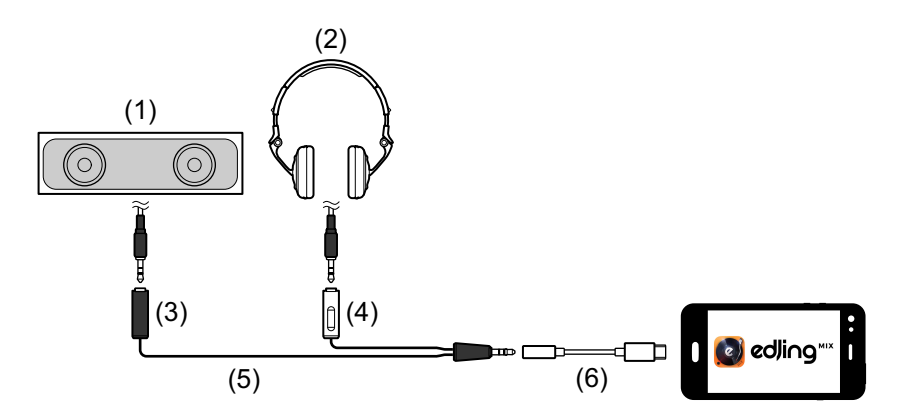

(1) Diffusori con amplificatore integrato, ecc.\*, (2) Cuffie,

(3) Presa per il diffusore con amplificatore integrato, ecc. (nero),

(4) Presa per cuffie (bianco), (5) Cavo splitter (in dotazione),

(6) USB tipo C maschio a 3,5 mm jack cuffie femmina (non in dotazione)

\* Il cavo audio non è fornito con questa unità.

# **Accensione del dispositivo Android, ecc.**

- 1 Accendere il dispositivo Android.
- 2 Accendere il dispositivo connesso al dispositivo Android (diffusore con amplificatore integrato, ecc.).

# **Uso di base (edjing Mix)**

### **Avvio edjing Mix e collegamento all'unità**

- 1 Toccare **(a)** sul dispositivo Android per avviare edjing Mix.
- 2 Toccare  $\mathbb{S}$  sulla schermata principale di edjing Mix. Viene visualizzata la schermata **[Settings]**.
- 3 Toccare **[Connect the DDJ-200]**.

#### 4 Toccare **[DDJ-200]**.

L'unità si collega al dispositivo Android mediante Bluetooth. Quando la connessione è completa, la luce dell'indicatore Bluetooth MIDI cambia da accesa fissa a lampeggiante.

**•** Sulla schermata **[Connect the DDJ-200]**, potrebbe essere visualizzato **[DDJ-200\_X]** (X è un numero compreso tra 1 e 16).

 $\bullet$  Per saperne di più: [Modifica del nome del dispositivo BLUETOOTH](#page-174-0) $^\circledR$ [MIDI \(pagina 175\)](#page-174-0)

### <span id="page-132-0"></span>**Verifica della configurazione audio**

- 1 Toccare  $\mathbb{S}$  sulla schermata principale di edjing Mix.
- 2 Toccare **[Audio settings]** sulla schermata **[Settings]**.

Per riprodurre sia il suono master che il suono di monitoraggio delle cuffie mediate il cavo splitter in dotazione, attivare **[Split audio output]**. Per riprodurre l'audio master attraverso il diffusore integrato del dispositivo Android, oppure per riprodurlo in modalità stereo attraverso un diffusore con amplificatore integrato connesso al dispositivo Android senza usare il cavo splitter, disattivare **[Split audio output]**.

● Per saperne di più: Collegamento di un dispositivo audio (diffusore) al jack [cuffie del dispositivo Android \(pagina 129\)](#page-128-0)

Per saperne di più: [Monitoraggio in cuffia \(pagina 136\)](#page-135-0)

3 Passare alla schermata **[Settings]**, quindi toccare .

### **Caricamento di un brano o di una traccia audio su un deck**

1 Toccare in nella parte superiore della schermata principale di edjing Mix.

In questo modo si apre la schermata.

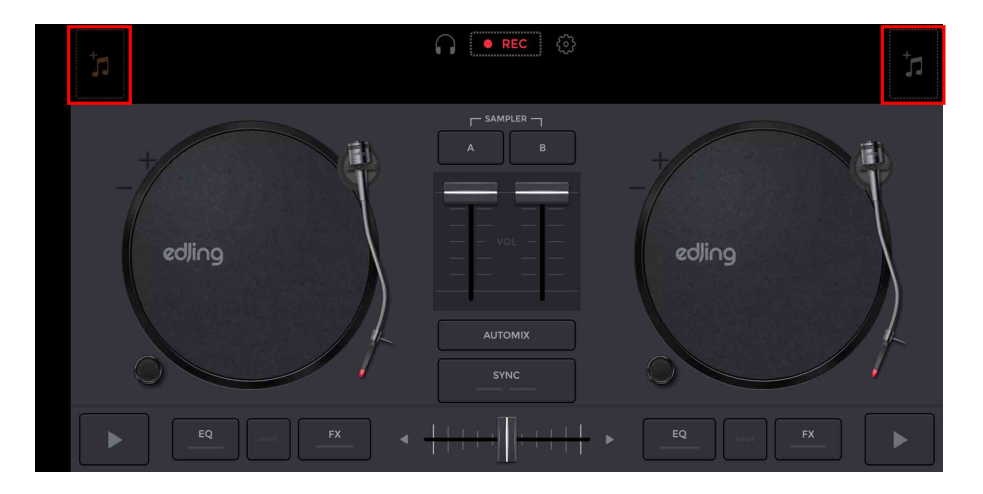

2 Toccare il brano che si desidera caricare. In questo modo il brano viene caricato sul deck.

# **Riproduzione di una traccia**

In questa sezione viene spiegato come riprodurre l'audio, ad esempio, dal deck 1 (sinistro).

- 1 Impostare le posizioni dei comandi nel modo seguente:
	- **•** Manopole **[EQ (HI/MID/LOW)]**: posizione centrale (ore 12)
	- **•** Manopola **[CFX]**: posizione centrale
	- **•** Fader canale: posizione inferiore
	- **•** Crossfader: posizione centrale
- 2 Premere il pulsante **[PLAY/PAUSE >/II]** per riprodurre il brano.

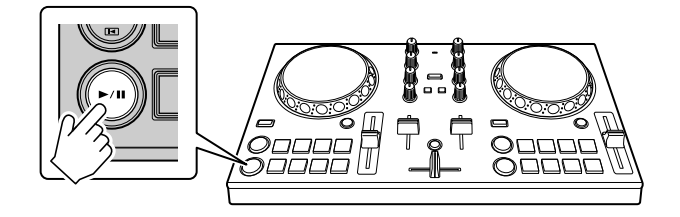

3 Impostare il fader canale sul livello superiore.

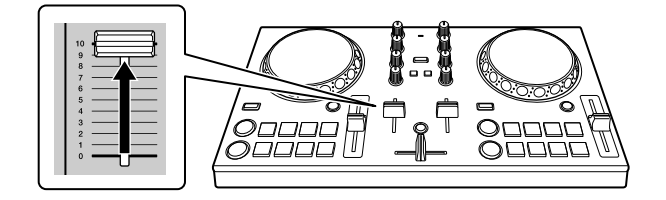

4 Regolare il volume sul dispositivo Android. Regolare il volume del diffusore del dispositivo Android, oppure del diffusore connesso al dispositivo Android fino a raggiungere il livello di volume desiderato.

# <span id="page-135-0"></span>**Monitoraggio in cuffia**

Per monitorare l'audio con le cuffie, è necessario utilizzare il cavo splitter in dotazione.

Per saperne di più: [Collegamento di un dispositivo audio \(diffusore\)](#page-128-0)  [al jack cuffie del dispositivo Android \(pagina 129\)](#page-128-0)

Inoltre, è necessario attivare **[Split audio output]** in edjing Mix. **⊃Per saperne di più: [Verifica della configurazione audio \(pagina 133\)](#page-132-0)** 

#### **Monitoraggio audio da un canale tramite cuffie**

Nel seguente esempio viene spiegato come monitorare l'audio dal deck 1 (sinistro).

1 Premere il pulsante **[CUE]** delle cuffie sul canale 1.

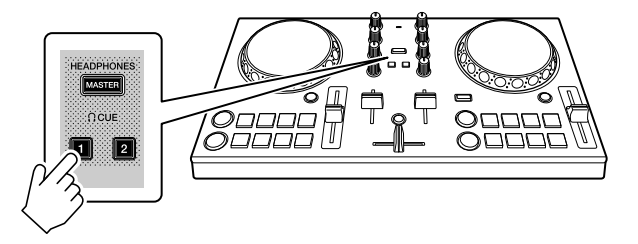

- 2 Toccare  $\mathbb{S}$  sulla schermata principale di edjing Mix.
- 3 Toccare **[Audio settings]** sulla schermata **[Settings]**.
- 4 Toccare **[Volume]** in **[Split audio output]** sulla schermata **[Audio settings]**.
- 5 Spostare il cursore **[Volume]**. Regolare il volume dell'audio di monitoraggio delle cuffie finché il livello non è soddisfacente.
- 6 Toccare **[OK]**.
- 7 Passare alla schermata **[Settings]**, quindi toccare .

# **edjing Mix for Android**

#### **Monitoraggio audio master in cuffia**

1 Premere il tasto **[MASTER CUE]**.

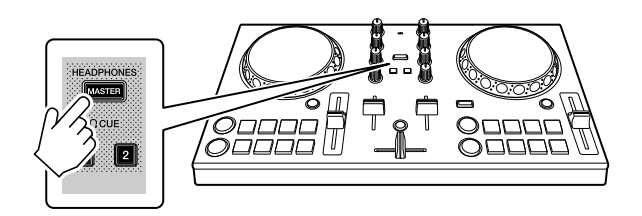

- 2 Toccare  $\mathbb{S}$  sulla schermata principale di edjing Mix.
- 3 Toccare **[Audio settings]** sulla schermata **[Settings]**.
- 4 Toccare **[Volume]** in **[Split audio output]** sulla schermata **[Audio settings]**.
- 5 Spostare il cursore **[Volume]**. Regolare il volume dell'audio di monitoraggio delle cuffie finché il livello non è soddisfacente.
- 6 Toccare **[OK]**.
- 7 Passare alla schermata **[Settings]**, quindi toccare .

### **Uscita dal sistema**

- 1 Uscire da edjing Mix.
- 2 Per spegnere l'unità, scollegare il cavo USB.

## **Uso avanzato (edjing Mix)**

### <span id="page-137-0"></span>**Utilizzo dei Performance Pad**

#### **Utilizzo degli hot cue**

La riproduzione può essere spostata immediatamente al punto Hot Cue.

#### **Impostare e richiamare un Hot Cue**

1 Se il brano viene riprodotto o messo in pausa, premere un Performance Pad per impostare il punto Hot Cue. I punti Hot Cue vengono impostato sui Performance Pad come segue:

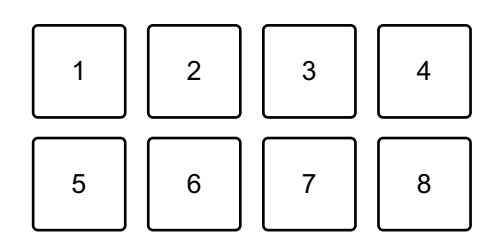

1: Hot Cue A, 2: Hot Cue B, 3: Hot Cue C, 4: Hot Cue D,

5: Hot Cue E, 6: Hot Cue F, 7: Hot Cue G, 8: Hot Cue H

- 2 Premere un Performance Pad per cui si è configurato un Hot Cue. La riproduzione può essere spostata immediatamente al punto Hot Cue.
	- **•** È possibile cancellare i punti Hot Cue premendo un Performance Pad mentre si tiene premuto il tasto **[SHIFT]**.

# <span id="page-138-0"></span>**Utilizzo di Transition FX**

È possibile eseguire facilmente le operazioni di missaggio come un DJ professionista, con effetti e scratch, semplicemente usando il crossfader.

Nel seguente esempio viene spiegato come eseguire la transizione di un brano sul deck 1 a un brano sul deck 2.

- 1 Impostare le posizioni dei comandi nel modo seguente:
	- **•** Manopole **[EQ (HI/MID/LOW)]**: posizione centrale (ore 12)
	- **•** Manopola **[CFX]**: posizione centrale
	- **•** Fader canale: posizione superiore
	- **•** Crossfader: posizione sinistra
- 2 Caricare i brani sul deck 1 e sul deck 2, quindi riprodurli entrambi. Sarà possibile ascoltare il suono del brano sul deck 1.
- 3 Premere il pulsante **[BEAT SYNC]** sul lato destro. Il tempo e la griglia delle battute del brano sul deck 2 vengono automaticamente abbinati al deck 1.
- 4 Premere il tasto **[TRANSITION FX]** per attivare Transition FX.
- 5 Spostare il crossfader verso destra. Viene aggiunto Transition FX.

# **rekordbox**

**•** rekordbox

rekordbox è un software completo per la gestione della musica pensato per i DJ.

**•** rekordbox dj

rekordbox dj è l'applicazione per performance professionale dedicata a rekordbox.

È possibile utilizzare rekordbox dj collegando l'unità al PC/Mac mediante il cavo USB in dotazione. Non è necessario acquistare una chiave di licenza rekordbox dj.

Per usare rekordbox dj senza collegare l'unità, ottenere una chiave di licenza rekordbox dj attraverso uno dei metodi descritti di seguito e immetterla nel software.

- Acquistare una chiave di licenza rekordbox dj sulla pagina rekordbox.com.
- Iniziare un piano di abbonamento (piano mensile) sul sito rekordbox.com.

Per le informazioni più recenti, tra cui download e rekordbox Operating Instructions, consultare il sito web rekordbox.

[rekordbox.com](https://rekordbox.com)

#### **Requisiti minimi del computer**

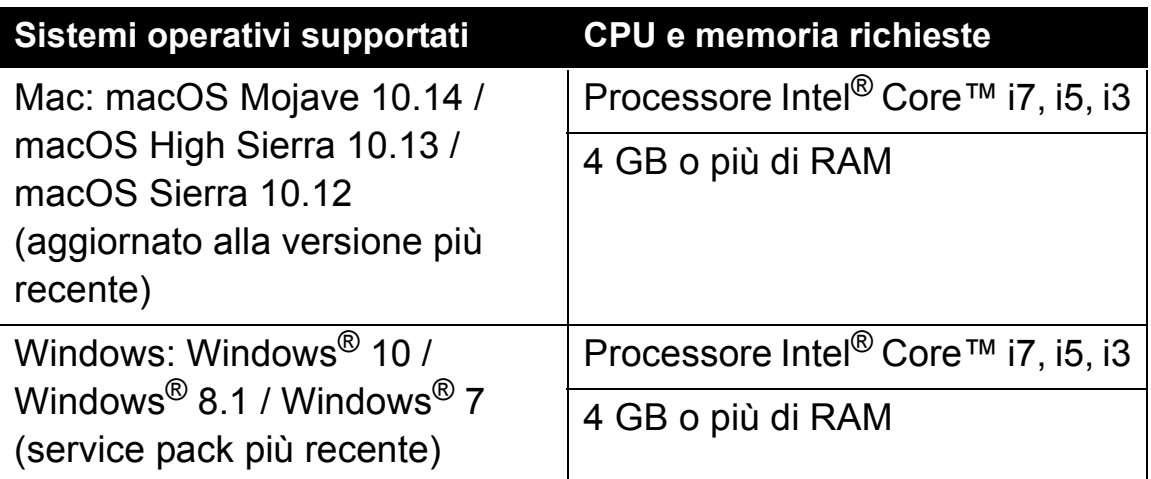

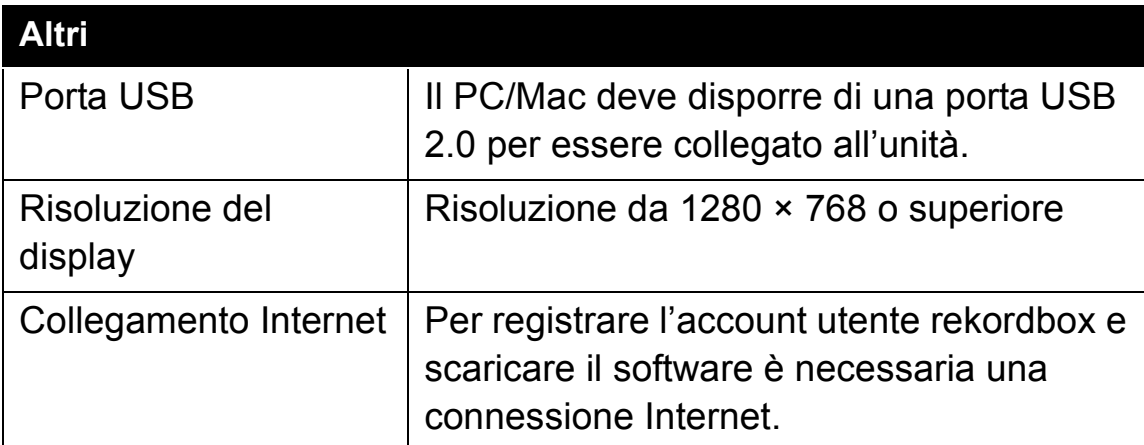

- **•** Il funzionamento non è garantito su tutti i modelli di PC/Mac, anche quando i requisiti di sistema siano soddisfatti.
- **•** In base alle impostazioni di risparmio energetico e ad altre condizioni del PC/Mac, la CPU e il disco rigido potrebbero non fornire una sufficiente capacità di elaborazione. Quando si utilizza rekordbox, in particolare per i laptop, assicurarsi che il PC/Mac sia in condizioni ottimali per assicurare prestazioni costanti di alto livello (ad esempio tenendo l'adattatore di alimentazione CA collegato).
- **•** Per usare Internet, è necessario un contratto distinto con un provider di servizi internet per cui potrebbe essere necessario corrispondere un pagamento.
- **•** Il supporto del sistema operativo presuppone sempre che si stia utilizzando l'ultimo rilascio della versione.
- **•** Verificare le informazioni pi recenti su requisiti di sistema e compatibilità in **[Requisiti di sistema]** in **[Supporto]** all'indirizzo rekordbox.com.

### **Installazione di rekordbox**

### **Operazioni preliminari con rekordbox**

Se si utilizza rekordbox per la prima volta, oppure se attualmente è in uso rekordbox Ver. 4.x o inferiore, scaricare la versione più recente dal sito rekordbox.com e installarla attenendosi alla seguente procedura. Se rekordbox Ver. 5.x è già installato, effettuare l'aggiornamento alla versione più recente dall'Update Manager visualizzato all'avvio di rekordbox.

**•** L'utente è responsabile della preparazione del PC/Mac, dei dispositivi di rete e di altri elementi necessari per la connessione a Internet.

### **Installazione di rekordbox**

Le procedure possono variare a seconda del sistema operativo (SO) del PC/Mac.

#### **Installazione (Mac)**

#### **Non collegare l'unità al Mac mediante cavo USB, se non a installazione terminata.**

- **•** Chiudere tutti i programmi sul Mac.
- 1 Decomprimere il file scaricato del software rekordbox.
- 2 Fare doppio clic sul file decompresso del software e avviare il programma di installazione.

3 Leggere attentamente i termini del Contratto di licenza, quindi fare clic su **[Accetta]** per continuare.

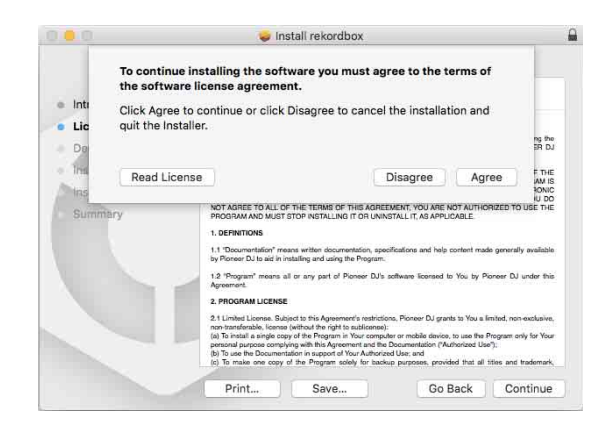

- **•** Se non si è d'accordo con il Contratto di licenza d'uso, fare clic su **[Rifiuta]** e fermare l'installazione.
- 4 Quando viene visualizzata la schermata per completare l'installazione, fare clic su **[Chiudi]** per terminare l'installazione.

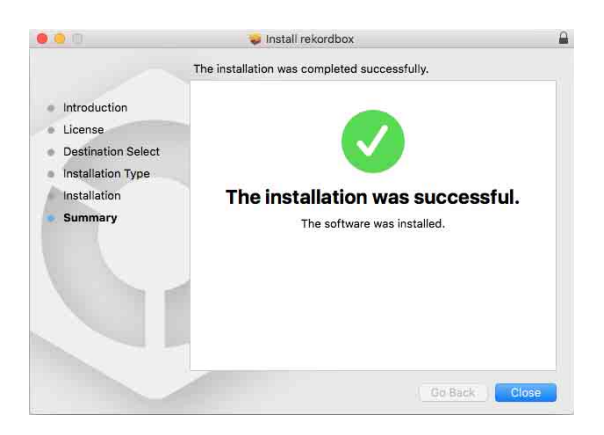

#### **Installazione (Windows)**

#### **Non collegare l'unità al PC mediante cavo USB, se non a installazione terminata.**

- **•** Accedere al PC come amministratore prima di iniziare l'installazione.
- **•** Chiudere tutti i programmi sul PC.
- 1 Decomprimere il file scaricato del software rekordbox.
- 2 Fare doppio clic sul file decompresso del software e avviare il programma di installazione.
- 3 Leggere attentamente i termini dell'accordo di licenza e, se li si accettano, scegliere **[Sono d'accordo]** e poi fare clic su **[Avanti]**.

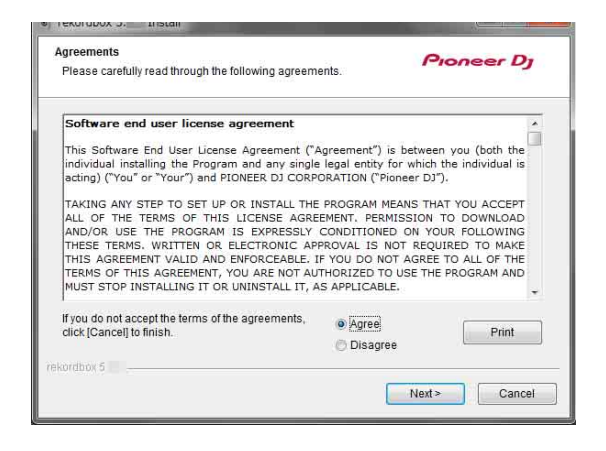

- **•** Se non si è d'accordo con il Contratto di licenza d'uso, fare clic su **[Cancella]** e fermare l'installazione.
- **•** L'installazione verrà avviata dopo aver specificato la destinazione. Al termine dell'installazione viene visualizzato un messaggio di completamento.
- 4 Fare clic su **[Fine]** per completare l'installazione.

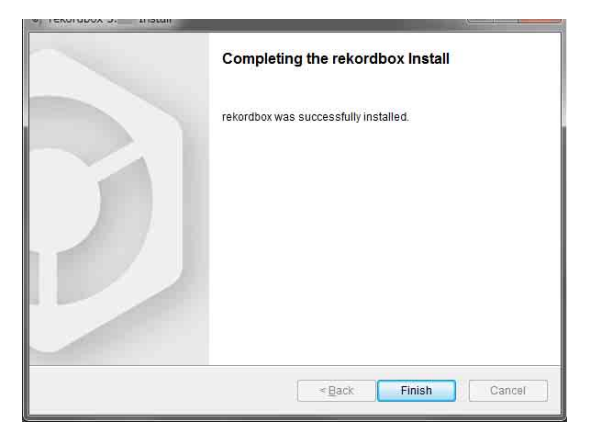

L'installazione è completata.

### **Nomi e funzioni dei componenti (rekordbox)**

### **Pannello superiore**

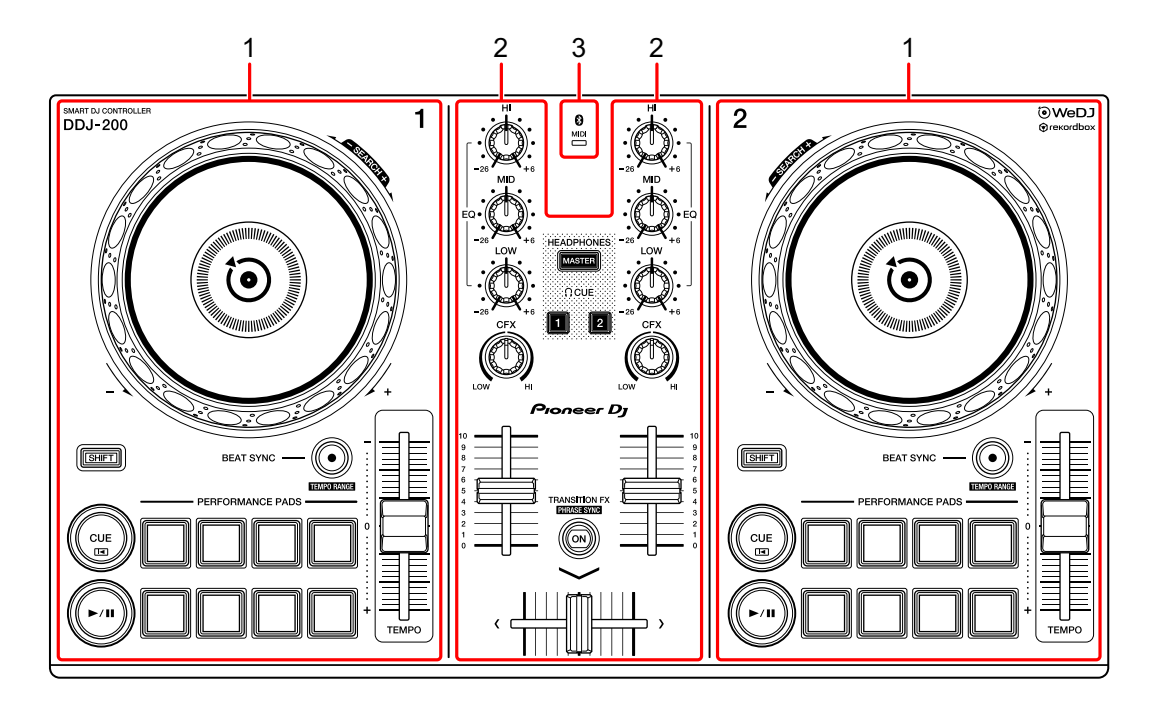

- **1 Sezioni Deck [\(pagina 147\)](#page-146-0)**
- **2 Sezione Mixer [\(pagina 149\)](#page-148-0)**
- **3 Indicatore MIDI Bluetooth [\(pagina 151\)](#page-150-0)**

### <span id="page-146-0"></span>**Sezione Deck**

Con l'unità è possibile controllare due deck. Ci sono controlli e pulsanti sul lato sinistro del deck di comando 1 e sul lato destro del deck di comando 2.

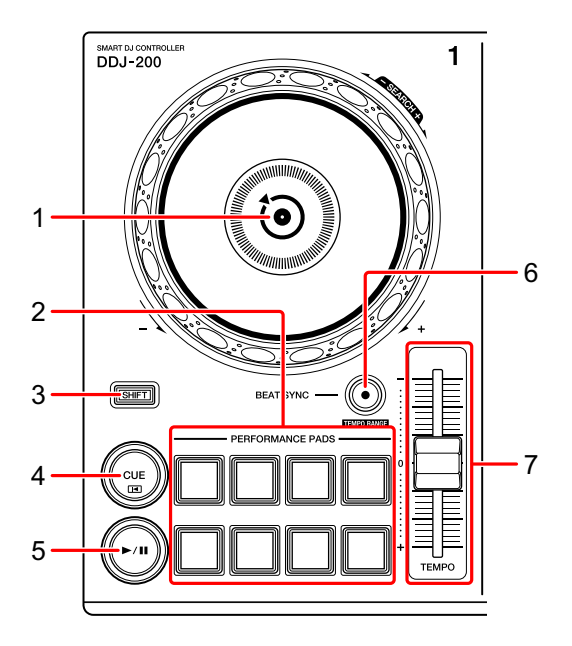

#### **1 Manopola**

Ruotare la parte superiore quando la modalità VINYL è attiva: Effettua lo scratch del brano.

Ruotare la sezione esterna o la parte superiore quando la modalità VINYL non è attiva:

Deforma l'altezza o "Pitch Bend" (rallenta o accelera il brano).

**•** È possibile attivare e disattivare la modalità VINYL con i tasti scorciatoia in rekordbox dj.

**[SHIFT]** + ruotare la parte superiore:

Fa avanzare o avvolgere velocemente il brano (ruotare in senso orario o antiorario).

#### **2 Performance Pad**

È possibile utilizzare i Performance Pad per attivare le diverse funzioni.

Per saperne di più: [Utilizzo dei Performance Pad \(pagina 162\)](#page-161-0)

#### **3 Tasto SHIFT**

Premere un altro pulsante mentre si tiene premuto il tasto **[SHIFT]** per usare una funzione differente assegnata al tasto.

#### **4 Tasto CUE**

Premere:

Imposta, riproduce e richiama un punto di cue.

- **•** Per impostare il punto di cue, premere il tasto quando il brano è in pausa.
- **•** Per tornare al punto di cue e mettere in pausa, premere il tasto durante la riproduzione del brano. (Back Cue)
- **•** Tenere premuto il tasto dopo che il brano sarà tornato al punto di cue e la riproduzione continuerà finché il tasto non verrà rilasciato. (Cue Point Sampler)

#### **[SHIFT]** + pressione:

Riporta la posizione di riproduzione all'inizio del brano.

#### **5 Tasto PLAY/PAUSE**

Consente la riproduzione/messa in pausa di un brano.

#### **6 Tasto BEAT SYNC**

Premere:

Sincronizza automaticamente il ritmo (BPM) e la griglia delle battute con il deck impostato come master.

#### **[SHIFT]** + pressione:

Cambia il range del cursore **[TEMPO]** ogni volta che si preme il pulsante mentre si tiene premuto il pulsante **[SHIFT]**.

Passare tra **[±6%] [±10%] [±16%] [WIDE] [±6%]**.

Tenere premuto per almeno un secondo: Imposta il deck come base per la sincronizzazione.

### 148 It

#### **7 Cursore TEMPO**

Regola la velocità di riproduzione del brano.

### <span id="page-148-0"></span>**Sezione Mixer**

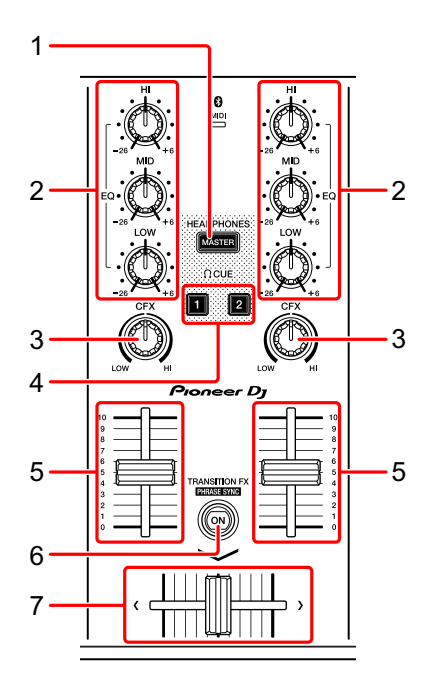

#### **1 Tasto MASTER CUE**

Premere:

Riproduce l'audio master attraverso le cuffie quando sono collegate al cavo splitter in dotazione inserito nell'uscita cuffie del PC/Mac.

- **•** Collegare le cuffie alla presa bianca del cavo splitter.
- Per saperne di più: [Monitoraggio in cuffia \(pagina 160\)](#page-159-0)

#### **[SHIFT]** + pressione:

Modificare il pannello di rekordbox dj.

Nessun pannello **[FX]** panello **[SAMPLER]** panello **[MIXER]** panello

→ **[REC]** panello → Nessun pannello

#### **2 Manopole EQ (HI, MID, LOW)**

Aumenta e riduce la frequenza pertinente per il canale selezionato.

### 149 It

# **rekordbox**

#### **3 Manopola CFX**

Attiva l'effetto selezionato e modifica il suono per il rispettivo canale. Quando la manopola è impostata sulla posizione centrale, il suono rimane invariato. Per rekordbox, Filter è impostato come predefinito.

Rotazione in senso antiorario: viene gradualmente diminuita la frequenza di taglio del filtro passa basso.

Rotazione in senso orario: viene gradualmente aumentata la frequenza di taglio del filtro passa alto.

#### **4 Tasto CUE cuffie**

Premere:

Riproduce l'audio del canale pertinente attraverso le cuffie quando sono collegate al cavo splitter in dotazione inserito nell'uscita cuffie del PC/Mac.

- **•** Collegare le cuffie alla presa bianca del cavo splitter.
- **→** Per saperne di più: [Monitoraggio in cuffia \(pagina 160\)](#page-159-0)

#### **[SHIFT]** + pressione:

Tenere premuto il tasto **[SHIFT]** e toccare il pulsante per impostare il tempo del deck rispettivo al ritmo del tocco dell'utente. (Funzione tapping)

#### **5 Channel fader**

Regola il volume del suono per ogni canale.

#### **6 Tasto TRANSITION FX**

Questo tasto non viene utilizzato per rekordbox dj.

#### **7 Crossfader**

Regola il bilanciamento del suono tra il canale sinistro (deck 1) e il canale destro (deck 2) in base all'impostazione della curva di crossfader.

# <span id="page-150-0"></span>**Indicatore MIDI Bluetooth**

Lampeggia: lo smartphone non può essere connesso via Bluetooth. Acceso: lo smartphone è connesso via Bluetooth.

Spento: l'unità ha riconosciuto la connessione con rekordbox via cavo USB.

**•** Quando si utilizza rekordbox dj, collegare il PC/Mac a questa unità attraverso il cavo USB in dotazione [\(vedere pagina 156\)](#page-155-0). Non collegare il PC/Mac o lo smartphone all'unità attraverso Bluetooth.

### **Pannello posteriore**

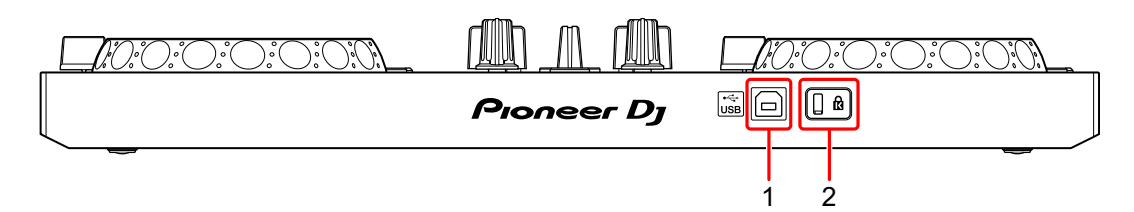

#### **1 Porta USB**

Effettua il collegamento a un PC/Mac.

- **•** Collegare l'unità direttamente al PC/Mac utilizzando il cavo USB incluso.
- **•** Un hub USB non può essere utilizzato.
- **•** Se il PC/Mac è dotato esclusivamente di porta USB di tipo C, è necessario usare un cavo USB tipo C maschio a USB tipo A femmina.

#### **2 Slot di sicurezza Kensington**

Per sicurezza, collegare un blocco cavo.

# <span id="page-152-0"></span>**Connessioni (per PC/Mac)**

L'alimentazione viene fornita attraverso bus USB. È possibile utilizzare l'unità con un unico collegamento al PC/Mac.

Collegare il cavo correttamente dopo aver controllato la posizione della porta su questa unità.

- **•** Collegare l'unità e il PC/Mac direttamente col cavo USB in dotazione.
- **•** Un hub USB non può essere utilizzato.
- **•** Una volta connesso con l'unità, connettere il PC/Mac ad alimentazione CA.
- **•** L'unità non può essere utilizzata con bus USB nelle seguenti situazioni.
	- La capacità di alimentazione della porta USB sul PC/Mac è troppo bassa.
	- Il PC/Mac è collegato ad altri dispositivi.

### <span id="page-153-1"></span><span id="page-153-0"></span>**Collegamento di un dispositivo audio (diffusore) al jack cuffie del PC/Mac**

È possibile eseguire operazioni da DJ e ascoltare la performance attraverso i diffusori integrati del PC/Mac. Tuttavia, se si utilizza il cavo splitter in dotazione, è possibile creare un'autentica configurazione da DJ grazie a cuffie e diffusori esterni.

#### **Esempio di collegamento 1**

In questo esempio, l'audio master viene riprodotto in modalità stereo e nelle cuffie non viene trasmesso alcun suono.

**→** Per saperne di più: [Verifica della configurazione audio \(pagina 158\)](#page-157-0)

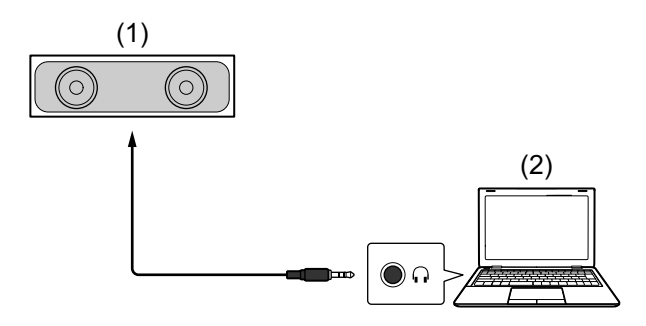

(1) Diffusore con amplificatore integrato ecc.\*, (2) PC/Mac \* Il cavo audio non è fornito con l'unità.

#### **Esempio di collegamento 2**

In questo esempio, sia l'audio master che il suono di monitoraggio delle cuffie vengono riprodotti in modalità mono.

**→** Per saperne di più: [Verifica della configurazione audio \(pagina 158\)](#page-157-0)

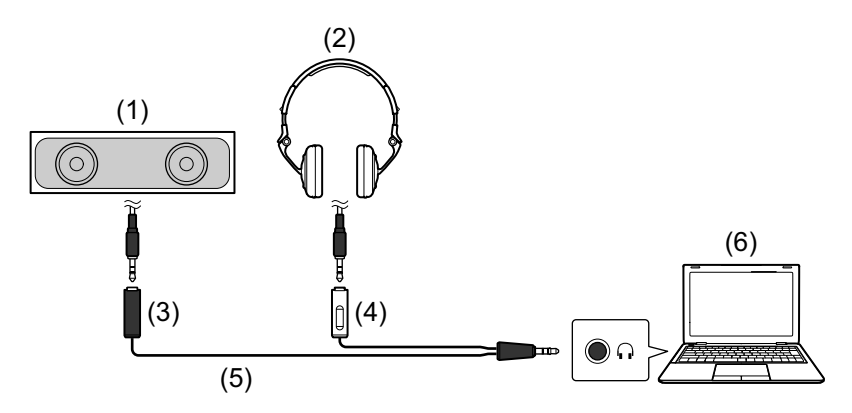

- (1) Diffusori con amplificatore integrato, ecc.\*, (2) Cuffie,
- (3) Presa per il diffusore con amplificatore integrato, ecc. (nero),

(4) Presa per cuffie (bianco), (5) Cavo splitter (in dotazione),

(6) PC/Mac

\* Il cavo audio non è fornito con l'unità.

# <span id="page-155-0"></span>**Collegamento del PC/Mac all'unità**

1 Collegare il PC/Mac a questa unità via cavo USB. Per prestazioni ottimali, effettuare un collegamento diretto con il cavo USB in dotazione. Un hub USB non può essere utilizzato.

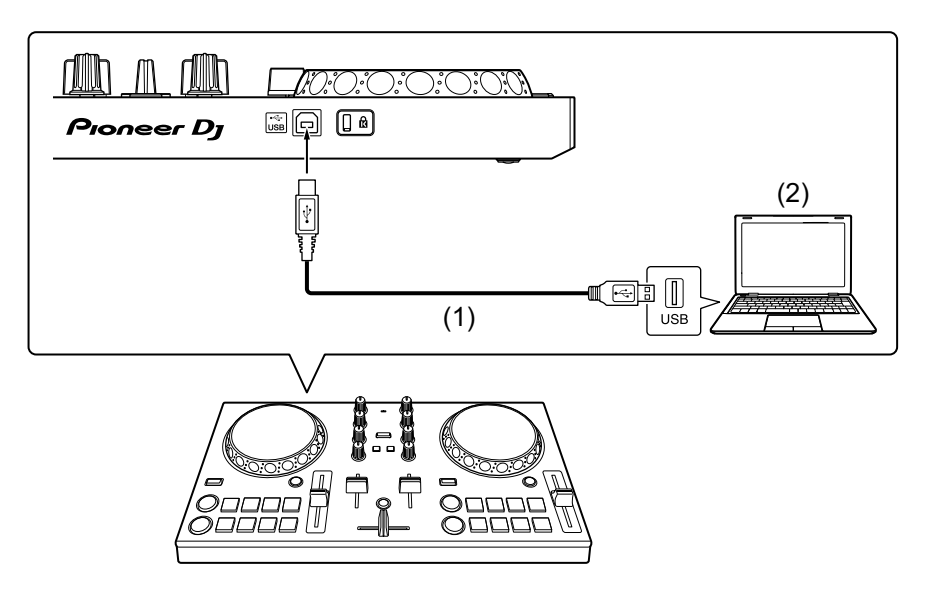

(1) Cavo USB (incluso), (2) PC/Mac

- 2 Accendere il PC/Mac.
- 3 Accendere il dispositivo (diffusori con amplificatore integrato, ecc.) connesso al PC/Mac.

# **Uso di base (rekordbox dj)**

### **Avvio di rekordbox**

Per usare rekordbox, è necessario registrare un account. Per dettagli sulla registrazione di un account, fare clic su **[Manuale]** in **[Supporto]** sul sito web rekordbox, quindi leggere: Introduzione a rekordbox. [rekordbox.com](https://rekordbox.com/)

#### **Per Mac**

In Finder, aprire la cartella **[Applicativo]**, quindi fare doppio clic sull'icona **[rekordbox 5]** > **[rekordbox.app]**.

#### **Per Windows 10**

Nel menu **[Start]**, fare clic sull'icona **[rekordbox]** in **[Pioneer]**.

#### **Per Windows 8.1**

In **[visualizzazione app]**, fare clic sull'icona **[rekordbox]**.

#### **Per Windows 7**

Nel menu Windows **[Start]**, fare clic sull'icona **[rekordbox]** in **[Tutti i programmi]** > **[Pioneer]** > **[rekordbox X.X.X]**.

### <span id="page-157-1"></span><span id="page-157-0"></span>**Verifica della configurazione audio**

**•** Per trasmettere l'audio master e l'audio di monitoraggio delle cuffie utilizzando il cavo splitter in dotazione, attivare il pulsante **[MONO SPLIT ON/OFF]** nella parte in alto a destra della schermata rekordbox dj.

● Per saperne di più: Collegamento di un dispositivo audio (diffusore) [al jack cuffie del PC/Mac \(pagina 154\)](#page-153-0)

**→** Per saperne di più: [Monitoraggio in cuffia \(pagina 160\)](#page-159-0)

**•** Per riprodurre l'audio master attraverso il diffusore integrato del PC/Mac, oppure per riprodurlo attraverso un diffusore con amplificatore integrato connesso al PC/Mac senza usare il cavo splitter, disattivare il pulsante **-C** [MONO SPLIT ON/OFF].

# **Aggiunta dei file musicali in Collezione**

La schermata **[Collezione]** contiene un elenco di file musicali gestiti da rekordbox.

Aggiungere i file musicare presenti sul PC/Mac a Collezione in modo che il software possa analizzarli e che possano essere utilizzati in rekordbox.

- 1 Fare clic su **[Collezione]** nella struttura cartelle. Viene visualizzato un elenco dei brani in **[Collezione]**.
- 2 Aprire Finder (Mac) o Explorer (Windows) e trascinare il file musicali o le cartelle contenenti i file musicali, nell'elenco dei brani. I file musicali vengono aggiunti in **[Collezione]** ed inizia l'analisi delle informazioni sulla forma d'onda per i file musicali. Attendere il completamento dell'analisi dei file musicali.

### **Caricamento di una traccia audio in un deck**

Selezionare un brano in **[Collezione]** e trascinarlo nel pannello delle informazioni sul brano di un deck.

# **Riproduzione di una traccia**

In questa sezione viene spiegato come riprodurre l'audio, ad esempio, dal deck 1 (sinistro).

- 1 Impostare le posizioni dei comandi nel modo seguente:
	- **•** Manopole **[EQ (HI/MID/LOW)]**: posizione centrale (ore 12)
	- **•** Manopola **[CFX]**: posizione centrale
	- **•** Fader canale: posizione inferiore
	- **•** Crossfader: posizione centrale
- 2 Premere il pulsante **[PLAY/PAUSE >/II]** per riprodurre il brano.

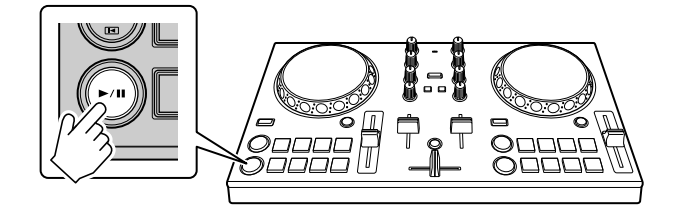

3 Impostare il fader canale sul livello superiore.

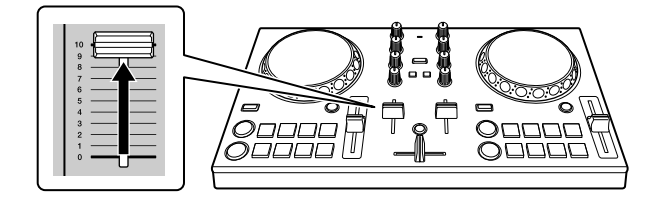

4 Regolare il volume sul PC/Mac.

Ruotare **Q** [Master Volume] in rekordbox dj e regolare il volume dei diffusori integrati del PC/Mac, oppure del diffusore collegato con amplificatore integrato fino a ottenere il livello di volume desiderato.

• Se il volume non aumenta ruotando **<b>[Master Volume]**, regolare il volume del diffusore integrato del PC/Mac.

## <span id="page-159-1"></span><span id="page-159-0"></span>**Monitoraggio in cuffia**

Per monitorare l'audio con le cuffie, è necessario utilizzare il cavo splitter in dotazione.

 Per saperne di più: [Collegamento di un dispositivo audio \(diffusore\) al](#page-153-0)  [jack cuffie del PC/Mac \(pagina 154\)](#page-153-0)

Inoltre, è necessario attivare il pulsante **[MONO SPLIT ON/OFF]** in rekordbox dj.

**→** Per saperne di più: [Verifica della configurazione audio \(pagina 158\)](#page-157-0)

#### **Monitoraggio audio da un canale tramite cuffie**

Nel seguente esempio viene spiegato come monitorare l'audio dal deck 1 (sinistro).

1 Contrassegnare la casella **[MIXER]** nella parte superiore della schermata rekordbox dj.

Viene visualizzato il pannello **[MIXER]**.

```
□ SAMPLER
   \square MIXER
               \BoxREC
                         \Box LIGHTING
```
2 Premere il pulsante **[CUE]** delle cuffie sul canale 1.

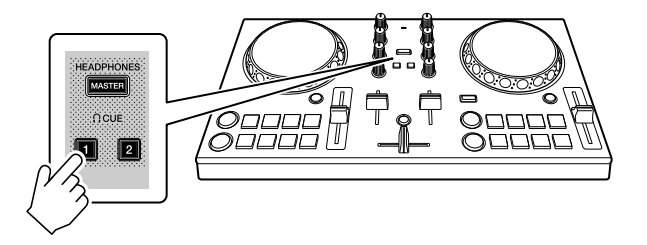

3 Regolare la manopola **[HEADPHONES LEVEL]** sul pannello **[MIXER]** per regolare il volume per il monitoraggio in cuffia.

# **rekordbox**

#### **Monitoraggio audio master in cuffia**

1 Contrassegnare la casella **[MIXER]** nella parte superiore della schermata rekordbox dj.

Viene visualizzato il pannello **[MIXER]**.

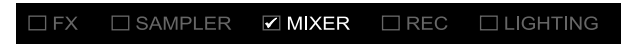

2 Premere il tasto **[MASTER CUE]**.

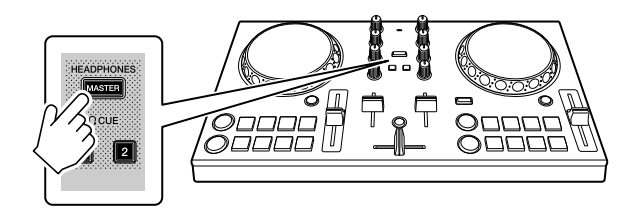

3 Regolare la manopola **[HEADPHONES LEVEL]** sul pannello **[MIXER]** per regolare il volume per il monitoraggio in cuffia.

### **Uscita dal sistema**

- 1 Uscire da rekordbox.
- 2 Per spegnere l'unità, scollegare il cavo USB.

# **Uso avanzato (rekordbox dj)**

### <span id="page-161-0"></span>**Utilizzo dei Performance Pad**

#### **Utilizzo degli hot cue**

È possibile avviare immediatamente la riproduzione dalla posizione in cui è impostato un Hot Cue. Anche la modalità Beat Loop può essere configurata e richiamata immediatamente.

**•** È possibile configurare e salvare fino a 16 Hot Cue punti per ogni brano in rekordbox dj. Sull'unità è possibile impostare e salvare fino a 8 punti hot cue per brano.

#### **Impostare e richiamare un Hot Cue**

1 Fare clic su **[HOT CUE]** nella parte inferiore della schermata rekordbox dj per inserire la modalità **[HOT CUE]**.

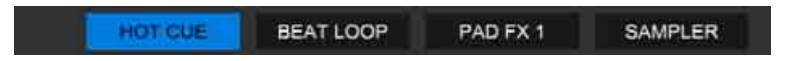

2 Se il brano viene riprodotto o messo in pausa, premere un Performance Pad per impostare il punto Hot Cue.

I punti Hot Cue vengono impostato sui Performance Pad come segue:

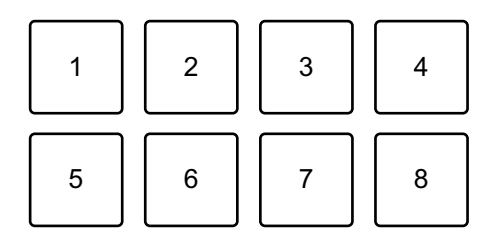

- 1: Hot Cue A, 2: Hot Cue B, 3: Hot Cue C, 4: Hot Cue D,
- 5: Hot Cue E, 6: Hot Cue F, 7: Hot Cue G, 8: Hot Cue H
- 3 Premere un Performance Pad per cui si è configurato un Hot Cue. La riproduzione inizia dal punto Hot Cue.
	- **•** È possibile cancellare i punti Hot Cue premendo un Performance Pad mentre si tiene premuto il tasto **[SHIFT]**.

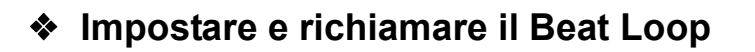

1 Fare clic su **[BEAT LOOP]** nella parte inferiore della schermata rekordbox dj per inserire la modalità **[BEAT LOOP]**.

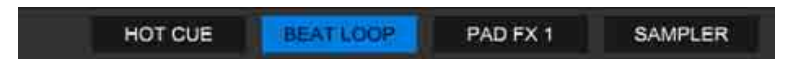

2 Durante la riproduzione, premere un Performance Pad. La riproduzione del loop inizia con il numero di battute impostato al pad che era stato premuto.

**→ Per saperne di più: [Utilizzo di Beat Loop \(pagina 164\)](#page-163-0)** 

3 Fare clic su **[HOT CUE]** nella parte inferiore della schermata rekordbox dj per inserire la modalità **[HOT CUE]**.

> HOT CUE **BEAT LOOP** PAD FX 1 SAMPLER

- 4 Premere un Performance Pad per impostare un loop durante la riproduzione di loop.
- 5 Premere il Performance Pad. La riproduzione in loop inizia dal punto Loop In.
	- **•** È possibile cancellare il loop premendo il Performance Pad mentre si tiene premuto il tasto **[SHIFT]**.

# <span id="page-163-0"></span>**Utilizzo di Beat Loop**

Premere un Performance Pad mentre è attiva la modalità Beat Loop per eseguire il loop di un numero impostato di battute. Una volta sollevato il dito dal pad, il loop continua la riproduzione.

1 Fare clic su **[BEAT LOOP]** nella parte inferiore della schermata rekordbox dj per inserire la modalità **[BEAT LOOP]**.

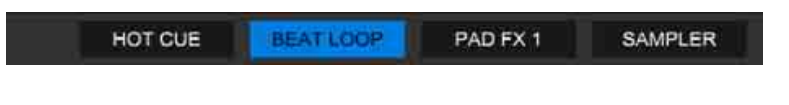

Il numero di battute impostato nei Performance Pad è il seguente:

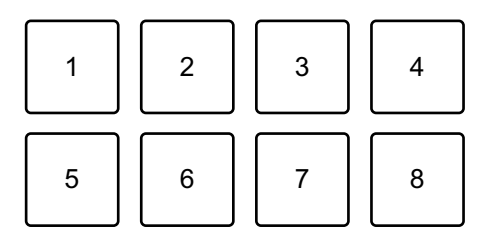

- 1: Beat Loop 1/4 di battuta, 2: Beat Loop 1/2 di battuta, 3: Beat Loop 1 battuta,
- 4: Beat Loop 2 battute, 5: Beat Loop 4 battute, 6: Beat Loop 8 battute,
- 7: Beat Loop 16 battute, 8: Beat Loop 32 battute
- 2 Premere un Performance Pad. Il loop viene riprodotto con il numero di battute impostato sul dato pad.
- 3 Premere di nuovo lo stesso Performance Pad. La riproduzione di loop viene annullata e il resto del brano continua a essere riprodotto.

# **Utilizzo di Pad FX**

È possibile aggiungere una vasta gamma di effetti alle performance, semplicemente premendo e rilasciando i Performance Pad.

1 Fare clic su **[PAD FX 1]** nella parte inferiore della schermata rekordbox dj per inserire la modalità **[PAD FX 1]**.

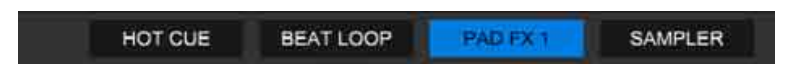

Gli effetti vengono impostato sui Performance Pad come segue.

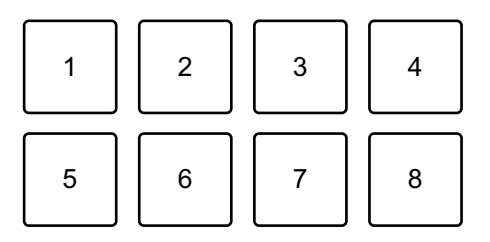

- 1: Effetto A, 2: Effetto B, 3: Effetto C, 4: Effetto D, 5: Effetto E, 6: Effetto F,
- 7: Effetto G, 8: Effetto H
- 2 Tenere premuto un Performance Pad. L'effetto viene attivato. Il suono cambia in base al tipo di effetto e al numero di battiti nelle impostazioni assegnate al dato pad.
- 3 Rilasciare il Performance Pad. L'effetto viene disattivato.

#### **Utilizzo di Release FX di Pad FX**

È necessario assegnare in anticipo Release FX a un Performance Pad.

1 Tenere premuto un Performance Pad con effetto diverso rispetto al Release FX ad esso assegnato.

L'effetto viene attivato.

2 Premere il Performance Pad con un Release FX assegnato. L'effetto viene disattivato e viene aggiunto Release FX.

### **Utilizzo del Sampler**

È possibile usare i Performance Pad per riprodurre i brani o i suoni assegnati agli slot Sampler.

#### **Preparazione all'uso del Sampler**

Contrassegnare la casella **[SAMPLER]** nella parte superiore della schermata rekordbox dj.

**•** Viene visualizzato il pannello **[SAMPLER]**.

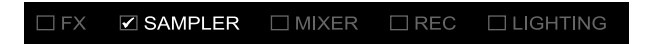

- **Caricamento di un brano in uno slot Sampler**
- 1 Fare clic su **[SAMPLER]** nella parte inferiore della schermata rekordbox dj per inserire la modalità **[SAMPLER]**.

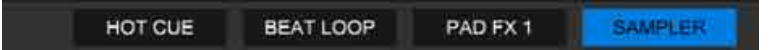

2 Fare clic sul pulsante alla destra di **[BANK]** sul pannello **[SAMPLER]** per modificare il bank Sampler.

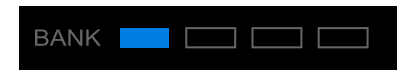

In rekordbox dj, il campionatore ha 4 bank e ciascun bank ha 16 slot.

3 Selezionare un brano dell'elenco dei brani per caricarlo nello slot Sampler.

#### 4 Premere un Performance Pad mentre si tiene premuto il pulsante **[SHIFT]**.

Il brano scelto viene caricato nello slot del Sampler.

**•** Il caricamento mediante sovrascrittura di uno slot Sampler già caricato, potrebbe non essere possibile in base alle impostazioni **[Preferenze]** in rekordbox.

#### **Riproduzione dei brani Sampler con i Performance Pad**

1 Fare clic su **[SAMPLER]** nella parte inferiore della schermata rekordbox dj per inserire la modalità **[SAMPLER]**.

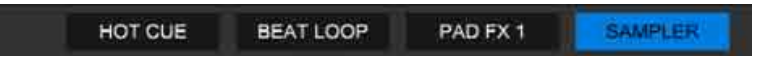

- 2 Fare clic sul pulsante alla destra di **[BANK]** sul pannello **[SAMPLER]** per modificare il bank Sampler.
- 3 Ruotare **[GAIN]** sul pannello **[SAMPLER]** per regolare il volume del Sampler.
- 4 Premere un Performance Pad.

Viene riprodotto il brano o il suono assegnato allo slot pertinente.

**•** Gli slot Sampler vengono impostato sui Performance Pad come segue. Gli slot tra parentesi sono destinati a quando la modalità pad del deck 2 è impostata sulla modalità Sampler.

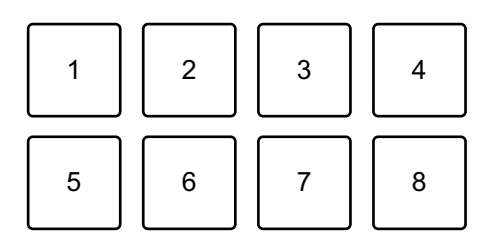

- 1: Slot 1 (slot 9), 2: Slot 2 (slot 10), 3: Slot 3 (slot 11), 4: Slot 4 (slot 12),
- 5: Slot 5 (slot 13), 6: Slot 6 (slot 14), 7: Slot 7 (slot 15), 8: Slot 8 (slot 16)

5 Durante la riproduzione del Sampler, premere un Performance Pad.

L'audio viene nuovamente riprodotto dall'inizio.

6 Premere un performance pad mentre si tiene premuto il pulsante **[SHIFT]** durante la riproduzione del Sampler.

L'audio dello slot correntemente in riproduzione si interrompe.

# **Utilizzo di Fader Start**

#### **Utilizzo di Channel Fader Start**

- 1 Impostare il punto di cue. Mettere in pausa il brano nella posizione da cui si desidera avviare la riproduzione, quindi premere il pulsante **[CUE]** sul dato deck.
- 2 Mentre si tiene premuto il pulsante **[SHIFT]**, spostare il channel fader dal basso verso l'alto.

La riproduzione inizia dal punto di cue.

**•** Se si riporta il fader di canale nella posizione inferiore mentre si tiene premuto il pulsante **[SHIFT]** durante la riproduzione, il brano torna immediatamente al punto di cue e la riproduzione viene messa in pausa. (Back Cue)

Se non viene impostato nessun punto di cue, la riproduzione comincia dall'inizio del brano.

#### **Utilizzo di Crossfader Start**

1 Impostare il punto di cue.

Mettere in pausa il brano nella posizione da cui si desidera avviare la riproduzione, quindi premere il pulsante **[CUE]** sul dato deck.

2 Spostare il crossfader all'estremità sinistra o destra. Se si desidera utilizzare Crossfader Start per attivare la riproduzione sul canale 2, impostare il crossfader sull'estremità sinistra e viceversa.

3 Tenere premuto il pulsante **[SHIFT]** e spostare il crossfader verso l'estremità opposta all'impostazione attuale.

La riproduzione del brano inizia dal punto di cue.

**•** Se durante la riproduzione si tiene premuto il pulsante **[SHIFT]** e si riporta il crossfader all'estremità iniziale, la posizione di riproduzione torna immediatamente al punto di cue e viene messa in pausa. (Back Cue) Se non viene impostato nessun punto di cue, la riproduzione comincia dall'inizio del brano.

### **Analisi di brani**

L'analisi del brano inizia nel momento in cui si trascina e si rilascia un file musicale o una cartella contenente file musicali nell'elenco dei brani in rekordbox.

- **•** Se un brano viene caricato in un deck prima del completamento dell'analisi, potrebbe passare del tempo prima che vengano visualizzati BPM e forma d'onda.
- **•** In base al numero di brani, l'analisi potrebbe richiedere del tempo.

### **Registrazione**

rekordbox è dotato di una funzione di registrazione in grado di registrare il suono missato. Per istruzioni dettagliate sulla registrazione, consultare "rekordbox Operating Instructions".

1 Contrassegnare la casella **[REC]** nella parte superiore della schermata rekordbox dj.

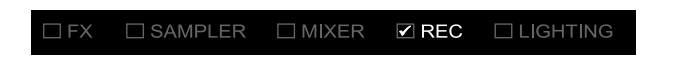

Viene visualizzato il pannello **[REC]**.

- 2 Fare clic su **O** sul pannello **[REC]** di rekordbox dj per avviare la registrazione.
	- Se si fa clic nuovamente su **o**, la registrazione si arresta.
	- **•** Quando la registrazione è completata, il file viene salvato automaticamente.
	- **•** È possibile modificare la destinazione di salvataggio del file in **[Preferenze]** > **[Controller]** > scheda **[Registrazioni]** di rekordbox.

## <span id="page-170-0"></span>**Modifica delle impostazioni in rekordbox dj**

È possibile modificare le impostazioni dell'unità in rekordbox dj.

## **Modifica dell'impostazione in modalità Demo**

In condizioni normali, se non si utilizza alcuna funzione per un determinato periodo di tempo, l'unità entrerà in modalità Demo. La quantità di tempo può essere impostata su 1 minuto, 5 minuti o 10 minuti.

- È possibile disattivare anche la modalità Demo.
- **•** Per impostazione predefinita, la modalità Demo si avvia quando non si utilizza alcuna funzione per 10 minuti.
- **•** Quando una manopola o un pulsante di questa unità viene utilizzato durante la modalità Demo, questa viene annullata.
- 1 Fare clic su **to nella schermata rekordbox di**.
- 2 Selezionare **[Controller]** nella schermata **[Preferenze]**, quindi selezionare la scheda **[DDJ-200]**.
- 3 Impostare la modalità Demo in **[Demo/Salvaschermo]**.
	- **•** Se l'unità non è collegata mediante cavo USB, le impostazioni dell'unità non verranno visualizzate.

# **Modifica dell'impostazione Back Spin Length**

Quando si utilizza la manopola dell'unità per eseguire un Back Spin, è possibile rendere il Back Spin più lungo rispetto alla quantità di rotazione della manopola.

La lunghezza Back Spin può essere impostata su **[breve]**, **[normale]** o **[lunga]**.

- 1 Fare clic su **D** nella schermata rekordbox di.
- 2 Selezionare **[Controller]** nella schermata **[Preferenze]**, quindi selezionare la scheda **[Deck]**.
- 3 Impostare la lunghezza Back Spin su **[Back Spin Length]**.
	- **•** Se l'unità non è collegata mediante cavo USB, le impostazioni dell'unità non verranno visualizzate.

### **Modifica dell'impostazione di Fader Start**

Quando Fader Start è acceso, è possibile avviare automaticamente la riproduzione o passare a un punto di cue (Back Cue) spostando un fader di canale o il crossfader. Fader Start può anche essere disattivato.

- 1 Fare clic su **D** nella schermata rekordbox dj.
- 2 Selezionare **[Controller]** nella schermata **[Preferenze]**, quindi selezionare la scheda **[Mixer]**.
- 3 Impostare **[Attivare fader start durante lo spostamento di un channel fader oppure cross fader durante la pressione del pulsante SHIFT.]** per usare Fader Start.
	- **•** Se l'unità non è collegata mediante cavo USB, le impostazioni dell'unità non verranno visualizzate.

# **Impostazioni sull'unità**

### **Modifica dell'impostazione della modalità Demo in modalità Utility**

È possibile modificare l'impostazione della modalità Demo nella modalità Utility dell'unità.

**•** L'impostazione della modalità Demo è anche disponibile su WeDJ e rekordbox dj.

**→** Per saperne di più: Modifica delle impostazioni in WeDJ for iPhone [\(pagina 40\)](#page-39-0)

**→** Per saperne di più: Modifica delle impostazioni in WeDJ for Android [\(pagina 79\)](#page-78-0)

**→** Per saperne di più: Modifica delle impostazioni in rekordbox dj [\(pagina 171\)](#page-170-0)

Se si avvia la modalità Utility mentre l'applicazione DJ è aperta, lo status impostato potrebbe non venire visualizzato correttamente.

- 1 Scollegare il cavo USB dal dispositivo di alimentazione della unità (alimentatore USB, PC/Mac, ecc.).
- 2 Tenere premuti entrambi i pulsanti **[SHIFT]** e **[PLAY/PAUSE ]** sul deck sinistro e collegare il cavo USB al dispositivo che fornisce alimentazione all'unità.

Viene avviata la modalità Utility.

3 Modificare l'impostazione in modalità Demo. In condizioni normali, se non si utilizza alcuna funzione per un determinato periodo di tempo, l'unità entrerà in modalità Demo.

La quantità di tempo può essere impostata su 1 minuto, 5 minuti o 10 minuti. È possibile disattivare anche la modalità Demo.

**•** Per impostazione predefinita, la modalità Demo si avvia quando non si utilizza alcuna funzione per 10 minuti.

**•** Quando una manopola o un pulsante di questa unità viene utilizzato durante la modalità Demo, questa viene annullata.

#### **Premere il Performance Pads sul deck 1 (sinistro) per modificare l'impostazione della modalità Demo.**

Il valore impostato viene indicato dal pad acceso.

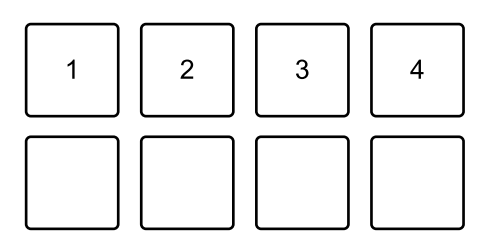

- 1: la modalità Demo viene disattivata.
- 2: la modalità Demo si avvia quando non si utilizza l'unità per 1 minuto.
- 3: la modalità Demo si avvia quando non si utilizza l'unità per 5 minuti.
- 4: la modalità Demo si avvia quando non si utilizza l'unità per 10 minuti.
- **•** Dopo la modifica, l'impostazione viene salvata. Mentre si salva l'impostazione, la fila inferiore di Performance Pad sul deck sinistro lampeggia. In questo caso, attendere che i pad smettano di lampeggiare illuminandosi di luce fissa. Se il cavo USB viene scollegato mentre i pad lampeggiano, l'impostazione potrebbe non essere salvata.
- 4 Scollegare il cavo USB dal dispositivo che alimenta l'unità. La modalità Utility viene chiusa.

# **Modifica del nome del dispositivo BLUETOOTH**® **MIDI**

Prima di utilizzare potenzialmente altre unità, è possibile impostare le unità da identificare dallo smartphone.

È possibile modificare il nome del dispositivo Bluetooth MIDI visualizzato per la connessione Bluetooth tra l'unità e lo smartphone.

- **•** Non è possibile salvare l'impostazione del nome dispositivo Bluetooth MIDI.
- 1 Scollegare il cavo USB dal dispositivo di alimentazione della unità (alimentatore USB, PC/Mac, ecc.).
- 2 Tenere premuto il pad corrispondente a sinistra o a destra sul deck e collegare il cavo USB al dispositivo di alimentazione per l'unità. La relazione tra i nomi del dispositivo Bluetooth MIDI e i Performance Pad è la seguente.

Per il deck 1

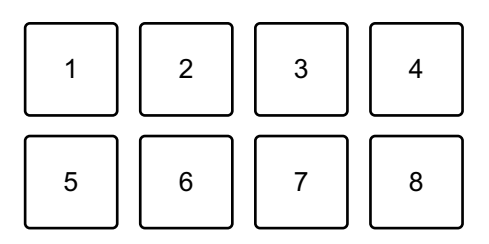

1: DDJ-200\_1, 2: DDJ-200\_2, 3: DDJ-200\_3, 4: DDJ-200\_4, 5: DDJ-200\_5, 6: DDJ-200\_6, 7: DDJ-200\_7, 8: DDJ-200\_8

# **Impostazioni sull'unità**

Per il deck 2

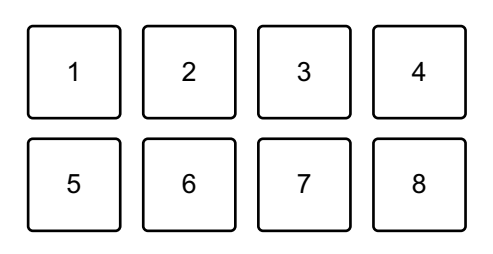

1: DDJ-200\_9, 2: DDJ-200\_10, 3: DDJ-200\_11, 4: DDJ-200\_12, 5: DDJ-200\_13, 6: DDJ-200\_14, 7: DDJ-200\_15, 8: DDJ-200\_16

3 Collegare WeDJ for iPhone all'unità.

 Per saperne di più: [Avvio WeDJ for iPhone e collegamento all'unità](#page-17-0)  [\(pagina 18\)](#page-17-0)

● Per saperne di più: Avvio WeDJ for Android e collegamento all'unità [\(pagina 54\)](#page-53-0)

# **Ulteriori informazioni**

# **Diagnostica**

Se si ritiene che qualcosa non vada con l'unità, verificare le informazioni riportate di seguito e fare riferimento a **[FAQ]** per DDJ-200 sul sito web Pioneer DJ.

[pioneerdj.com/support/](https://www.pioneerdj.com/support/)

Inoltre, verificare **[Supporto]** > **[Domande frequenti]** su rekordbox.com.

A volte il problema può essere causato da un altro componente. Se necessario, ispezionare gli altri componenti e gli apparecchi elettrici in uso e fare riferimento ai relativi manuali e a FAQ. Se non è possibile risolvere il problema, chiedere assistenza tecnica al più vicino centro assistenza o rivenditore autorizzato Pioneer DJ.

**•** L'unità può non funzionare se soggetta a elettricità statica o altre influenze esterne. In questo caso, spegnere e riaccendere l'unità per ripristinare il corretto funzionamento.

### **Alimentazione**

#### **L'unità non si accende.**

- **•** Quando si utilizza WeDJ for iPhone, consultare: [pagina 13,](#page-12-0) [88](#page-87-0), [108](#page-107-0).
- **•** Quando si utilizza un dispositivo Android, consultare: [pagina 49](#page-48-0), [127](#page-126-0).
- **•** Quando si utilizza rekordbox su un PC/Mac, consultare: [Connessioni](#page-152-0)  [\(per PC/Mac\) \(pagina 153\)](#page-152-0).

### **L'unità si spegne in modo arbitrario.**

**•** Usare una batteria mobile che non sia dotata di funzione di risparmio energetico. La batteria mobile deve avere le seguenti caratteristiche: CC +5 V e 500 mA o superiore.

## **Collegamento**

#### **L'unità non è riconosciuta da uno smartphone.**

- **•** Quando si utilizza un dispositivo iOS, consultare: [Avvio WeDJ for](#page-17-0)  [iPhone e collegamento all'unità \(pagina 18\),](#page-17-0) [Avvio djay e](#page-92-0)  [collegamento all'unità \(pagina 93\),](#page-92-0) [Avvio edjing Mix e collegamento](#page-112-0)  [all'unità \(pagina 113\).](#page-112-0)
- **•** Quando si utilizza un dispositivo Android, consultare: [Avvio WeDJ for](#page-53-0)  [Android e collegamento all'unità \(pagina 54\),](#page-53-0) [Avvio edjing Mix e](#page-131-0)  [collegamento all'unità \(pagina 132\).](#page-131-0)
- **•** Quando l'unità è connessa al PC/Mac mediante cavo USB e rekordbox viene avviata su di esso, chiudere rekordbox.

#### **Impossibile stabilire la connessione Bluetooth. / Connessione Bluetooth interrotta.**

- **•** Se i dispositivi che generano onde elettromagnetiche con banda pari a 2,4 GHz (come ad esempio un forno a microonde, una LAN wireless o un altro dispositivo Bluetooth) si trovano nelle vicinanze, allontanarli dall'unità o smettere di utilizzarli.
- **•** Se lo smartphone è lontano, avvicinarlo all'unità. In presenza di una parete, di un ostacolo, ecc. che potrebbe interrompere la connessione, spostare lo smartphone o l'unità.
- **Il suono viene emesso da un solo canale delle cuffie o del diffusore con amplificatore integrato, ecc. connesso al jack per cuffie dello smartphone.**
- **•** Quando si utilizza un dispositivo iOS, consultare: [pagina 19](#page-18-0), [94](#page-93-0), [114](#page-113-0).
- **•** Quando si utilizza un dispositivo Android, consultare: [pagina 55](#page-54-0), [133](#page-132-0).
- **Il volume è basso per le cuffie o per il diffusore con amplificatore integrato, ecc. connesso al jack per cuffie dello smartphone.**
- **•** Regolare il volume sullo smartphone.
- **•** Verificare l'impostazione dell'ingresso esterno e il volume sull'amplificatore o diffusore alimentato con amplificatore integrato e così via.
- **•** Verificare che lo smartphone sia correttamente collegato alle cuffie/ diffusore con amplificatore incorporato, ecc. Se si sta utilizzando un cavo mono e non viene emesso alcun suono, utilizzare un cavo stereo.
- **•** Quando si utilizza un dispositivo iOS, consultare: [pagina 21](#page-20-0), [95](#page-94-0), [115](#page-114-0).
- **•** Quando si utilizza un dispositivo Android, consultare: [pagina 57](#page-56-0), [135](#page-134-0).
- **Il monitoraggio in cuffia è disattivato anche quando si utilizza il cavo splitter per connettere le cuffie al PC/Mac.**
- **•** Vedere: [Collegamento di un dispositivo audio \(diffusore\) al jack cuffie](#page-153-1)  [del PC/Mac \(pagina 154\)](#page-153-1).
- **•** Vedere: [Verifica della configurazione audio \(pagina 158\).](#page-157-1)
- **•** Vedere: [Monitoraggio in cuffia \(pagina 160\)](#page-159-1).
- **Il volume è basso/il suono non viene emesso attraverso le cuffie quando si utilizza rekordbox su un PC/Mac.**
- **•** Vedere: [Monitoraggio in cuffia \(pagina 160\)](#page-159-1).
# **rekordbox dj**

## **rekordbox dj diventa instabile.**

- **•** Aggiornare rekordbox alla versione più recente. Vedere: [Installazione di rekordbox \(pagina 143\).](#page-142-0)
- **•** Uscire da ogni altra applicazione sul PC/Mac. Se il funzionamento rimane instabile, provare a disattivare reti wireless o altri collegamenti wireless, software antivirus, salvaschermo, modalità di risparmio energetico, ecc.
- **•** Se un altro dispositivo USB è connesso al PC/Mac, scollegarlo.
- **•** Se per l'alimentazione del laptop si utilizza una batteria, collegarlo a una presa CA.

## **Altri**

### **La manopola jog non risponde al tocco.**

- **•** Per il rilevamento del tocco nella manopola jog dell'unità viene utilizzato un sistema elettrostatico. Se la manopola jog è sporca o si ha della crema sulle mani, la manopola jog potrebbe non rilevare correttamente il tocco. Quando si pulisce la manopola jog, utilizzare un panno morbido e asciutto. Se la manopola jog è molto sporca, preparare una soluzione con rapporto 5:1 o 6:1 di acqua e detergente neutro, immergere un panno morbido nella soluzione, strizzare con cura, quindi pulire la manopola e asciugarla con un panno morbido.
- **•** Se toccando la manopola jog mentre si tocca un altro componente metallico dell'unità, la manopola jog si attiva, vi è la possibilità che l'unità subisca interferenze da altri dispositivi ad essa collegati. Controllare l'ambiente di collegamento (posizione, stato del collegamento di messa a terra, ecc.) dei dispositivi (PC/Mac, ecc.) collegati all'unità.

### **L'indicatore lampeggia ed il funzionamento è anomalo.**

**•** Se il funzionamento è anomalo o l'unità non si accende, scollegare il cavo USB, attendere qualche istante, quindi ricollegare il cavo USB per attivare l'unità.

## **Uso dell'unità come controller per altre applicazioni DJ**

L'unità emette anche dati operativi dei pulsanti e manopole in formato MIDI. Collegandosi a un PC/Mac dotato di applicazione DJ MIDI compatibile attraverso il cavo USB, è possibile controllare l'applicazione per DJ con l'unità. È necessario configurare i dettagli MIDI nell'applicazione DJ.

**•** Per ulteriori dettagli, vedere la guida per l'utente dell'applicazione per DJ.

## **Informazioni sui messaggi MIDI**

Per dettagli sui programmi MIDI di questa unità, vedere "List of MIDI Messages".

**•** [È possibile trovare la sezione List of MIDI Messages sul sito web](https://www.pioneerdj.com)  Pioneer DJ:

pioneerdj.com/

## **Informazioni sul software del driver**

Questa unità funziona con il driver standard del sistema operativo.

## **Informazioni su marchi e marchi registrati**

- **•** Pioneer DJ è un marchio di PIONEER CORPORATION e viene utilizzato su licenza.
- **•** rekordboxTM e WeDJ sono marchi o marchi registrati di Pioneer DJ Corporation.
- **•** iPhone, iPod touch, Mac, macOS, Lightning e Finder sono marchi di Apple Inc., registrati negli Stati Uniti e in altri paesi.
- **•** App Store è un marchio di servizio di Apple Inc.
- **•** iOS è un marchio o un marchio registrato di Cisco Systems, Inc. negli Stati Uniti e in altri paesi ed è utilizzato su licenza.
- **•** Windows è un marchio depositato di Microsoft Corporation negli Stati Uniti e in altri paesi.
- **•** Intel e Intel Core sono marchi di Intel Corporation negli Stati Uniti e in altri paesi.
- **•** Il marchio denominativo e i loghi *Bluetooth®* sono marchi registrati di proprietà di Bluetooth SIG, Inc. e qualsiasi uso di tali marchi da parte di Pioneer DJ Corporation è concesso sotto licenza. Altri marchi e nomi di marchi appartengono ai rispettivi proprietari.
- **•** Beatport e il logo Beatport sono marchi o marchi registrati di Beatport, LLC.
- **•** SoundCloud e il logo SoundCloud sono marchi registrati di SoundCloud Ltd.
- **•** djay e il logo djay sono marchi o marchi registrati di Algoriddim GmbH.
- **•** edjing Mix e il logo edjing Mix sono marchi o marchi registrati di MWM SAS.
- **•** Google Play, il logo Google Play e Android sono marchi o marchi registrati di Google LLC.

I nomi delle aziende e dei prodotti menzionati sono marchi di fabbrica o marchi di fabbrica depositati dei rispettivi proprietari.

# **Ulteriori informazioni**

Questo prodotto è utilizzabile per fini non di lucro. Esso non è invece utilizzabile per fini commerciali (a fini di lucro) via la trasmissione (terrestre, satellitare, via cavo o di altro tipo), lo streaming su Internet, Intranet (una rete aziendale) o altri tipi di rete o distribuzione elettronica dell'informazione (servizi digitali di distribuzione di musica in linea). Tali usi richiedono licenze apposite. Per dettagli, fare riferimento a http://www.mp3licensing.com.

# **Precauzioni sui copyright**

rekordbox e WeDJ limitano la riproduzione e la duplicazione di contenuti musicali protetti da copyright.

- **•** Quando i dati codificati, ecc., per la protezione del copyright sono incorporati nel contenuto musicale, potrebbe non essere possibile azionare il programma normalmente.
- **•** Quando rekordbox e WeDJ rilevano che i dati codificati, ecc., per la protezione del copyright sono incorporati nel contenuto musicale, l'elaborazione (riproduzione, lettura, ecc.) potrebbe arrestarsi.

Le registrazioni eseguite sono per il godimento personale e secondo le leggi sul copyright non possono essere utilizzate senza il consenso di chi detiene il copyright.

- **•** La musica registrata da CD, ecc., è protetta dalle leggi sul copyright dei singoli Paesi e dai trattati internazionali. È la piena responsabilità della persona che ha registrato la musica garantire che sia usata legalmente.
- **•** Quando si tratta con musica scaricata da Internet, ecc., la piena responsabilità che essa venga utilizzata secondo le modalità del contratto col sito di scaricamento ricade sulla persona che ha scaricato tale musica.

Le specifiche e il design del prodotto sono soggetti a modifiche senza preavviso.

© 2019 Pioneer DJ Corporation. Tutti i diritti riservati. <DRI1599-B>